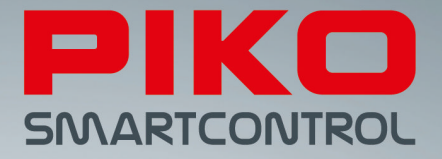

# PIKO SmartControl ® – De digitale toekomst van modelbaanbesturing!

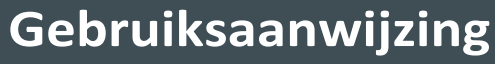

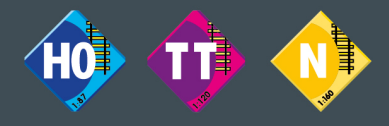

**Versie sC V1.1.0, sB V4.1.3**

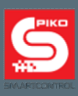

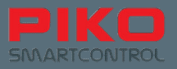

# **PIKOSmartControl**® **systeem**

## **Gebruiksaanwijzing**

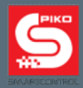

## Inhoudsopgave

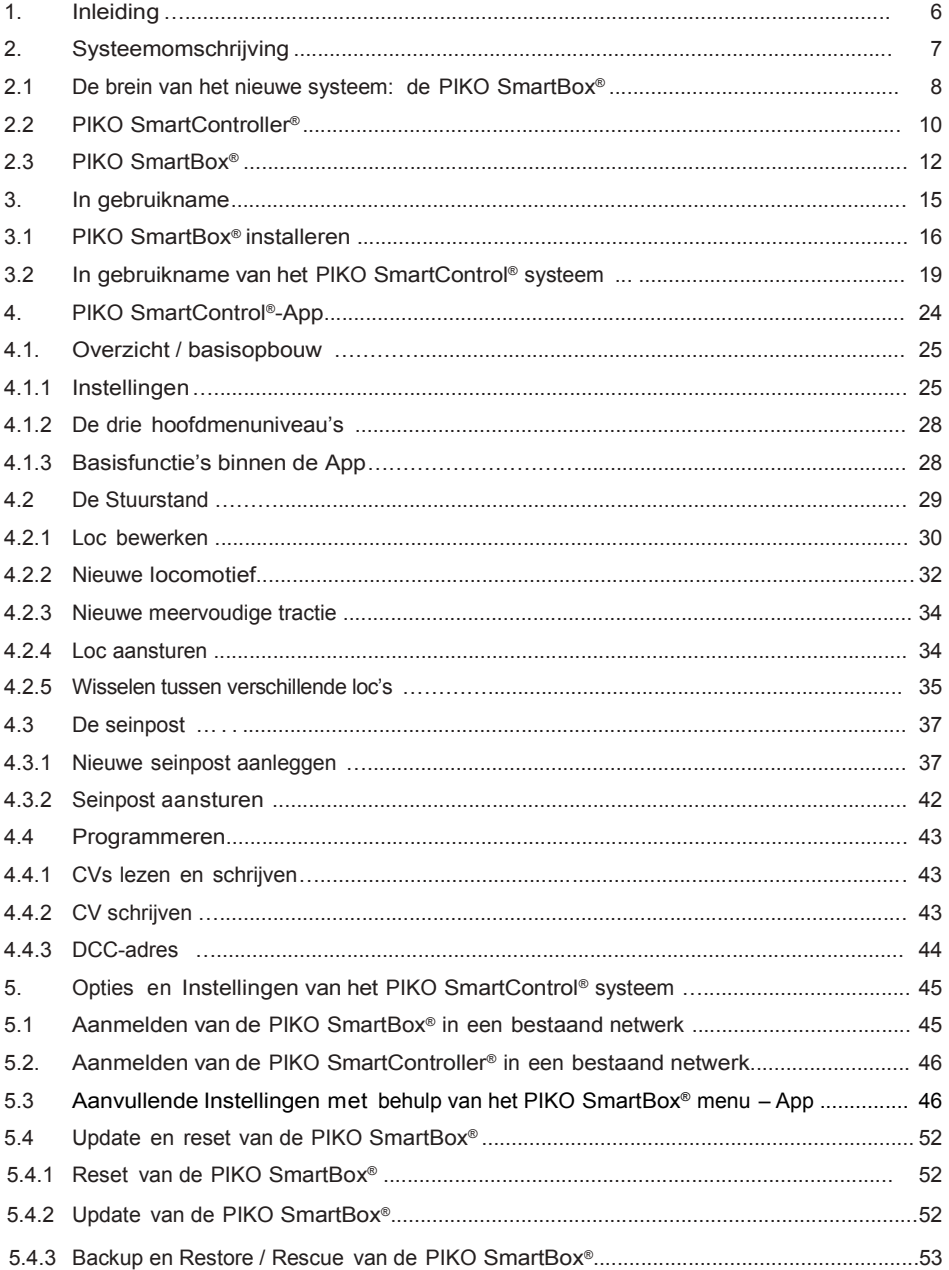

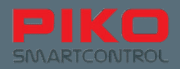

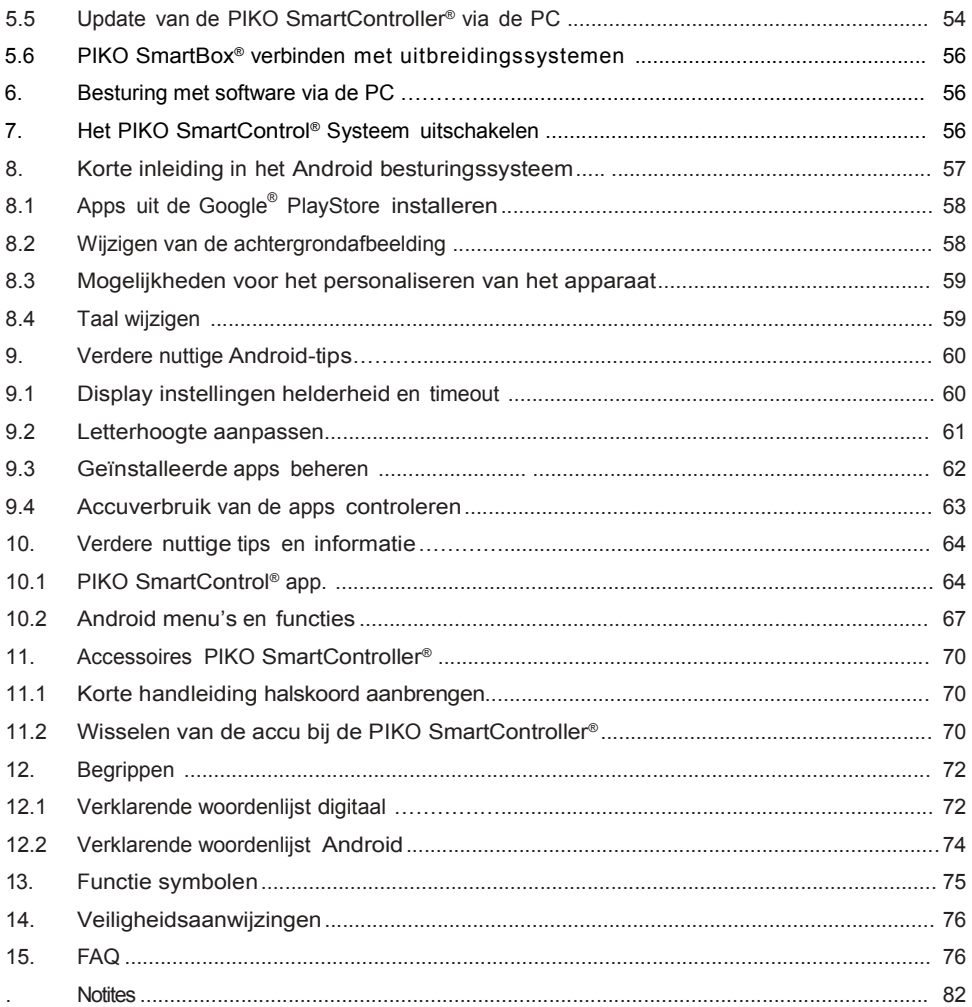

Alles in één oogopslag: <u>www.piko-shop.de/?a=sc</u> – De PIKO SmartControl Info Pagina<br>Technische en uiterlijke wijzigingen bij de artikelen, alsmede vergissingen en mogelijkheden tot levering voorbehouden; Maten en afbeeldingen zijn vrijblijvend.

Vermenigvuldiging en reproductive van deze documentatie in welke vorm dan ook is uitsluitend toegestaan na schriftelijke toestemming van PIKO Spielwaren GmbH.

PIKO<sup>®</sup>, PIKO SmartControl<sup>®</sup>, PIKO SmartController<sup>®</sup> und PIKO SmartBox<sup>®</sup> zijn geregistreerde merknamen. RailCom<sup>®</sup> & RailComPlus<sup>®</sup> zijn een geregistreerde merknamen van Lenz Elektronik GmbH, Gießen.

59112-90-7002 PIKO Spielwaren GmbH © 2016, Sc V1.1.0, Sb V4.1.3 NL Nederlandse uitgave: www.scaletrading.nl Vertaling: Geert van Delden

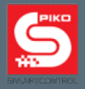

## **1. Inleiding**

Hartelijk dank dat u tot de aankoop van het nieuwe PIKO SmartControl® System besloten heeft! Wij feliciteren u met uw aankoopbesluit, want u bent een van de eersten, die aan het begin van een nieuwe tijd staat!

De constante ontwikkeling van het modelspoor alsook de besturing daarvan vereist een geheel nieuwe wijze van benadering.

PIKO heeft besloten als één van de eerste producenten een systeem op de markt te brengen waarmee u kinderlijk eenvoudig en heel intuïtief ook complexe besturingsvragen tegemoet kunt treden.

Dit wordt gerealiseerd door de combinatie van een vermogenssterke smartphone ("geniaal") met de welbekende "analoge" besturingselementen ("eenvoudig"), zoals bij voorbeeld de metalen draairegelaar of de zijdelingse toetsen: eenvoudig + geniaal = geniaal eenvoudig **>>>** PIKO SmartControl® Systeem.

Wij hopen dat dit systeem het iedereen mogelijk maakt, om zijn modelspoorbaan geheel individueel en met grote eenvoud te besturen - maak eenvoudig de start en probeer het zelf!

Wij wensen u daarmee veel plezier! Uw PIKO team.

.

## **PIKO SmartControl® - de digitale toekomst van de modelspoorbesturing. Eenvoudig geniaal - geniaal eenvoudig.**

Stationsomroepen, verlichting, motorgeluiden, conducteursfluit - met aan realiteit grenzende effecten wekken de moderne spoorwegmodellen miniatuurbanen tot leven. Echter de besturing van dergelijke functies moet ook gebruikersvriendelijk zijn, opdat niet een constante blik op het display het rijplezier vermindert. Het PIKO SmartControl® systeem is de perfecte keuze voor alle modelspoorders, die een moderne en comfortabele digitale besturing zoeken.

Het is geschikt voor de spoorbreedtes **H0, TT & N alsook voor alle railsystemen** (onder voorwaarde van DCC decoders) en verenigt de voordelen van een **smartphone besturing** met de speciale vereisten van een **modelbaanbesturing**.

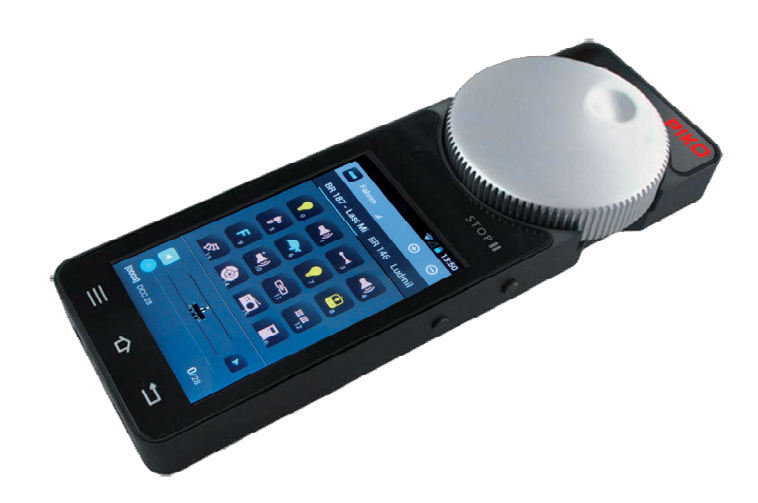

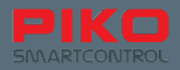

## **2. Systeemomschrijving**

#### **De handregelaar - PIKO SmartController®**

De draadloze PIKO SmartController<sup>®</sup> handregelaar maakt het u mogelijk uw treinen, wissels en seinen op het touchscreen met hoge resolutie door middel van eenvoudige vingertikken direct te selecteren en te bedienen. De bediening is daarbij, dankzij Android besturingssysteem, net zo eenvoudig en intuïtief als u het wellicht al van uw smartphone inmiddels gewend bent. Pictogrammen tonen u ieder moment welke functies ter beschikking staan. Voor het precies instellen van de snelheid dient een grote metalen draaiknop, die u ook zonder te kijken bedienen kunt. Voor zover u de besturing van een locomotief wisselt, stelt deze snelheidsregelaar zich automatisch op de snelheid van uw gekozen locomotief in. Zou u de bewegende metalen draaiknop per ongeluk tegenhouden leidt dit niet tot enigerlei beschadiging van de mechanische besturing. Net zoals de locomotieven kunt u ook uw wissels en magneetartikelen aansprekende namen geven. Opdat u wissels en seinen uit elkaar kunt houden zijn hiervoor ook pictogrammen toe te voegen. De decoderprogrammering alsook verscheidene systeeminstellingen gebeuren comfortabel direct op het touchscreen.

#### **Opmerking:**

De PIKO SmartController<sup>®</sup> kan alleen in combinatie met de PIKO SmartBox<sup>®</sup>, die de informatie aan de locomotieven en schakelartikelen doorgeeft, ingezet worden. Via een PIKO SmartBox® kunnen tot maximaal 32 PIKO SmartController® s in gebruik zijn.

## **Technische gegevens van de PIKO SmartController®**

- Bedrijfssysteem Android 4.1.x.
- ARM CPU met 1 GHZ frequentie, 512 MB RAM, 2GB Flash ROM, daarvan is 512 MB vrij beschikbaar
- 3.2" TFT display.
- capacitief multitouch display met softkeys.
- motor aangedreven draaiknop met eindaanslag en microswitch voor omkeren van de rijrichting.
- Telkens twee druktoetsen links en rechts, waarvan de functie door de gebruiker toegewezen kan worden.
- USB aansluiting voor software-update alsook het opladen van de interne accu.
- interne accu. Bedrijfsduur tussen 5 en 8 uur.
- accu kan door het losdraaien van drie schroeven en loshalen gewisseld worden
- vier vrij te beleggen, zijdelingse functietoetsen

## **Functies**

#### **Locomotieven besturen**

 meer dan 16.000 locomotieven kunnen in de interne databank met individuele locomotiefnamen en -symbolen opgenomen worden – met tot 28 functies per locomotief.

#### **Wissels en magneetartikelen schakelen**

Meer dan 1.000 magneetartikelen respectievelijk wissels kunnen in het systeem opgenomen en grafisch geschakeld worden.

#### **Meervoudige tracties**

Tot maximaal 4 locomotieven per tractie zijn mogelijk. Het systeem bouwt de tracties virtueel op.

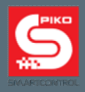

## **2.1 Het brein van het nieuwe systeem: de PIKO SmartBox®**

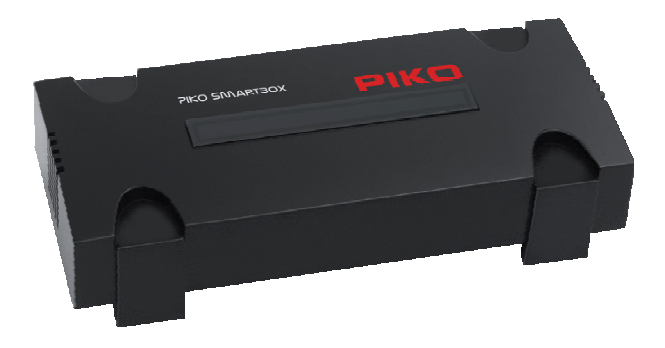

De PIKO SmartController® ondersteunt de PIKO SmartBox®, die de verbinding met de rails maakt en de energielevering verzorgt. Ook grotere banen zijn hierbij geen probleem omdat de geïntegreerde booster 5 A\* stroom kan leveren. (\*met PIKO netadapter art.nr. 55046).

Wanneer uw baan groeit, kunt u later aan uw PIKO SmartBox® verdere boosters en railbezetmelders aansluiten. Ook een PC kan direct aan de LAN-interface of via WLAN opgenomen worden. Vanzelfsprekend kunt u meerdere PIKO SmartController®s met een PIKO SmartBox® gebruiken. Alle locomotieven, wissels en seinen regelen zich hierbij automatisch.

De PIKO SmartBox® kan naar wens ook direct in uw thuisnetwerk geïntegreerd worden. Het installeren van updates is dan heel erg eenvoudig.

Met RailComPlus® worden uw locomotieven automatisch herkend en geven hun naam en functietoetssymbolen automatisch aan het systeem door. Een separate programmeerrail helpt bij het instellen van oudere decoders. Dankzij RailComPlus® kunnen decoderparameters daarbij ook direct op het hoofdspoor gewijzigd worden.

De PIKO SmartBox® communiceert draadloos met de PIKO SmartController® via WLAN. Beide apparaten vinden elkaar automatisch. Er hoeft niets geconfigureerd te worden, gedownload of zelfs extra aangeschaft te worden: alle benodigde delen inclusief netvoeding zijn zowel in de Premium treinsets alsook in de BasicSet opgenomen.

#### *Attentie:*

**In de uitleveringstoestand zijn alle PIKO SmartBoxen® voorzien van dezelfde WLANinstellingen. Binnen één WLAN-ontvangstbereik kan daarom vanwege technische redenen slechts één PIKO SmartBox® worden gebruikt! Dat betekent, dat er geen twee PIKO SmartBoxen® in één ruimte gebruikt kunnen worden.**

**Om twee PIKO SmartBoxen® binnen één ontvangsbereik te kunnen gebruiken, kijk dan onder "5.3 / aanvullende instellingen met behulp van het PIKO SmartBox® Instellungenmenu". Daar kunt u de WLAN instellingen wijzigen.**

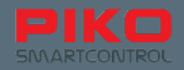

## **Technische gegeven van de PIKO SmartBox®**

#### **DCC digitale centrale met RailComPlus®**

- Diverse DCC –dataformaten (14, 28, 128 rijstappen, LGB seriële functietoetsenoverdracht), lange en korte adressen worden ondersteund.
- Tot 16.384 locomotieven kunnen worden vastgelegd en beheerd.
- Per locomotief kunnen tot 28 functietoetsen individueel worden vastgelegd.

#### **WLAN radiografische module als ontvanger voor de PIKO SmartController® \***

- Tot 32 radiografische handregelaars zijn gelijktijdig te gebruiken.
- Geïsoleerde opstelling: de PIKO SmartBox<sup>®</sup> genereert het draadloze net voor de handregelaars; geen internetbedrijf.
- Accesspoint: De PIKO SmartBox® verbindt met het thuisnetwerk en bindt daarmee alle apparaten aan zich.
- WLAN draadloze module voor verbinding met alle gebruikelijke WLAN accesspoints.
- Gebruik in Europa en de USA mogelijk, omdat de IEEE WLAN standaard vervuld worden.

#### **Ethernet-bus\***

PC-verbinding om der PIKO SmartBox® aan te sturen met modelbaan-besturingssoftware.

#### **Geïntegreerde booster\* voor het hoofdspoor, uitgangsvermogen tot 5 A (instelbaar)**

Geschikt voor de spoorbreedtes N, TT en H0

\*met PIKO netadapter art.nr. 55046. De meegeleverde netadapter heeft een uitgangsvermogen van 2,25 A.

#### **"ECoSlink" bus**

- Aansluiting van met ESU compatibele boosters mogelijk
- met behulp van de CD(E)-adapter (PIKO art.nr. : 55043) zijn ook CDE-boosters aan te sluiten

#### **Geïntegreerde programmeerrail uitgang voor decoderprogrammering\***

- Volledige ondersteuning van de DCC servicemode commando's
- Inlezen van alle tot dusver door PIKO gebruikte DCC decoders mogelijk (uitzondering: *geen* AnDi !)
- Inlezen van locomotieven mogelijk

#### **LocoNet-T\*\* bus voor uitbreiding**

- Draadgebonden handregelaar
- Terugmeldings bouwstenen

*\*\* De LocoNet functie is voorbehouden aan latere updates. Controleer regelmatig onze PIKO Webshop voor updates.*

#### **Stroomvoorziening**

- DCC bus 5.5 mm / 2.1 mm en externe gestabiliseerde gelijkspanningsnetvoeding.
- Onderspanningbewaking en afschakeling bij overbelasting of kortsluiting.

#### *\* een uitvoerige begrippenverklaring vindt u aan het eind van dit handbook*

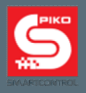

## **2.2 PIKO SmartController®**

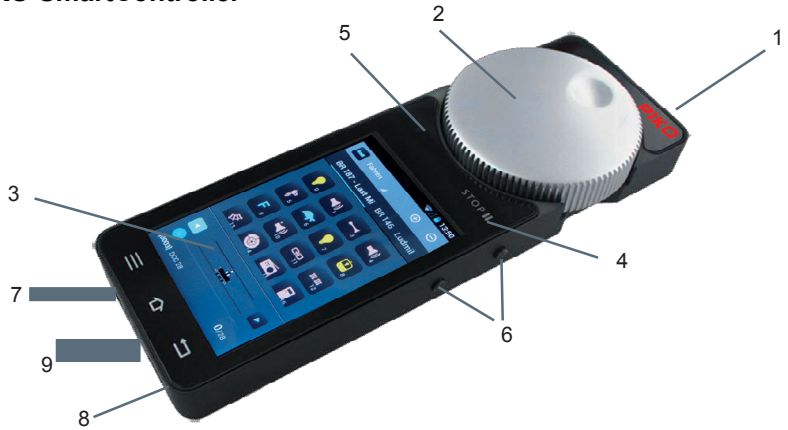

#### **Opbouw**

- 1. Aan / uit schakelaar (boven rechts)
- 2. Draairegelaar met motorische aandrijving en eindschakelaar (boven midden)
- 3. Display
- 4. STOP toets (boven het display rechts van het "Pause" symbool)
- 5. Status LED (boven het display links)
- 6. Vier functietoetsen aan de zijkant (rechts en links telkens 2x; boven rechts gevuld met STOP II")
- 7. Stekkerbus (onder het display links voor het aansluiten van bij voorbeeld een headset
- 8. Mini USB bus (onder het display rechts voor verbinding met een PC (gegevensoverdracht) of voor het aansluiten van een oplaadapparaat.
- 9. Lanyard houder (midden onder het display)

**De vier functietoetsen aan de zijkant** kunnen naar keuze geprogrammeerd worden, dat houdt in: van verschillende functies voorzien worden.

#### *Verdere verduidelijkingen in de paragraaf In bedrijf nemen / PIKO SmartControl® App*

**De motorische aandrijving** stelt de regelaar automatisch op de snelheid van de gekozen locomotief in, dat betekent: wanneer u op de display de snelheid verandert, een andere locomotief overneemt of wanneer u de rijrichting heeft gewijzigd.

#### **Toets "STOPII" (pauzesymbool)**

Met deze toets moet het systeem steeds worden "vrijgegeven" voor gebruik, want de Stop-toets is ook de "Noodstop" van uw modelbaan.

Uit veiligheidsoverwegingen is na het inschakelen van het PIKO SmartControl® systeem de modelbaan altijd stroomloos, de status-LED op de handregelaar brandt dan rood.

Om het systeem in te schakelen tipt u ofwel direct op de zilverkleurige tekst ... STOP II" of op de functietoets rechtsboven aan de zijkant.

Afhankelijk van de vertraging welke u in het menu heft ingesteld, reageert de toets direct of na een 0,5 seconde en de modelbaan wordt van dan stroom voorzien.

Als een nieuwe noodstop wordt ingeschakeld, dan slaat de PIKO SmartBox® de actuele toestand van alle loc's en schakelartikelen op. Zodra de modelbaan weer wordt ingeschakeld, rijden de loc's weer verder en keren de schakelartikelen terug in de laatst gekozen positie. Houd hier rekening mee als u het systeem weer in gang zet.

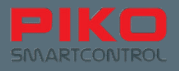

De statusaanduiding kan ook naar rood overschakelen wanneer in het optiemenu de functie "Gerät ist Hauptsteuerung" (apparaat is hoofdsturing) geactiveerd heeft. In het geval dat de verbinding tussen de PIKO SmartBox® en de PIKO SmartController® onderbroken wordt, leidt dit ook tot een noodstop.

*Verdere verduidelijkingen in de alinea In bedrijf nemen/PIKO SmartControl ®App*

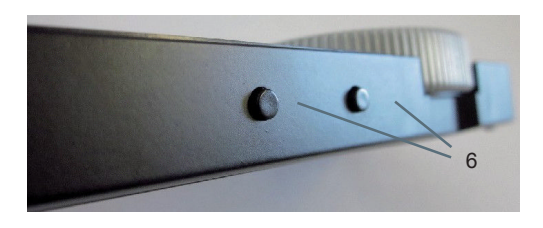

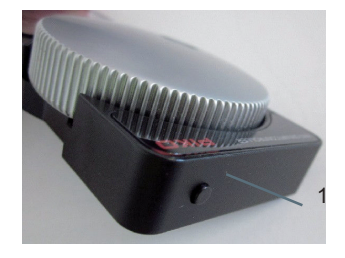

**De status LED** (5) geeft aan of uw systeem actief is of zich in de noodstop bevindt. Licht de LED groen op dan kunt u actief sturen. Licht de LED rood op, dan heeft of de PIKO SmartBox**®** een kortsluiting geconstateerd of dat u een noodstop heeft uitgevoerd.

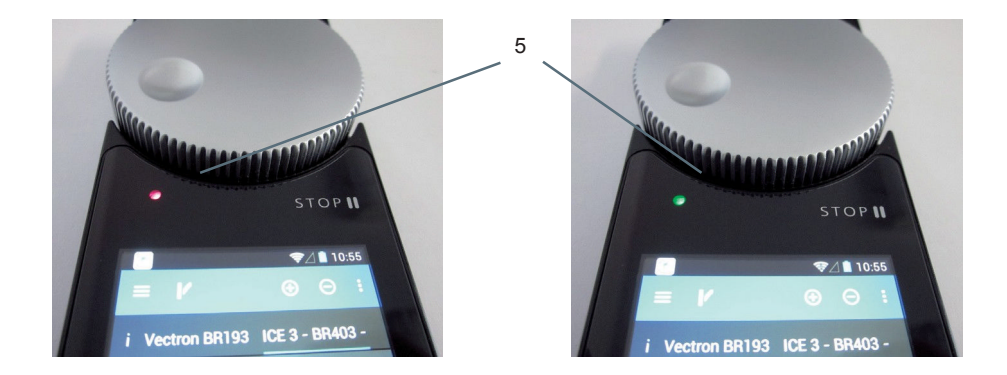

#### **Hardware toetsen**

Links: menutoets (hardware menutoets) Midden: Homebutton (voor het bereiken van het Android homescherm) Rechts: terugsteltoets ( hardware- terugsteltoets)

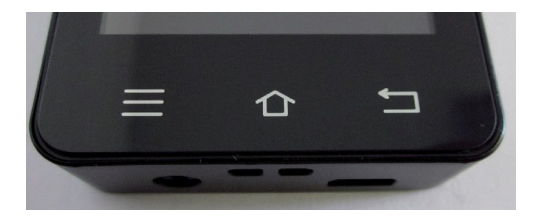

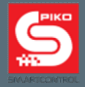

#### **Lanyard aanbrengen**

Omdat u bij het besturen van uw baan af en toe eens de handen vrij wilt hebben, wordt bij iedere PIKO SmartController**®** een PIKO Lanyard koord geleverd. Deze kunt u heel gemakkelijk in de daarvoor bedoelde houder van uw PIKO SmartController**®** bevestigen en dan het Lanyard koord om de nek hangen. Het apparaat kan daarna niet meer ongewild vallen en u heeft beide handen vrij om aan uw baan te werken.

Een korte handleiding voor het inhaken van het Lanyard koord is te vinden aan het einde van dit handboek.

#### **Aanwijzingen voor het Android bedrijfssysteem**

Velen van u kennen waarschijnlijk het Google**®** -bedrijfssysteem Android al van uw smartphone. Voor u zal de eerste instap kinderlijk eenvoudig worden, omdat u het PIKO SmartControl**®** Systeem, op dezelfde manier als welke andere App ook kunt bedienen – heel eenvoudig, heel intuïtief!

Voor degenen onder u, die tot dusver nog geen ervaring met een smartphone hebben – geen paniek!

U kunt niet veel verkeerd doen en al helemaal niets kapot maken.

Wij zullen u in het gedeelte "In bedrijf nemen" heel eenvoudig verklaren hoe u uw apparaten op een juiste manier aansluit en in bedrijf neemt.

Voor degenen onder u, die nog geen ervaring met het Android besturingssysteem hebben, is er aan het einde van dit handboek een korte introductie van de fundamentele functies te vinden onder: "Korte introductie in het Android besturingssysteem".

## **2.3. PIKO SmartBox®**

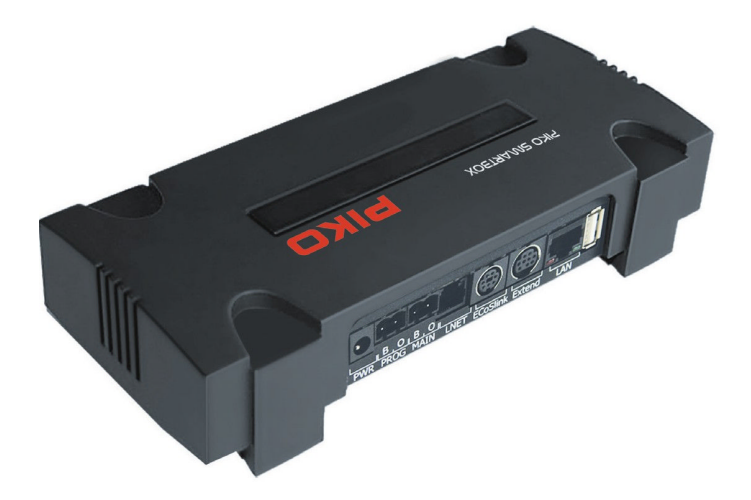

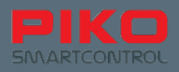

## **Opbouw**

**Bovenzijde:** (van links naar rechts):

- 1. Status LED voor WPS-verbindingsopbouw (Wifi PushButton-methode, WLAN verbindingsopbouw via toetsdruk)
- 2. Druktoets voor WPS verbindingsopbouw
- 3. Status LED voor actieve verbinding tussen PIKO SmartControl**®** en PIKO SmartBox**®** (brandt uitsluitend als de PIKO SmartControl® App actief is)
- 4. Jumper /steekverbinding (WLAN aan/uit)
- 5. Status LED voor gelijkstroom (knippert tijdens het opstarten en brandt onafgebroken tijdens gebruik)
- 6. Druktoets voor Reset / Backup
- 7. Status LED voor Reset / Backup
- 8. Druktoets voor Rescue / Update
- 9. Status LED voor Rescue / Update
- 10. Kruiskopschroef voor het losmaken van de bovenste behuizingschaal
- 11. Status LED voor stroomtoevoer (brandt permanent)

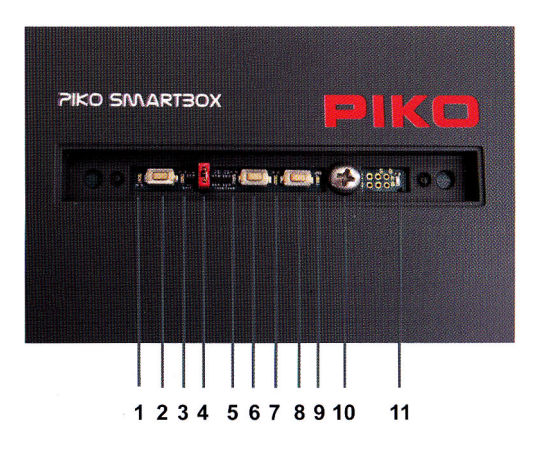

**Achterzijde:** (van links naar rechts)

- 1. 5.5.mm stekkerbus voor de stroomtoevoer
- 2. Railaansluiting "programmeerrail" ("PROG")
- 3. Railaansluiting "hoofdbaan" (MAIN")
- 4. LNET (LocoNet)-bus (na update)
- 5. ECoSlink-bus / aansluiting CD(E)-adapter
- 6. Extend-bus
- 7 | AN-hus
- 8. USB- bus

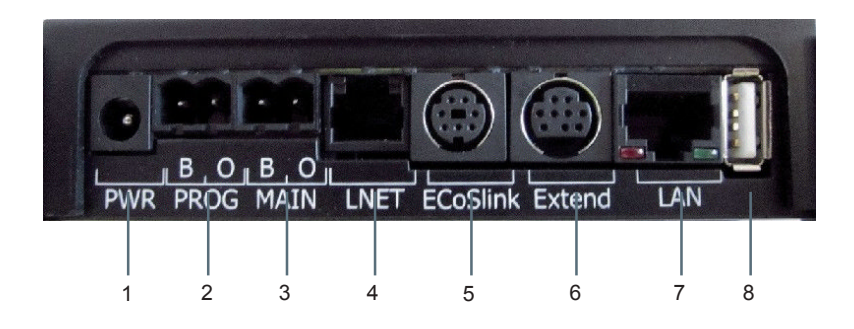

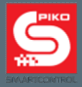

## **Aansluitingen**

#### **Stroomaansluiting / bus (1)**

Hier worden de overeenkomstige netvoeding aangesloten, om het systeem van stroom te voorzien.

#### **Programmeerrail aansluiting (2)**

Hier kan een separate programmeerrail worden aangesloten, waarop onafhankelijk van de hoofdbaan decoders of schakelartikelen geprogrammeerd kunnen worden.

#### **Hoofdbaan aansluiting (3)**

Hier worden de rails van uw baan aangesloten en alle besturingsopdrachten uitgevoerd. Deze aansluiting ondersteunt de "POM"-functie, de zogenoemde "Programming on Main", dat betekent dat ook gedurende het bedrijven van uw baan afzonderlijke decoders of artikelen geprogrammeerd kunnen worden, zonder dat het bedrijf gestopt behoeft te worden.

#### **LocoNet / LNet-bus\* (4)**

Hier kunnen LocoNet-compatibele terugmeldsystemen aangesloten worden. Via LNet wordt ook een besturing via PC mogelijk gemaakt.

#### *\* De LocoNet functie is voor latere updates voorbehouden. Controleer a.u.b. regelmatig onze PIKO Webshop voor updates.*

#### **ESU-compatibele aansluitingen (5,6)**

*"ECoSlink"-bus:* Via deze aansluiting kunt u de PIKO SmartBox® met ESU-apparatuur verbinden. Hier wordt ook de CD(E)-adapter aangesloten, om CDE-compatible booster te kunnen gebruiken. *"Extend"-Bus:* Hier kan verdere ESU apparatuur worden aangesloten, welke voor de "Extend" uitgang is voorzien.

#### **LAN-bus (7)**

Hier kunt u uw PIKO SmartBox**®** met uw PC of thuisnetwerk verbinden.

#### **USB-bus (8)**

Met deze aansluiting kunt u heel gemakkelijk updates op uw PIKO SmartBox**®** inlezen of backupbestanden wegschrijven of herstellen.

*Verdere verduidelijkingen in hoofdstuk "Update en Reset van de PIKO SmartBox® "*

#### **Opmerking over de PIKO SmartBox®**

**Update van de PIKO SmartBox® software / firmware** Updates worden heel eenvoudig met behulp van een USB-stick ingelezen. *Verdere details zijn te vinden in de alinea "Update en reset van de PIKO SmartBox® "*

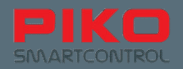

## **3. In gebruikname**

#### **Systeem inrichten / opbouwen**

Voordat u uw nieuwe PIKO SmartControl**®** System in bedrijf neemt zijn enige fundamentele zaken aan uw baan zeker te stellen.

- Zorg voor een bedrijfszekere opbouw van uw baan. Daartoe behoren zorgvuldig gelegde rails zonder knikken, scherpe kanten en foutief geplaatste railverbindingen. De rails dienen in regelmatige afstanden met schroeven of spijkers gefixeerd zijn. Afhankelijk van de gelegde raillengtes is rekening te houden met eventuele uitzetvoegen.
- Stroomtoevoer is na iedere 2 meter aan te bevelen. Alleen zo kan gegarandeerd worden dat overal op de baan een stabiel en zuiver digitaal signaal aanwezig is.
- Breng in ieder geval een scheiding aan tussen de hoofdbaan en de accessoires. Accessoires kunnen mogelijk storingen aan het digitale signaal veroorzaken.
- Vermijd zeker kortsluitingen door beschadigde leidingen, bouwelementen of stroombruggen op de rails (bijvoorbeeld door achtergelaten spijkers of schroeven). Een dubbele check kost weliswaar op het eerste moment enige tijd, maar kan in de volgende fase veel ergernis besparen.
- Kies voor de bevestigingsplaats van de PIKO SmartBox**®** een plek, die voldoet aan de volgende eigenschappen:
- alle aan te sluiten leidingen kunnen zonder onder mechanische spanning te staan in de PIKO SmartBox**®** ingestoken worden
- de PIKO SmartBox**®** staat trillingvrij en staat bestand tegen stoten.
- de WLAN-verbinding wordt niet beïnvloed (niet inbouwen in een metalen behuizing of metalen frame)
- de PIKO SmartBox**®** kan ieder moment zonder problemen worden bereikt.
- de PIKO SmartBox**®** staat droog en is beschermd tegen directe zoninval.
- de in de behuizing geïntegreerde ventilator (van bovenaf gezien rechts) wordt niet afgedekt en voldoende luchtcirculatie is gewaarborgd.

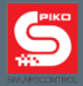

## **3.1 PIKO SmartBox® installeren**

Optioneel kunt u uw PIKO SmartBox**®** bevestigen nadat u voor een plaats heeft gekozen, die aan de voornoemde vereisten voldoet.

Verwijder daarvoor het transparante afdekplaatje aan de bovenzijde en draai de nu zichtbaar geworden kruiskopschroef los.

Nadat de schroef verwijderd is kan het bovenste deel van de behuizing van de PIKO SmartBox**®** naar boven toe worden verwijderd.

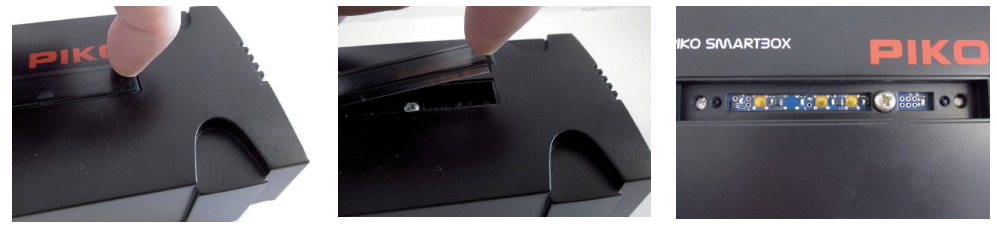

In de volgende stap moet de hoofdprintplaat voorzichtig uit de PIKO SmartBox**®** verwijderd worden door deze voorzichtig recht naar boven eruit te tillen. Het beste kan de printplaat daarvoor vastgepakt worden aan de beide uitsparingen die zich aan weerszijden bevinden. Let er daarbij op de in de onderste helft van de behuizing gemonteerde ventilator. Deze kan echter zonder enige kracht naar boven uitgenomen worden.

Leg de printplaat voorzichtig op een niet-geleidende ondergrond (bij voorbeeld een kunststofplaat. Nu ziet u in het onderste deel van de behuizing twee openingen, die voor de bevestiging gebruikt kunnen worden.

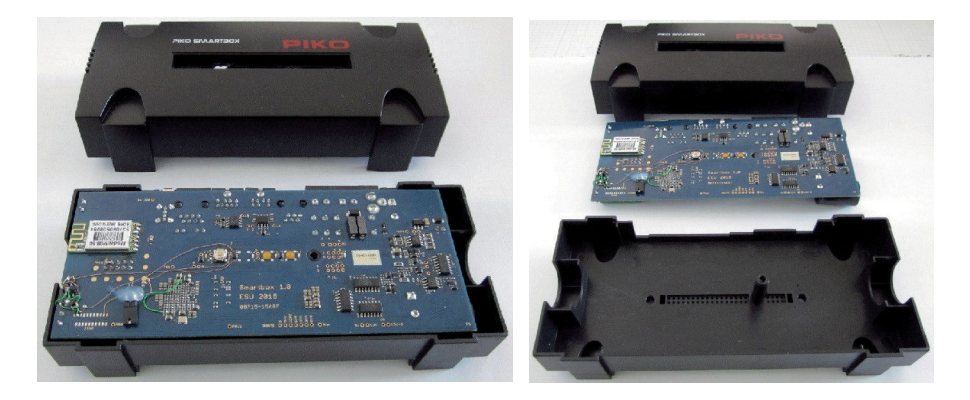

**Attentie!** Om kortsluitingen te vermijden dienen de schroefkoppen vanwege de veiligheid met plakband of iets dergelijks geïsoleerd te worden.

Het weer samenbouwen gebeurt in omgekeerde volgorde. Let daarbij er wel op, dat de printplaat niet scheef gemonteerd wordt en dat er niets beschadigt. Onnodig krachtzetten dient absoluut vermeden te worden omdat het hier om uiterst gevoelige elektronica gaat!

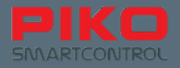

#### **PIKO SmartBox® met de rails verbinden**

Wanneer u er zeker van bent dat uw baan aan de eerder genoemde vereisten en aan zorgvuldig gelegde rails voldoet, kan nu de baan met uw PIKO SmartBox**®** verbonden worden. Als eerste moeten de kabels voor de rails in de stekkerverbinding geschroefd worden.

#### **Stekerverbinding / schroefterminal**

Voordat de kabels in de schroefterminal bevestigd kunnen worden moeten de schroeven enigszins losgedraaid worden (zie afbeelding links; de linkerkant is losgedraaid).

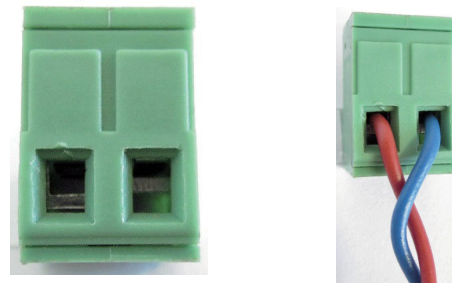

Draai de schroeven van de meegeleverde terminal zover los,dat de te gebruiken kabels er in passen. De isolatie van de kabels dient over een lengte van ca. 5 mm verwijderd te worden en bij voorkeur vertind te worden. Wanneer u geen soldeerbout bij de hand heft, dienen de uiteinden van de kabels in ieder geval ietwat getwist (samengedraaid) te worden.

Steek nu de kabels in de daarvoor bedoelde openingen en draai de schroeven stevig aan. Test nogmaals de correcte positionering van de kabels om te verhinderen dat de isolatie mee ingeklemd is.

Dat kan tot contactproblemen leiden.

Nu heeft u nog de keuze hoe u de rails wil aansluiten.

Bij een grote baan met veel rollend materieel is het aan te raden om de hoofdbaan met de aansluiting "MAIN" te verbinden. Dat staat voor hoofdbaan.

Voor de programmeerfunctie is het aan te raden om een onafhankelijke, volledig van de hoofdbaan gescheiden, programmeerrail aan te sluiten. Deze wordt met een andere schroefterminal in de bus "PROG" gestoken.

Daarmee kunnen ook op grotere banen besturings- en programmeerfuncties netjes van elkaar gescheiden worden.

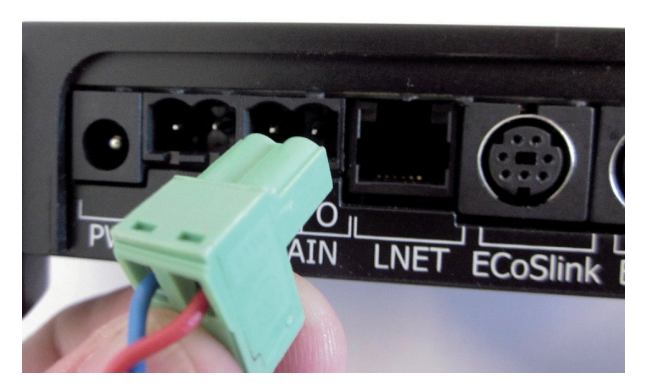

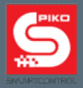

De PIKO SmartBox**®** ondersteunt ook de POM-functie\*, het programmeren op het hoofdtraject.

Daarmee kan via het menu "DCC Adres" een locomotiefadres direct op het hoofdtraject worden uitgelezen of worden gewijzigd. Houd hierbij s.v.p. rekening met het feit, dat er zich slechts één locomotief op het spoor mag bevinden

\* Deze functie vereist voor RailCom® geschikte decoders.

#### **Opmerking:**

Let alstublieft op de vorm van de stekkerverbindingen respectievelijk schroefterminals. Deze vorm maakt het onmogelijk dat er een verwisseling kan voorkomen, omdat de stekkerverbinding respectievelijk de schroefterminal slechts op één manier in de aansluitbussen "POG" of "MAIN" gestoken kan worden.

### **PIKO SmartBox® met uitbreidingssystemen verbinden**

Afhankelijk van de omvang van uw bestaande baan, dienen voor het in bedrijf nemen de aanwezige accessoires, bij voorbeeld systemen, aangesloten worden.

Nadere uitleg over de afzonderlijke aansluitingsmogelijkheden zijn te vinden in het deel "Opties en instellingen van het PIKO SmartControl**®** Systeem".

#### **PIKO SmartBox® van stroom voorzien**

Zodra u er zeker van bent dat uw baan bedrijfsklaar is, kan de PIKO SmartBox**®** met het stroomnet verbonden worden. Daartoe moet enkel de stekkerbus van de meegeleverde netvoeding in de bus "PWR" gestoken te worden. De PIKO SmartBox® start daarna automatisch op en zal een WLANnetwerk voor de PIKO SmartController**®** opbouwen.

#### **Opmerking:**

Wanneer op dit moment geen LAN-kabel is aangesloten en de PIKO SmartBox® niet handmatig via WPS met het thuisnetwerk wordt verbonden, dan zal de PIKO SmartBox**®** alleen een locaal netwerk opbouwen. In dit locale netwerk kan zich alleen de PIKO SmartController**®** zich aanmelden. Een internetverbinding is op basis van de "geïsoleerde opstelling" in deze configuratie niet mogelijk.

Informatie over het opstartproces en de LED's v a n de PIKO SmartBox®

Wanneer u uw PIKO SmartBox® met de spanning verbindt, moet het onderstaande proces plaatsvinden:

- 1. De rechtse groene status-LED van de stroomverzorging licht direct onafgebroken op.
- 2. Kort daarop lichten een tweede groene LED (status-LED voor gelijkstroom) en een blauwe LED kort op (status-LED voor de actieve verbinding tussen de PIKO SmartBox® en de PIKO SmartControl® App).
- 3. De in de behuizing geïntegreerde koelventilator draait hoorbaar kort.
- 4. De opstartprocedure is nu afgesloten. De groene status-LED voor de gelijkstroom (midden) knippert nu net zo lang in een freqentie per secode, totdat u het systeem via de PIKO SmartController® inschakelt (tekst "STOP / II" of de functietoets rechtsboven aan de zijkant). Zodra u dat heeft gedaan, brandt de groene status-LED voor de gelijkstroom onafgebroken.

Darnaast zal ook de blauwe status-LED permanent branden, want deze geeft de actieve verbinding aan tussen de PIKO SmartBox® en de PIKO SmartControl® App.

Wanneer de PIKO SmartBox® eeen kortsluiting heft gesignaleerd, dan knippert de status-LED voor de gelijkstroom met een veel snellere frequentie, dan wanneer u het systeem op STOP heft gezet (tekst "STOP / II" of de functietoets rechtsboven aan de zijkant).

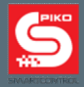

## **3.2 In gebruikname van het PIKO SmartControl® systeem**

#### **PIKO SmartController® inschakelen**

Schakel de PIKO SmartController**®** in door de aan/uit schakelaar (boven rechts) gedurende circa 2 seconden ingedrukt houden. Zodra de status LED kort oplicht kan de schakelaar losgelaten worden. Het apparaat wordt nu gestart (deze stap kan tot een minuut duren).

Nadat het apparaat automatisch is gestart is, komt u direct op het Android homescherm terecht. Dat is ongeveer vergelijkbaar met de desktop achtergrond van uw PC.

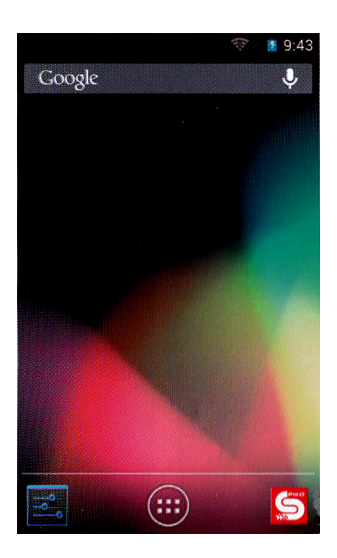

Voordat u start met het spelen raden wij u aan om nog een kort moment te nemen om het inrichten van uw apparaat volledig af te sluiten.

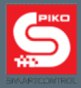

## **Apparaat inrichten (Android instellingen)**

#### **Tijd instellen.**

Om de tijd van uw apparaat in te stellen dient u naar het hoofdmenu te gaan en kies daarin "Einstellungen" (instellingen).

Zoek daarna onder "System" (systeem) de tab "Datum & Uhrzeit" (datum en tijd). Om een tijd handmatig in te kunnen voeren moet eerst het vinkje bij "Aut. Datum/Uhrzeit - Zeit aus Netwerk beziehen" (automatisch datum/tijd - tijd uit netwerk betrekken) gedeactiveerd te worden. Nu worden de velden voor "Datum festlegen" (datum vastleggen) en "Uhrzeit festlegen" (tijd vastleggen) voor bewerken vrijgegeven en de tijd en datum kunnen overeenkomstig ingevoerd worden. Wanneer het de bedoeling is om uw systeem met het internet te verbinden, kan deze stap ook overgeslagen worden. De reeds vooringestelde keuze "Aut. Datum/Uhrzeit - Zeit aus Netwerk beziehen" (automatisch datum/tijd - tijd uit netwerk betrekken) zal de tijd dan automatisch actualiseren.

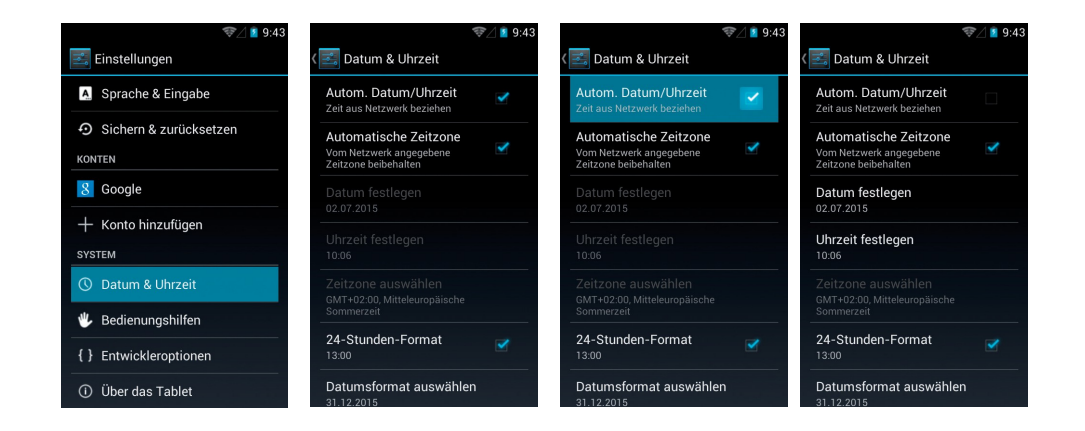

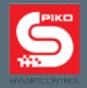

#### **WLAN-instellingen**

In de uitleveringstoestand zijn zowel de PIKO SmartBox® als ook de PIKO SmartController® vooraf zo ingesteld, dat de verbinding zonder verdere handelingen automatisch wordt opgebouwd. Dit is zelfs het geval, wanneer er in de bovenste statusbalk nog geen WLAN-symbool verschijnt, of wanneer het WLAN van de PIKO SmartController nog niet geactiveerd is.

Vanaf versie 1.1.0 van de PIKO SmartControl app wordt bij het starten van deze app automatisch gecontroleerd of het WLAN in het apparaat is geactiveerd. Mocht dat niet het geval zijn, dan wordt het WLAN automatisch geactiveerd en de apparaten zullen zich verbinden met de vooraf ingestelde gegevens (SSID: "SmartBox", Passwort "123456789")

Om de PIKO SmartController met andere netwerken te verbinden, dient u naar het hoofdmenu te gaan en "Instellingen" te kiezen.

Tik daarna op de regel "WLAN" (voorzichtig: alstublieft links tikken! Rechts in de regel bevindt zich namelijk de snelkeuze om de WLAN te activeren / deactiveren - die behoort op "AN" (aan) te staan. Staat de schakelaar op "AUS" (uit), dan moet deze nogmaals aangetikt worden om de WLAN te activeren).

In het volgende venster wordt een overzicht van d beschikbare WLAN-netwerken geopend.

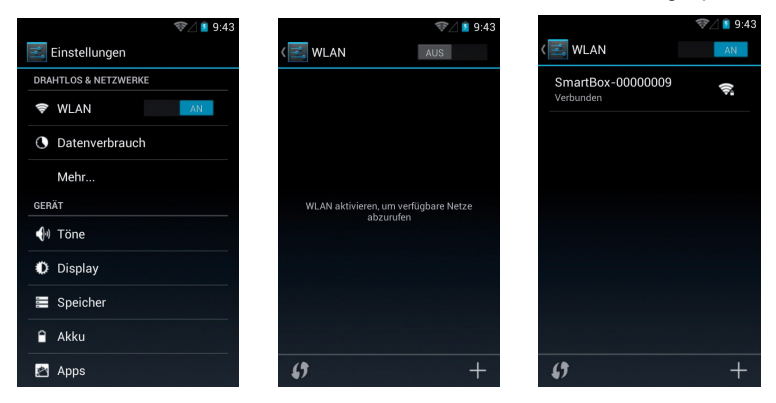

Tip daar het door u gewenste netwerk aan waarmee u verbinding wilt maken. Dat kunt u direct met een password doen of middels de WPS-methode (zie verder hieronder).

Hierdoor wordt de verbinding met de PIKO SmartBox® onderbroken en uw PIKO SmartController® meldt zich zoals ieder ander mobiel apparaat aan bij het door u gekozen netwerk.

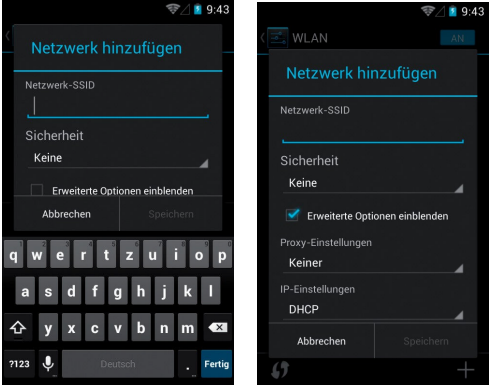

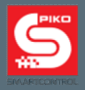

#### **WPS-methode voor een WLAN-verbindingsopbouw**

Daarnaast kan de verbinding met uw router ook met de zogenoemde WPS-methode tot stand gebracht worden. Daarvoor dient het overeenkomstige symbool in het WLAN-menu en gelijktijdig de WPS-toets van uw router, indien aanwezig te worden ingedrukt.

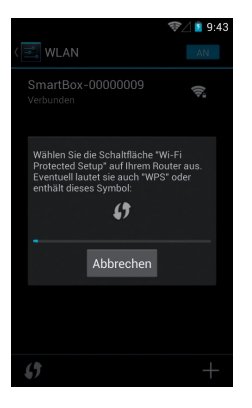

#### **Attentie:**

Bij deze verbindingsvariant kan de PIKO SmartController**®** niet gebruikt worden om uw modelspoorbaan te besturen omdat er geen verbinding meer tussen de PIKO SmartBox**®** en de PIKO SmartController**®** bestaat. Om de baan weer te kunnen besturen dient via het WLAN-menu weer de verbinding met de PIKO SmartBox**®** geselecteerd te worden.

Maar geen zorgen! U kunt ook het totale PIKO SmartControl**®** System in uw thuisnetwerk opnemen.

#### *Meer daarover in het hoofdstuk: "Opnemen van de PIKO SmartBox® in een bestaand netwerk".*

Verder willen wij u er graag op wijzen, dat bij een eerste verbinding met het internet gegevens voor updates gedownload worden. Dit zijn gestandaardiseerde updates voor het bedrijfssysteem, vooral updates van de Google**®** PlayStore. Enige daarvan moeten uitgevoerd worden en kunnen niet worden gedeactiveerd.

Voor updates, waaruit u kunt kiezen, wordt een opmerking in de statusregel ingevoegd. Tijdens deze updates kan het apparaat ietwat vertraagd reageren.

De updates zullen beëindigd zijn wanneer de kleine pijlen (upload en download symbolen) in het WLAN-symbool in de statusbalk niet meer te zien zijn  $\Rightarrow$   $\Rightarrow$   $\Rightarrow$ 

#### **Google® account aanmaken (internetverbinding noodzakelijk)**

Om de volle functieomvang van het Android besturingsysteem te kunnen benutten, heeft u een Google**®** account nodig. Wij raden u aan om deze voorziening met behulp van de "Google**®** PlayStore" te regelen.

Er moet een actieve internetverbinding gemaakt zijn.

Om zich te kunnen aanmelden gaat u naar het hoofdmenu en selecteert de Google**®** PlayStore. Zodra deze voor de eerste maal is geopend, wordt u opgeroepen om zich met een bestaand account aan te melden of een nieuw account aan te maken.

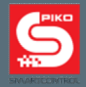

#### **Bestaand account gebruiken**

Wanneer u al een Android smartphone bezit, hoeft u zich alleen maar met een bestaand email adres en het daarbij behorende wachtwoord aan te melden. Heeft u nog geen Google**®** -account, volg dan de aanwijzigen op het beeldscherm.

Wij raden u dringend aan de vermelde gegevens op te schrijven!

Na een succesvolle aanmelding met de gebruikersgegevens is het tijdstip gekomen waarin het apparaat naar updates gaat zoeken. Wij raden aan op dit punt ongeveer 15 minuten te wachten (afhankelijk van de beschikbare internetverbinding), omdat het apparaat gedurende deze tijd een hoeveelheid data verwerkt en eventueel vertraagd kan reageren.

Zodra deze bewerking afgesloten is, kan de PIKO SmartController**®** in zijn volledige functieomvang worden gebruikt.

#### **Opmerking ten aanzien van veiligheid: Android bij internetgebruik**

Wij raden af het apparaat voor beveiliging gerelateerde activiteiten te gebruiken, zoals bij voorbeeld internetbankieren of iets dergelijks.

Zou u dat toch willen, dan is het aan u om antivirus software of andere beschermingsmaatregelen op het apparaat te installeren.

#### *Let op: de veiligheid van uw gegevens is uw eigen verantwoording!*

#### **Apparaat opladen.**

De PIKO SmartController**®** is via de mini-USB bus op te laden.

Daarvoor zijn er verschillende mogelijkheden:

- gebruik de meegeleverde netvoeding met USB kabel.
- gebruik de USB kabel van de netvoeding om de PIKO SmartController**®** via een USB aansluiting van uw computer op te laden.
- als alternatief kan ook de USB kabel aan de USB bus van de PIKO SmartBox**®** aangesloten worden.

Tijdens het oplaadproces kunnen er vanwege technische redenen onnauwkeurigheden ontstaan bij het aanraken van het scherm.

Door de internationale standaard van de USB verbindingen kunt u ook ieder ander willekeurig apparaat gebruiken dat over een USB aansluiting beschikt.

#### **Opmerking:**

Wanneer u uw PIKO SmartController**®** oplaadt terwijl deze gedeactiveerd is, verschijnt bij het insteken van het laadapparaat enkel een batterijaanduiding. Deze verschijnt ook tijdens het laden wanneer u de in/uit schakelaar alleen kort indrukt.

Om tijdens het laadproces het systeem te starten, moet de aan/uit schakelaar net zo lang ingedrukt worden tot het Android symbool op het display verschijnt (circa 5 seconden ingedrukt houden). Daarna start het systeem zoals gewoon, terwijl op de achtergrond verder opgeladen wordt.

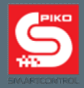

## **4. PIKO SmartControl® App**

Nu is het bijna zover; wij zijn bij de PIKO SmartControl**®** aangekomen!

Met behulp van deze App kunt u kinderlijk eenvoudig alles op uw modelbaan, dat digitaal is, besturen!

Na deze alinea's ter verduidelijking van de afzonderlijke functies wordt het de hoogste tijd, dat u het zelf uitprobeert!

## **PIKO SmartControl® App starten**

Google**®** 's Android besturingssysteem biedt de mogelijkheid, de App van verschillende posities uit te starten. De eenvoudigste variant is het om het App-symbool op het homescherm aan te tikken. Voilá, al gestart!.

Parallel daaraan bestaat de mogelijk om de App vanuit het hoofdmenu te starten. Dat is de hoofdverbinding, die niet gewist kan worden.

Alle andere verbindingen op de homescherm achtergrond kunnen ten alle tijden verschoven, gewist of nieuw toegevoegd worden.

Verdere informatie over deze functionaliteiten zijn te vinden in het hoofdstuk "Verdere nuttige tips en informaties".

#### **Verbinding met de PIKO SmartBox® tot stand brengen**

Wanneer u uw app voor de eerste keer opstart, dan wordt automatisch een verbinding gemaakt met uw PIKO SmartBox® . Mochten er zich op dat moment twee of meer PIKO SmartBoxen® in één ruimte bevinden\* , dan zal de app u vragen om één van deze centrales uit te kiezen.

\*er kan daarbij slechts één PIKO SmartBox® op de fabrieksinstellingen gelaten worden. Iedere extra PIKO SmartBox® moet vooraf naar een andere WLAN-naam worden gewijzigd.

Wanneer het volgens de regels functioneert, zal de App u direct in de stuurstand brengen.

Indien geen verbinding aangeboden wordt of de verbindingsopbouw niet functioneert, controleer dan of de PIKO SmartBox**®** van stroom wordt voorzien en of de PIKO SmartController**®** zijn WLAN reeds geactiveerd heeft (WLAN-symbool moet in de statusregel zichtbaar zijn).

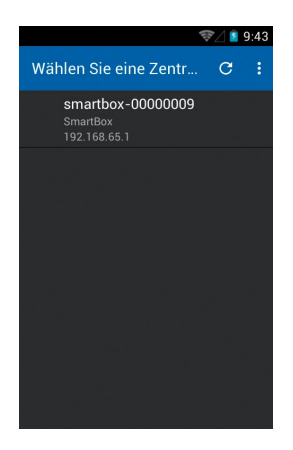

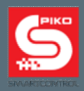

Wanneer de verbinding met de PIKO SmartBox**®** correct tot stand is gebracht, dan verschijnt het volgende beeldscherm:

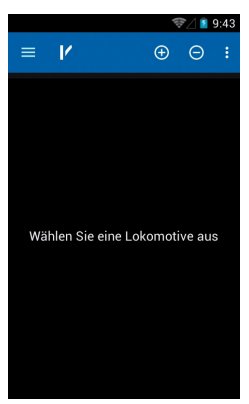

## **4.1 Overzicht / basisopbouw**

## **4.1.1 Instellingen**

Via alle menutoetsen kunt U bij "Einstellungen" (instellingen) terecht komen. Daar zijn de volgende opties te vinden.:

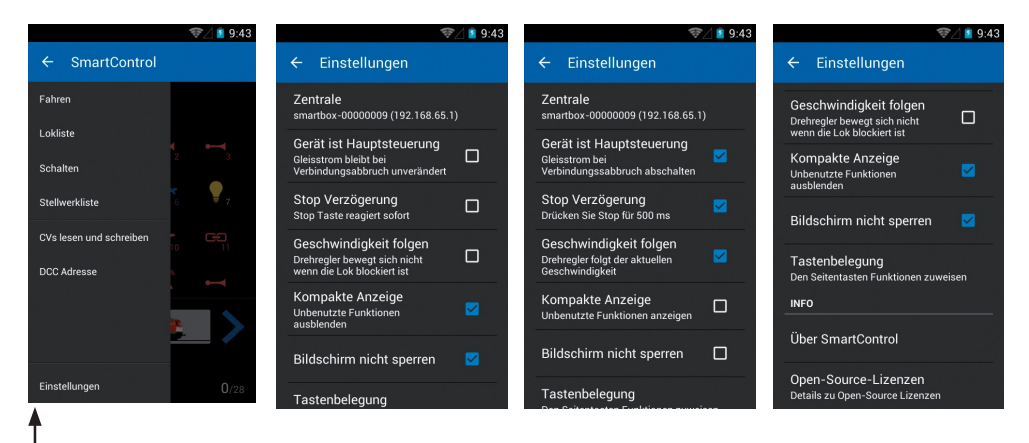

\* **Let op de wijzigingen in de tekst wanneer u een vinkje in- of uitschakelt**.

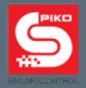

#### **Centrale uitkiezen**

Hier ziet u de ter beschikking staande "centrales". Gebruikelijk is het, dat hier maar één "SmartBox" in de lijst voorkomt. Tik deze gewoon aan om een verbinding tot stand te brengen. Indien u hier nog geen centrale kunt zien, gelieve dan de WLAN instellingen te controleren.

#### **Apparaat is hoofdbesturing**

Deze keuzeoptie is vanwege zekerheid ingebouwd. Zodra de verbinding tussen de PIKO SmartBox**®** en de PIKO SmartController**®** onderbroken\* wordt, kan gekozen worden wat er moet gebeuren.

Is het vinkje niet geactiveerd, dan wordt bij een verbindingsonderbreking niets ondernomen. De PIKO SmartBox**®** slaat de laatste aanwezige situaties op en laat de baan verder gaan alsof niets gebeurd is.

Wanneer het vinkje wordt geactiveerd, is te zien hoe de daaronder staande tekst verandert. Is deze optie actief, dan wordt bij een verbindingsonderbreking de baan na enkele seconden stroomloos gemaakt, de PIKO SmartBox**®** maakt een "noodstop".

Om de baan weer in bedrijf te nemen, moet eerst de App op een PIKO SmartController**®** weer geactiveerd te worden. Dan kan via de Stop/Go toets het systeem weer geactiveerd worden.

#### *\* Onder onderbreking van de verbinding wordt hier gedefinieerd: het verbreken van de verbinding tussen PIKO SmartBox® en PIKO SmartController® .*

#### **Vertraging Stop/Go toets**

Omdat de stoptoets zich direct onder de grote draaiknop bevindt en afhankelijk van de positionering van de handen per abuis geactiveerd kan worden, biedt de App de mogelijkheid om de afschakelgevoeligheid iets te verlagen. Wanneer dit vinkje geactiveerd wordt, is te zien hoe de tekst daaronder verandert.

Is deze functie actief, dan moet de stoptoets 0,5 seconden ingedrukt worden om een noodstop te maken.

Om het systeem weer te activeren moet de stoptoets weer 0,5 seconden ingedrukt te worden.

#### **Snelheid volgen**

Deze optie heeft betrekking op de instelmotor, die automatisch de grote draairegelaar op de betreffende snelheid instelt. Wanneer er met meerdere locomotieven wordt gereden, maakt deze optie het onmogelijk / mogelijk om zich op de betreffende snelheid van een locomotief in te stellen Er is de mogelijkheid dit te deactiveren, omdat bij frequent wisselen tussen verschillende locomotieven anders constant de draairegelaar heen en weer wisselt.

#### **Verandering van rijrichting**

In de basisinstelling kan de rijrichting op de PIKO SmartControl® worden veranderd, wanneer men de draairegelaar tegen de linker aanslag drukt. Als u deze optie deactiveert, dan kan de rijrichting uitsluitend nog via de blauwe pijlen op het touchdisplay worden gewijzigd.

#### **Vertraging**

Met deze optie kunt u kiezen, of de wijziging van de rijrichting direct wordt uitgevoerd, of dat de draairegelaar 300ms tegen de aanslag moet worden gedrukt.

#### **Actieve snelheidsbalk**

Wanneer deze optie actief is, dan kan men de snelheid van een locomotief ook regelen via de snelheidsbalk aan de onderste beeldschermrand van de stuurstand. Is deze optie gedeactiveerd, dan is een snelheidswijziging uitsluitend via de draairegelaar mogelijk.

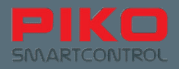

#### **Compacte aanduiding**

Is deze optie actief, dan worden bij handmatig aangemelde locomotieven slechts 12 functies getoond om de aanduiding op het display compact te houden. Wanneer deze functie is gedeactiveerd, worden alle, maximaal 28, beschikbare functies getoond.

Let er alstublieft op, dat u ook bij een geactiveerde "Kompakte Anzeige" (compacte aanduiding) de mogelijkheid heeft, meer dan 12 functies per locomotief te laten tonen. Dat wordt bereikt wanneer de betreffende locomotief bewerkt wordt en daar de gewenste functies geactiveerd worden, waardoor deze dan ook aangegeven worden.

#### **Beeldscherm niet blokkeren**

Deze functie overruled het zogenoemde "display Time-out" dat in het Android systeem is opgenomen (tijdsbestek waarna het beeldscherm automatisch in stand-by gaat). Is deze functie geactiveerd, wordt het apparaat net zolang niet de pauzestand gezet als de App actief is.

Let er hierbij wel op, dat dit ten koste van de accutijd gaat.

#### **Toetstoewijzing**

.

Hier is de mogelijkheid om de vier vrij te configureren zijdelingse functietoetsen te programmeren. De keuzemogelijkheden strekken zich uit over alle 24 functies alsook over de wijziging van rijstappen, wisseling rijrichting, gedefinieerde rijrichting, noodstop of geen functie.

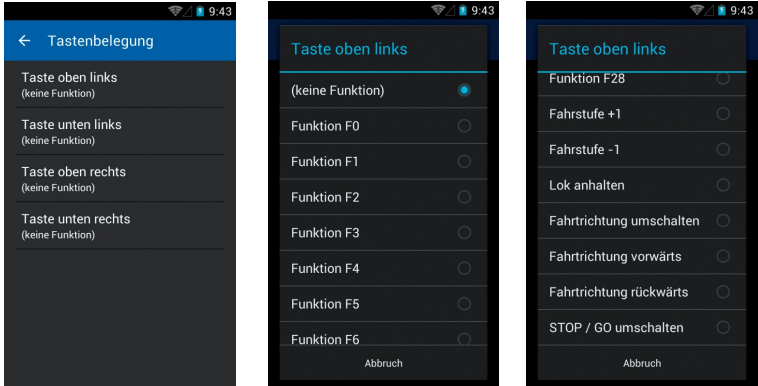

#### **Over PIKO SmartControl®**

Hier is te zien welke versie van de PIKO SmartControl**®** App op uw apparaat geïnstalleerd is. Controleer regelmatig of er updates zijn onder www.piko-shop.de/?a=sc !

#### **Open-Source licenties**

Hier vindt u de licentie-informatie over voor de App gebruikte software pakketten.

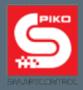

## **4.1.2 De drie hoofdmenuniveaus**

## **De stuurstand**

Dit is de commandocentrale van uw PIKO SmartControl**®** App. Van hieruit kunnen al uw locomotieven worden bestuurd, gecontroleerd, bewerkt, verwijderd of nieuwe worden toegevoegd.

## **De seinpost**

Hier kunnen seinposten met alle mogelijke accessoires en schakelartikelen worden aangemaakt.

#### **CV's lezen en schrijven** (via de menutoets bereikbaar)

Hier kunnen, zoals ook bij iedere andere digitale centrale, CV-waarden uitgelezen en gewijzigd worden..

Welke waarden hier in te geven zijn, is te vinden in de handleiding van de betreffende gebruikte locomotief- of accessoiredecoder.

Let er hierbij ook op, of er een programmeerrail aangesloten is of dat uw baan alleen via de Mainaansluiting wordt bestuurd.

## **4.1.3 Basisfuncties binnen de App**

#### **Het wisselen tussen de hoofdmenu's**

De hoofdmenu's van de stuurstand of de seinpost worden bereikt door het aantikken van het betreffende symbool in de bovenste symboolregel van de App (locomotiefsymbool = stuurstand, wisselsymbool = seinpost).

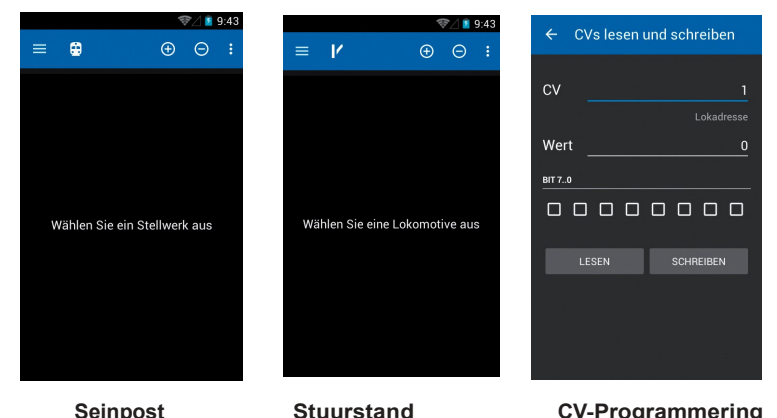

## Via de toets voor het hoofdmenu **kan ook op ieder moment het menu "Einstelungen"** (instellingen) worden bereikt.

Daar kunt u de fundamentele opties wijzigen. Het hoofdmenu voor de selectie van het gewenste menuniveau bevindt zich altijd links boven in de statusregel.

De hardware-menutoets van het apparaat alsook de drie kleine punten rechts boven leiden beiden tot de beschikbare opties binnen het hoofdmenu.

Bij de stuurstand zijn dat bij voorbeeld de functies "Lok bearbeiten" (locomotief bewerken), "Neue Lokomotive" (nieuwe locomotief) en "Einstellungen" (instellingen).

Bij de seinpost worden de functies "Stellwerk bearbeiten" (seinpost bewerken) en "Einstellungen" (instellingen) geopend.

De keuzemogelijkheden "Einstellungen" (instellingen) leiden beide naar een optiemenu, die fundamentele instellingen van het apparaat mogelijk maakt. Meer details zijn te vinden in de betreffende alinea's van de desbetreffende menu's.

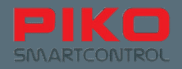

#### **Wisselen binnen een menu**

Binnen één hoofdmenu-niveau kunt u door een eenvoudig vegen via het display de naastliggende vensters of menu's bereiken. Hetzelfde effect wordt ook bereikt wanneer u op een niet actieve regel tikt. (deze zijn hetzij in een grijze achtergrond aangegeven of niet onderstreept). In de stuurstand kan zo tussen de locomotieven gewisseld worden, in de seinpost tussen de al reeds aangemaakte seinposten.

#### **Verdere functies en symbolen**

Binnen de betreffende hoofdmenu-niveau's kunnen door de symbolen "Plus" of "Min" verdere locomotieven / schakelartikelen toegevoegd of verwijderd worden. Daarbij wordt door middel van "Min" het betreffende object uit de overzichtslijst verwijderd.

Door "Plus" wordt een submenu geopend, waarin een andere respectievelijk nieuw artikel te selecteren is.

## **4.2. De stuurstand**

Dit is de eigenlijke revolutie van het nieuwe PIKO SmartControl**®** System:

Door middel van het eenvoudig aanraken van het display kunt u functies oproepen, tussen verschillende locomotieven wisselen, de naam als ook de actuele toestand in één oogopslag herkennen, programmeren, wijzigen, wisselen van schakelartikelen en veel meer! Door de instinctieve functionaliteit van het Android

bestuurssysteem in verbinding met de duidelijk te herkennen functiesymbolen wordt een mogelijkheid geboden modelspoorbanen op een volledig nieuwe en meest eenvoudige wijze te controleren.

Laat u zich door de digitale toekomst enthousiast maken!

#### **Symbolen & verklaringen**

- 1 Menutoets linksboven
- 2 Symbool seinpost linksboven (wissel)
- 3 Het "Plus"-symbool
- 4 Het .Min"-symbool
- 5 Menutoets rechtsboven
- 6 Het Locomotiefoverzicht
- (de actieve loc is onderstreept) 7 De beschikbare functies van een loc
- 8 Afbeelding loc met aan weerszijden
- de aanduiding van de rijrichting
- 9 De snelheidsaanduiding
- 10 Het locomotiefadres (in vierkante haakjes linksonder)
- 11 Formaat gegevensoverdracht/rijtrappen (naast de vierkante haakjes)

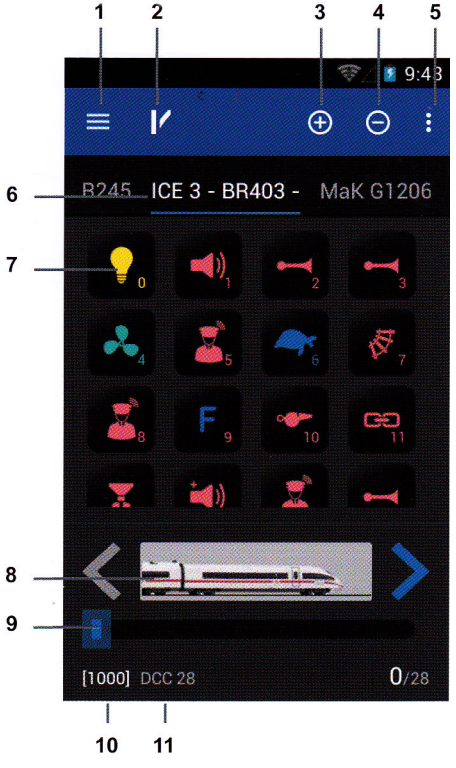

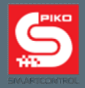

#### **Fundamentele functies**

Eenvoudig geniaal - geniaal eenvoudig! Dat is het devies van het nieuwe PIKO SmartControl**®** Systeem.

En hier kunt u het beleven: kies een locomotief, stel met de draairegelaar een snelheid in en activeer willekeurige functies - alles door een eenvoudig aanraken, geheel zonder risico, zonder veel na te denken - en u bestuurt al uw complete modelbaan!

Wanneer u tot de aanschaf van een PIKO Premium Train Set besloten heeft, dan hoeft u alleen nog maar uw locomotief op de rails te zetten, de RailComPlus**®** -aanmelding te bevestigen en u kunt dan direct zelf beleven, hoe eenvoudig het kan zijn, digitaal te besturen.

Ga gewoon van start, er kan niets fout gaan!

## **Submenu's in de stuurstand**

Via de hardware-menutoets of via  $\frac{1}{2}$  kunnen vanuit de stuurstand de volgende menu's worden bereikt:

## **4.2.1 Loc bewerken**

Hier kan de actueel geselecteerde locomotief uit de stuurstand bewerkt worden. De naam, de locomotiefafbeelding / het symbool, het adres alsook de reeds aanwezige functies kunnen gewijzigd worden.

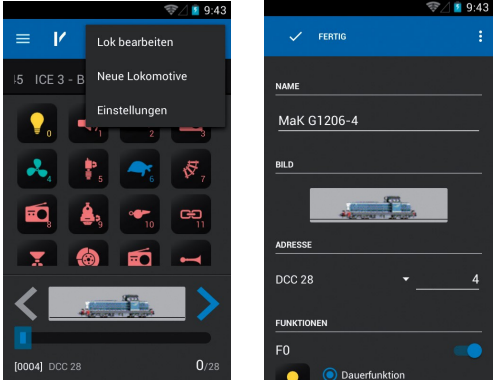

Om de naam te wijzigen, tikt u kort op de regel waarin de huidige naam al ingevoerd is. Daarop wordt het Android toetsenbord zichtbaar en een nieuwe naam kan worden ingevoerd.

**Opmerking:** Het gebruik van speciale tekens wordt afgeraden omdat dit om redenen van technische aard, afhankelijk van de gebruikte combinatie, tot fouten kan leiden.

Is de naam volledig ingetoetst, dan kunt u door middel van het tikken op een vrij gebied van het display buiten het toetsenbord of het indrukken van de Hardware-terugsteltoets het toetsenbord laten verdwijnen.

Wanneer u direct een adres wilt ingeven, kunt u als alternatief ook op "Weiter" (verder) [toetsenbord rechts onder] aantikken. De App springt dan direct naar de adresinvoer.

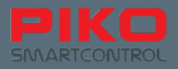

#### **Locomotiefafbeelding wijzigen**

Om de locomotiefafbeelding te wijzigen tikt u eenmaal op de aanwezige afbeelding en daarop wordt een keuzelijst geopend. Hierin kan een afbeelding, dat overeen komt met uw locomotief, uitgekozen worden.  $9.43$ 

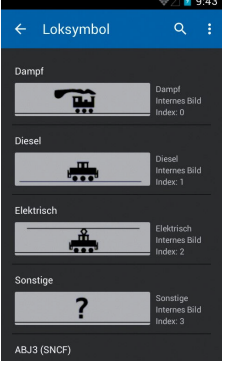

Voor de afzonderlijke functies staan telkens verdere opties ter beschikking:

- Het betreffende functiesymbool: aantikken om het te wijzigen.
- De wijze, waarop een functie uitgevoerd wordt: continue, moment of omgekeerd (geïnverteerd).

Bij de **continue functie** blijft de functie na eenmalig aantikken actief.

Bij de **moment functie** is de functie alleen maar gedurende het indrukken van de toets actief. Bij de **geïnverteerde functie** gaat het om een precies omgekeerde logica. Dat betekent dat een continue functie is ingesteld, maar geïnverteerd, dus wordt de functie bij het aantikken van de functietoets alleen maar voor de duur van het aantikken geactiveerd, ofschoon de continue functie gekozen werd.

Andersom verhoudt het zich bij een momentfunctie, die geïnverteerd werd - deze is net zolang actief als de functietoets niet aangetikt wordt.

#### **Een functie activeren / deactiveren**

De blauwe schuifschakelaar naast een betreffende functie activeert of deactiveert deze. Is een functie gedeactiveerd (blauwe schakelaar wordt grijs) dan wordt deze ook in de stuurstand niet meer getoond.

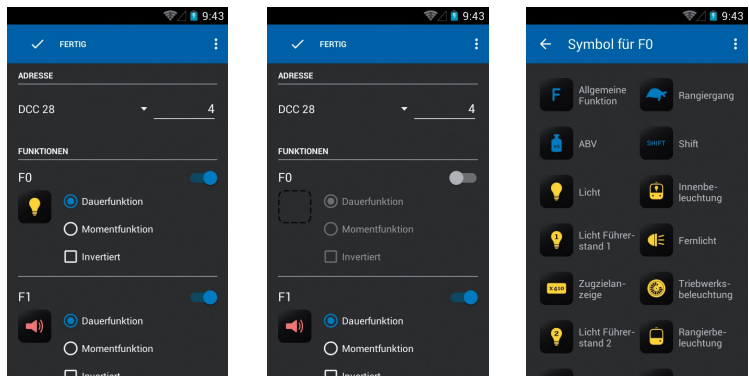

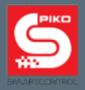

#### **Functiesymbolen**

Hier kan voor iedere functie een overeenkomstig symbool uitgekozen worden. Tik daartoe enkel op het functieveld, waardoor een keuzemenu wordt geopend.

#### **Opmerking:**

Let erop dat alle wijzigingen aan een locomotief automatisch worden opgeslagen, tenzij expliciet

de optie "Änderungen verwerfen" (wijzigingen negeren), die via de menuknop **te betekten is** is gekozen.

Wanneer via "Fertig" (gereed) of door het aantikken van de "Rückgängings-Taste (terugsteltoets) in het voorgaande menu teruggekeerd wordt, worden alle wijzigingen automatisch opgeslagen. Handel daarom bedachtzaam wanneer u een locomotief bewerkt!

## **4.2.2 Nieuwe locomotief**

Dit menu is gelijk aan het menu "Lok bearbeiten" (locomotief bewerken), De vooringestelde waarden moeten op de nieuwe locomotief aangepast worden, minimaal echter de locomotiefnaam en adres (eenduidige toewijzing in de stuurstand).

Wanneer de overeenkomstige functies ingesteld zijn en de bewerking afgesloten, keert u automatisch terug in de stuurstand. De laatst bewerkte locomotief is dan al geselecteerd en actief.

#### **Opmerking:**

Locomotieven, die zich via RailComPlus**®** geschikte decoders bij de PIKO SmartBox**®** aanmelden, geven automatisch hun naam alsook de vastgelegde functies aan. Locomotieven, die zich in het systeem aanmelden, behoeven normal gesproken niet nabewerkt te worden.

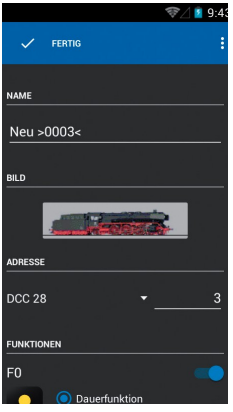

Aanwiizing m.b.t. adrestoewiizing / adresconflict:

De adressen "3" en "1000" kunnen ieder slechts één loc worden toegewezen, omdat dit de standaardadressen van de fabrieksinstelling ( "3" ) en het startadres van RailComPlus® ("1000") zijn

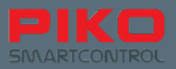

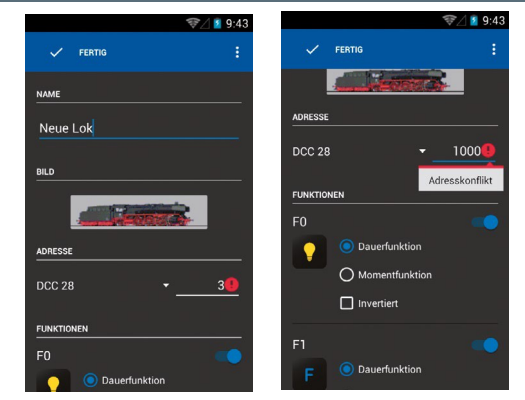

#### **Locomotieven toevoegen of verwijderen - de symbolen "Plus" en "Min"**

Bovenin de stuurstand bevinden zich de beide knoppen "Plus" en "Min". Hun hoofdfunctie bestaat daaruit, reeds vastgelegde locomotieven toe te voegen of te verwijderen.

Door het aantikken van "Min" wordt de juist actieve locomotief uit de stuurstand verwijderd. Door het aantikken van "Plus" komt u terecht in het submenu "Lokliste" (locomotievenlijst). Hier is een overzicht van alle reeds in het systeem vastgelegde locomotieven te zien. Door het eenmalig aantikken van een locomotief word deze als actieve locomotief in de stuurstand opgenomen. Wit u vanuit hier een nieuwe locomotief opnemen, dan kan dat eenvoudig via de menuknop rechts boven gebeuren. Tik deze aan en er verschijnt de keuzeoptie "Neue Lokomotive" (nieuwe locomotief), die dan in het bovenbeschreven menu "Neue Lokomotive" (nieuwe locomotief) leidt.

#### **Opmerking:**

Door de mogelijkheden van het Android besturingssysteem is hier nog een andere, verborgen optie beschikbaar. Druk daarbij op een locomotief en houdt deze ingedrukt tot de bovenste statusregel verandert.

De nieuwe statusregel biedt de opties "Rückgangig" (Terugkeren) [pijl helemaal links], "Artikel bearbeiten" (artikel bewerken) [potloodsymbool] en "Artikel löschen" (artikel verwijderen) [prullenbak].

Door de keuze "Rückgangig' (terugkeren) keert u in de locomotievenlijst terug.

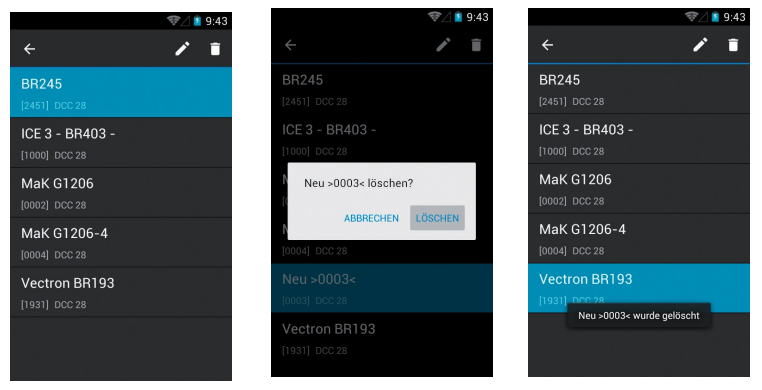

Door de keuze "Artikel bearbeiten" (artikel bewerken) komt u terecht in het submenu "Lok bearbeiten" (locomotief bewerken).

Door de keuze "Artikel löschen" (artikel verwijderen) volgt een bevestigingsdialoogvenster of het artikel werkelijk verwijderd dient te worden.

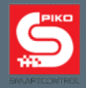

#### **Wanneer het verwijderen wordt bevestigd**

Wordt een artikel verwijderd, dan blijft u in het actuele menu. Om nu in het bedieningspaneel of in een ander menu terug te keren, moet u eerst het keuzemenu boven in het scherm weer laten verdwijnen.

Tik daarvoor op de "Rückgängings"-pijl (terugkeer pijl) links boven, of druk eenmaal op de hardware terugkeertoets.

## **4.2.3 Nieuwe meervoudige tractie**

In dit menu kan een "virtuele" meervoudige tractie worden ingesteld.

Nadat u "Neue Mehrfactraktion" (nieuwe meervoudige tractie) geselecteerd heeft, komt u in het daarop volgende menu.

Hier kan als eerste een naam voor de nieuwe tractie worden ingegeven.

Afhankelijk van of het hier om een stoom-, diesel- of elektrische tractie gaat, kan ook het beeld overeenkomstig gewijzigd worden (tik het eenvoudig aan om in een keuzelijst terecht te komen). Via het "Plus-symbool" aan de bovenste schermrand kunnen nu locomotieven in de tractie opgenomen worden. Via "Plus" (plus) komt u terecht in de locomotievenlijst, die alle al aangemelde of door u ingevoerde locomotieven bevat.

Na keuze van een locomotief verschijnt deze nu in de tractielijst. Voor iedere locomotief kan nog

eens de rijrichting gekozen worden door via de daarnaast gelegen menutoets **is instellingen van** de locomotief te wijzigen. (ingreep op het menu "Lok bearbeiten" (locomotief bewerken).

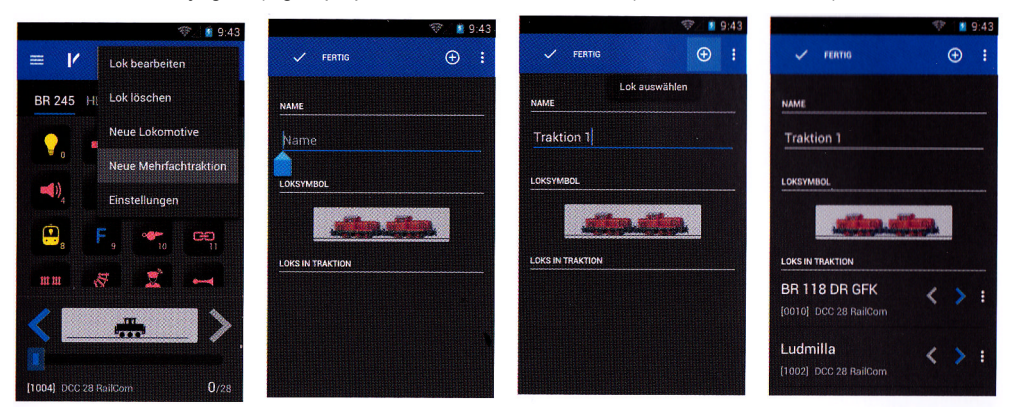

## **4.2.4 Loc aansturen**

De snelheid kan hetzij met de draairegelaar of door een aantikken van de snelheidsaanwijzing van het display gewijzigd worden. Afhankelijk van de variant die gekozen wordt, wordt hetzij de draairegelaar op de ingestelde snelheid van het display aangepast ("naregelen") of de snelheidsaanwijzing van het display stelt zich overeenkomstig de stand van de draairegelaar in.

#### **Functies activeren**

Functies worden door eenvoudig aantikken geactiveerd, respectievelijk gedeactiveerd.

#### **Wijziging van rijrichting**

Voor het wijzigen van de rijrichting zijn er twee verschillende mogelijkheden:

#### **Wijziging van de rijrichting via display / aanduiding rijrichting.**

Wordt de rijrichting direct via het display gewijzigd (pijlen rechts en links van de locomotiefafbeelding) kan dit onafhankelijk van de momentele snelheid gedaan worden. De locomotief remt daarbij tot stilstand, verandert de rijrichting en trekt weer op.

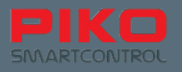

Let er daarbij wel op, dat bij een wisseling van de rijrichting in duwbedrijf het tot een ontsporing van de trein kan leiden, wanneer de locomotief tot een te hoge snelheid accelereert.

#### **Wijziging rijrichting via de draairegelaar**

Om met behulp va de draairegelaar de rijrichting te wijzigen moet ietwat anders gehandeld worden dan met de variant met behulp van het display.

De locomotief moet als eerste volledig tot stilstand afgeremd worden. Pas wanneer de locomotief stil staat, kan door een kort draaien "tegen de aanslag" de rijrichting gewijzigd worden. Men hoort daarbij een zacht "klikgeluid" bij de draairegelaar.

Let er daarbij op, dat een te kort drukken de omschakelimpuls niet wordt herkend.

Veiligheidshalve is het aan te raden om de wijziging van de rijrichting via de rijrichtingaanduiding van het display te controleren.

## **4.2.5 Wisselen tussen verschillende loc's**

Indien u via het "Plus"-symbool en de daaropvolgende locomotievenlijst al enige locomotieven in uw stuurstand ingevoerd heeft, zijn er diverse mogelijkheden om tussen deze heen en weer te wisselen.

#### **Vegen (swipen)**

Veeg over het display om bij de volgende locomotief te komen. Schuif daarbij de actieve locomotief eenvoudig in de richting, waarin zich de volgende locomotief bevindt, weg.

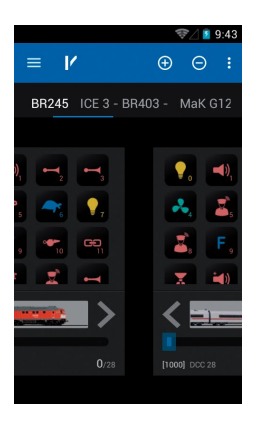

#### **Directe keuze door aantikken**

Locomotieven, die in het bedieningspaneel nog te zien zijn (boven de functietoetssymbolen) kunnen ook eenvoudig aangetikt worden (direct op de naam tikken). De locomotief , waarvan de naam onderstreept is, is daarbij de actieve locomotief. In dit verband wordt aangeraden de locomotieven niet onnodig lange namen te geven. Zo heeft u de mogelijkheid sneller tussen meerdere locomotieven te wisselen.

#### **Indirecte keuze via de locomotievenlijst**

Onafhankelijk ervan of een locomotief in het bedieningspaneel is opgenomen is of alleen in de locomotievenlijst, kunt u ook via het "Plus"-symbool de locomotievenlijst openen en daar de gewenste locomotief kiezen. Zodra deze gekozen is, keert u terug naar het bedieningspaneel en is de door u gekozen locomotief automatisch actief.

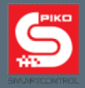

#### **Opmerking over het aanmelden via RailComPlus®**

Zodra een locomotief met een RailComPlus**®** geschikte decoder op de rails wordt gezet, wordt deze automatisch bij de PIKO SmartBox **®** aangemeld. In het display verschijnt daarop een pop-up scherm met een melding.

Wanneer nu "Öffnen" (openen) gekozen wordt, dan wordt deze locomotief automatisch in het de stuurstand opgenomen en is actief.

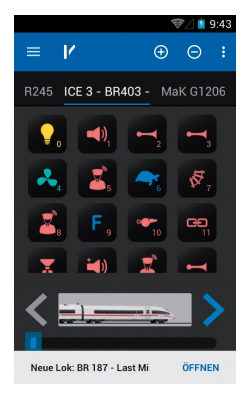

Indien u de aangemelde locomotief niet wilt besturen of bewerken ["öffnen"] (openen), dan is de de RailPlusCom**®** -melding door vegen te verwijderen.

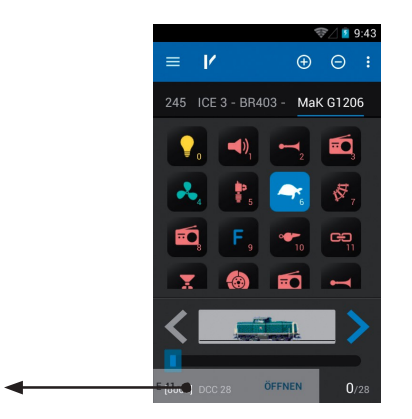
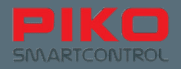

### **4.3 De seinpost**

Hier zijn naar believen vele seinpost- en schakelartikelen te beleggen en te bedienen. De bovenste menulijsten lijken veel op die in de stuurstand, alleen is het symbool van een wissel gewijzigd in dat van een locomotief. Hier kunt u ten alle tijde terug keren naar de stuurstand.

#### **Submenu's in de seinpost**

De seinpost wordt bereikt door het aantikken van het wisselsymbool, bovenin de stuurstand. Wanneer u voor het eerst in de seinpost terecht komt, wordt u gevraagd een seinpost uit te kiezen. Omdat er nog geen seinpost is, dient u eerst een nieuwe seinpost in te richten.

### **4.31 Nieuwe seinpost inrichten**

Tik op het symbool 'Plus". Druk nu op de menutoets rechts boven **it of de hardware menutoets** 

( onderaan het display) en kies de optie"Neues Stelwerk" (nieuw seinpost). U komt in een nieuwe submenu, waarin de naam ingevoerd kan worden en de seinpostartikelen worden aangemaakt.

Voer eerst een naam voor de nieuwe seinpost in (bij voorbeeld "seinpost 1") en bevestig dit aansluitend met "Fertig" (klaar). [Toets rechts onder].

Om nu overeenkomstige schakelartikelen te kunnen selecteren, moeten deze eerst aangemaakt worden.

Tik daarvoor op een vrij veld in de seinpost, waarop u een artikel wilt plaatsen.

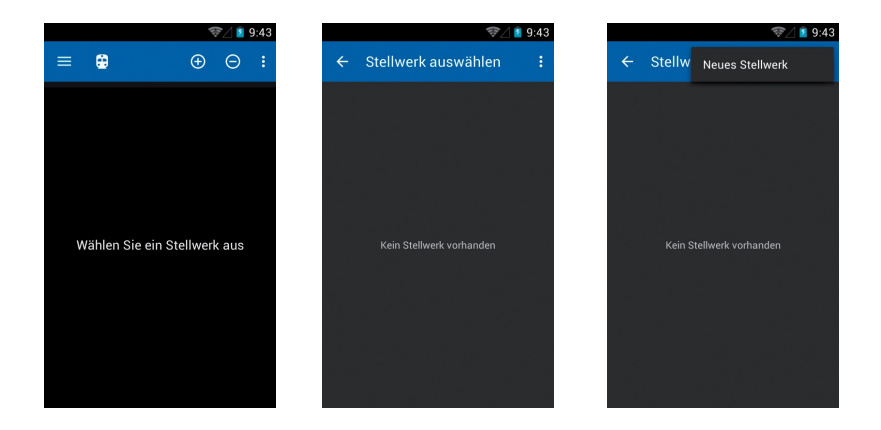

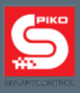

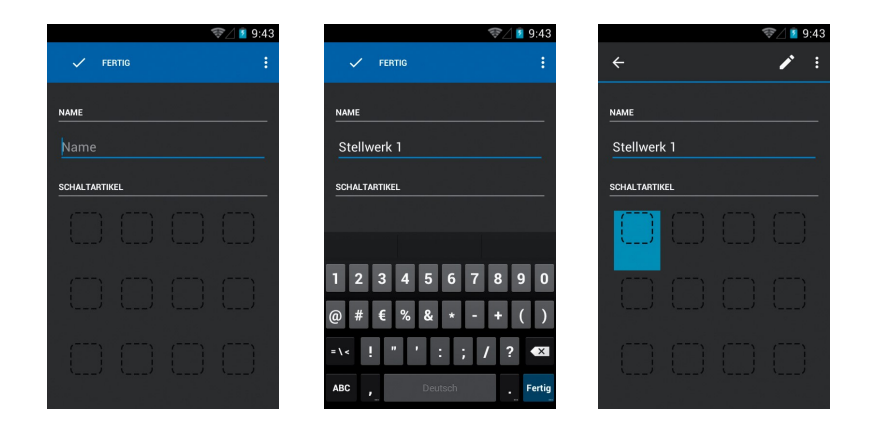

Er wordt een ander submenu geopend **"Schaltartikel auswählen" (schakelartikelen uitkiezen).** Hier worden alle schakelartikelen, de u persoonlijk wilt aanleggen, opgeslagen. Deze artikelen zijn ook door alle verdere controllers ook oproepbaar, omdat ze centraal op de PIKO SmartBox**®** opgeslagen worden.

Om een nieuw schakelartikel aan te leggen, kiest u via menutoetsen (rechts boven of hardware toets) de functie **"Neuer Schaltartikel" (nieuw schakelartikel).**

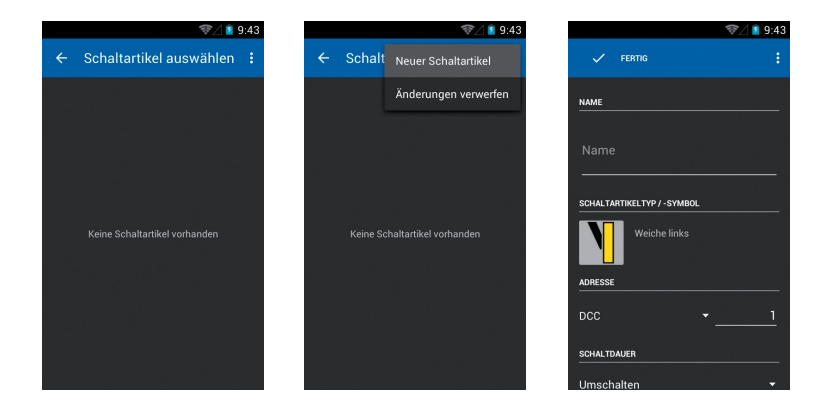

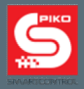

Opnieuw wordt een submenu geopend, waarin u voor het nieuwe artikel de naam, het schakelartikel, de schakeltoestanden (mits beschikbaar), het adres, de functie (puls of omschakelen) alsook de schakelduur kunt instellen.

De functionaliteiten verhouden zich hier net zoals in andere menu's:

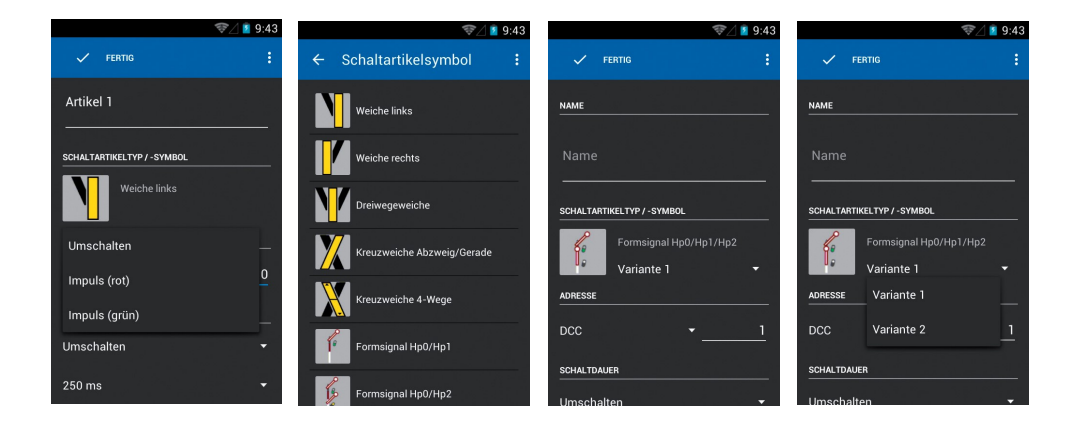

Nadat u een naam aan een artikel heeft gegeven, kunt u of via het toetsenbord met "Weiter" (verder) naar het vastleggen van het adres springen of door middel van"Rückgangig" (terugkeren) het toetsenbord weer laten verdwijnen.

Ook hier worden alle wijzigingen automatisch opgeslagen, tenzij er via het menu expliciet de functie "Änderungen verwerfen" (veranderingen negeren) wordt gekozen.

Indien de bewerking afgesloten wordt zonder een naam in te voeren, dan wordt u door de App gevraagd om een naam in te voeren. Wanneer u het menu zonder opslaan wilt afsluiten, tik dan de menutoets aan en kies 'Änderungen verwerfen" (veranderingen negeren).

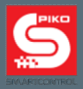

#### **Opmerking over de seinpostartikelen: (logica van de adressering)**

Bij seinen, wissels of gelijksoortige schakelartikelen, die meer dan één toestand kennen, zijn meerdere adressen nodig.

De systematiek daarbij de volgende:

- u geeft een adres aan de eerste toestand van het artikel
- de tweede toestand van het artikel krijgt het hiervoor gegeven adres +1; dat betekent, dat u bij voorbeeld als basisadres "10" heeft gegeven, dan wordt de volgend toestand automatisch het adres "11" toegewezen.
- De derde toestand is het basisadres +2, en zo voort.

Wanneer voor het artikel de optie "Impuls" (puls) is gekozen, wordt automatisch het keuzevenster voor de omschakelduur in beeld gebracht.

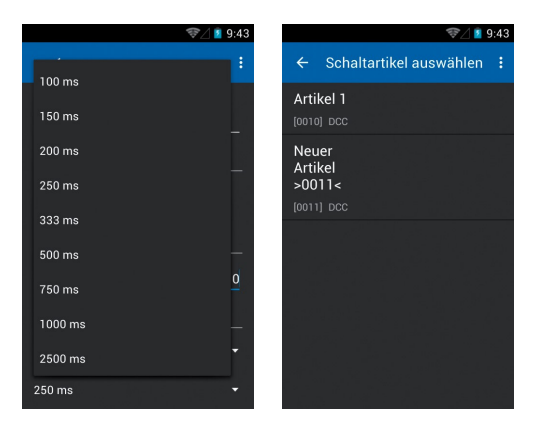

Sluit nu de bewerking van de seinpost van de seinpostartikelen af, door het met "Fertig" (klaar) te bevestigen.

U keert automatisch terug in de keuzelijst van de seinpostartikelen.

Nu is er de mogelijkheid om meer schakelartikelen toe te voegen of een al aangemaakt artikel in de seinpost op te nemen.

Door het aantikken van een al aangemaakt artikel wordt deze in de seinpost opgenomen, op de plaats die u daarvoor al gekozen heeft.

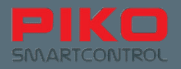

#### **Opmerking over de lijst schakelartikelen:**

Op dezelfde manier als bij het menu "Lokliste" (locomotievenlijst) is ook hier de verborgen bewerkingsmogelijkheid.

Druk op een schakelartikel en hou deze ingedrukt tot de bovenste statusregel verandert. De nieuwe statusregel biedt de mogelijkheden "Rückgangig" (terugkeren) [pijl geheel links], "Artikel bearbeiten" (artikel bewerken) [potloodsymbool] en "Artikel Löschen" (artikel verwijderen) [prullenbak].

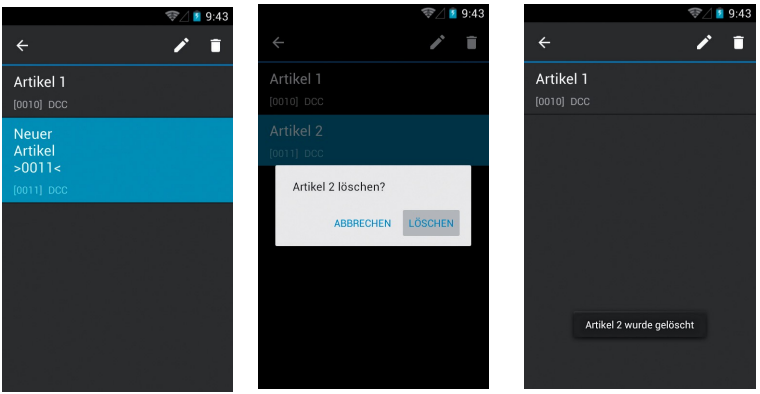

Door de keuze "Rückgangig" keert u terug in de lijst van schakelartikelen.

Door de keuze "Artikel bearbeiten" komt u terecht in het submenu "Schaltartikel bearbeiten" (schakelartikelen bewerken).

Door de keuze "Artikel löschen" (artikel verwijderen) verschijnt een bevestigingsdialoog of het artikel werkelijk verwijderd moet worden.

#### **Wanneer het verwijderen wordt bevestigd**

Wordt een artikel verwijderd, dan blijft u in het actuele menu. Om nu in de seinpost of een ander menu terug te keren moet u eerst de keuzelijst laten verdwijnen.

Tik daartoe op de "Rückgangigs"-pijl (terugkeer-pijl) links boven of druk eenmaal op de hardwareterugkeertoets).

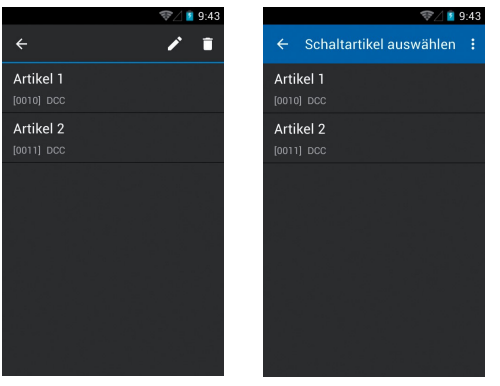

#### **Tip:**

In de seinpostlijst kan ook direct een aangemaakte seinpost bewerkt worden door deze lang ingedrukt houden en de Editor aantikken (potloodsymbool).

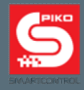

### **4.3.2 Seinpost aansturen**

Wanneer een seinpost aangemaakt is en deze als een actieve seinpost is gekozen, kunnen nu de aangemaakte artikelen schakelen.

Tik daarvoor eenvoudig op het betreffende symbool van het schakelartikel.

Bij artikelen, die enkel twee schakeltoestanden hebben, wordt direct de aanduiding gewijzigd (bij voorbeeld eeen wissel schakelt direct om).

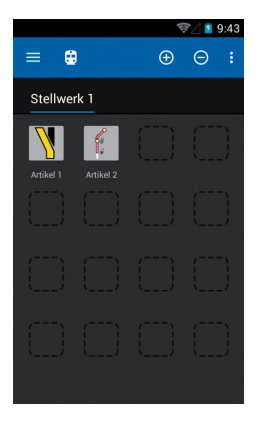

Is een artikel gekozen dat meerdere schakeltoestanden als mogelijkheid heeft, wordt na het aantikken een keuzemenu getoond, waarin de gewenste schakeltoestand gekozen kan worden. Bedenk daarbij de eerder bedoelde logica voor het vergeven van adressen voor artikelen, die meerdere toestanden als mogelijkheid hebben.

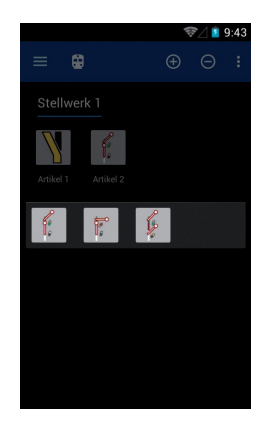

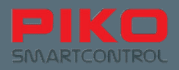

## **4.4 Programmeren**

### **4.4.1. CV's lezen en schrijven**

De functie voor het programmeren en uitlezen van uw decoders of uw schakelartikelen wordt

bereikt via de hoofdmenu-toets  $\Box$ Hier bestaat de mogelijkheid om uw decoders naar wens te programmeren, bij voorbeeld alleen het adres wiijzigen of voor meer ervaren modelspoorders speciale CV-waarden naar hun wensen in te stellen.

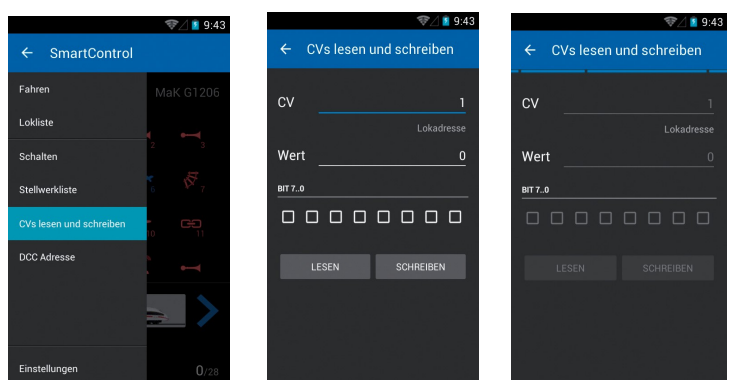

#### **CV's uitlezen**

Om een bepaalde CV uit te lezen moet de waarde ervan in de bovenste regel ingevoerd worden. Bevestig dit met "Weiter" (verder) en laat het toetsenbord verdwijnen met behulp van de hardwareterugkeertoets.

Tik op "LESEN" (lezen), kort daarna verschijnt de CV-waarde van dat moment.

De locomotief kan gedurende deze handeling kort schokken.

## **4.4.2 CV schrijven**

Nieuwe waarden programmeren functioneert bijna net zo als het uitlezen van CV's. Voer de gewenste CV-waarde in, laat het toetsenbord verdwijnen en kies nu "SCHREIBEN" (schrijven). De locomotief kan ook gedurende deze handeling kort schokken.

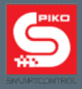

### **4.4.3 DCC-adres** (POM Programmering\*)

Via dit menu kunnen lange adressen worden uitgelezen en geschreven.

De tot dusver omslachtige manier om lange adressen door middel van meerdere CV's in te moeten voeren, vervalt bij de PIKO SmartControl®..

De PIKO SmartBox**®** berekent zelfstandig de te wijzigende CV's en programmeert deze overeenkomstig.

\*vereist RailCom® compatibele decoders

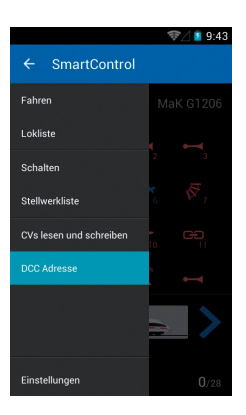

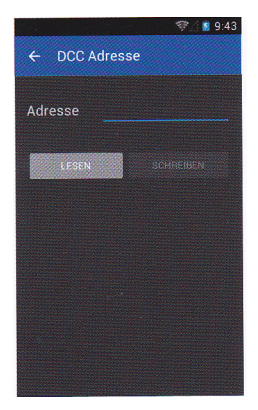

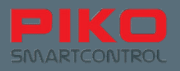

# **5. Opties en instellingen van het PIKO SmartControl® systeem**

# **5.1 Aanmelden van de PIKO SmartBox® in een bestaand netwerk**

Er zijn fundamenteel twee manieren om de PIKO SmartBox**®** in een bestaand netwerk op te nemen: via LAN en WLAN.

#### **Verbinding via LAN**

De LAN-bus van de PIKO SmartBox**®** werkt altijd in DHCP-modus. Zodra u de PIKO SmartBox**®** in uw netwerk aansluit, krijgt deze automatisch een IP-adres.

Gewoonlijk wordt gelijktijdig een verbinding met het internet gemaakt.

Gebeurt dit niet, dan dienen in dat geval uw netwerk- of Firewall-opties gecontroleerd te worden.

#### **Verbinding via WLAN**

Hier zijn twee verschillende bedrijfssoorten mogelijk:

1) "Servermodus /Accespoint" Hier maakt de PIKO SmartBox**®** een WIFI op (locaal WLAN-net). De SSID (de naam) van dit netwerk is altijd "SmartBox". Verdere PIKO SmartController**'** s **®** kunnen zich probleemloos daarmee verbinden en ontvangen automatisch toegewezen IPadressen.

Wanneer de PIKO SmartBox**®** zich gedurende dit al in een LAN-netwerk, kunnen de PIKO SmartController<sup>'</sup>s<sup>®</sup> zich al met het internet verbinden (onder voorwaarde dat het LAN-netwerk met het Internet is verbonden).

2) Supplicant Modus" Hierbij verbind de PIKO SmartBox® zich met een bestaand thuisnetwerk.

#### **De basisinstellingen van de PIKO SmartBox® zijn als volgt**

- De naam van het netwerk is "SmartBox", dat is de zogenoemde "SSID" of ook "kenmerk"
- De PIKO SmartBox**®** heeft het IP-adres 192.168.65.1
- Artikelen die zich met de PIKO SmartBox**®** verbinden, krijgen IP-adressen toegewezen in het gebied van 192.168.65.2 tot 192.168.65.254 (zoals b.v. de PIKO SmartController® )

#### **Netwerkinstellingen van de PIKO SmartBox®**

Wij vragen om begrip, dat de zogenoemde 'SSID" voor vergaande veranderingen geblokkeerd zijn. Kleine fouten in de verbindingsgegevens kunnen tot een volledig verlies van de verbinding leiden. Daarom bestaat er geen gebruikersscherm voor het wijzigen van waarden.

#### *Opgelet:*

**In de uitleveringstoestand zijn alle PIKO SmartBoxen® voorzien van dezelfde WLANinstellingen. Binnen één WLAN-ontvangstbereik kan daarom vanwege technische redenen slechts één PIKO SmartBox® worden gebruikt! Dat betekent, dat er geen twee PIKO SmartBoxen® in één ruimte gebruikt kunnen worden.**

**Om twee PIKO SmartBoxen® binnen één ontvangsbereik te kunnen gebruiken, kijk dan onder "5.3 / aanvullende instellingen met behulp van het PIKO SmartBox® Instellungenmenu". Daar kunt u de WLAN instellingen wijzigen.**

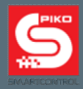

# **5.2 Aanmelden van de PIKO SmartController® in een bestaand netwerk**

#### **Verbinding met een bestaand netwerk via WLAN**

Wanneer er thuis al een internetverbinding bestaat en via een router een WLAN netwerk is geopend, dan kan de PIKO SmartController**®** ook direct met dit netwerk worden verbonden. Open daarvoor eenvoudig het WLAN-menu in de Android instellingen en kies het thuisnetwerk. Voer het juiste wachtwoord in - en voilá, u bent online!

Nu kunt u van de gewone functieomvang van het Android bedrijfssysteem genieten, zoals bij voorbeeld via de geïntegreerde browser op het internet surfen, via Google**®** PlayStore Apps installeren of het apparaat op een ander manier verpersoonlijken.

U kunt echter met de PIKO SmartController**®** niet telefoneren,omdat het niet over een SIM-kaart beschikt. Indien u toch een telefoon-app zou installeren, zoals Skype, dan behoort dat wel tot de mogelijkheden.

Let hierbij wel op de veiligheidsvoorschriften voor de omgang met privé gegevens op het internet.

# **5.3 Aanvullende instellingen met behulp het PIKO Smart Box® menu - App**

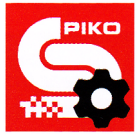

Om verdere instellingen aan het PIKO SmartControl**®** Systeem aan te kunnen brengen, is er de App "SmartBox**®** Einstellungen/Menü" (SmartBox**®** instellingen/menu).

De App is te bereiken via het Android hoofdmenu . Let daarbij op het kleine tijdwiel op het Applogo.

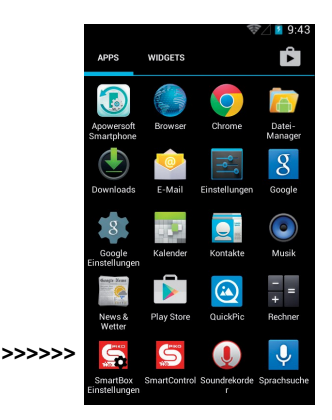

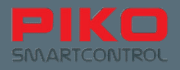

Net als bij de PIKO SmartControl® app zal de instellings app automatisch proberen om verbinding te maken met de PIKO SmartBox® .

Mocht de PIKO SmartBox® niet beschikbaar zijn, bijvoorbeeld omdat deze nog niet ingeschakeld werd, dan kan hier verder nog niets worden ingevoerd of gewijzigd. U dient in dat geval eerst uw PIKO SmartBox® op te starten.

De App biedt de volgende instellingsmogelijkheden:

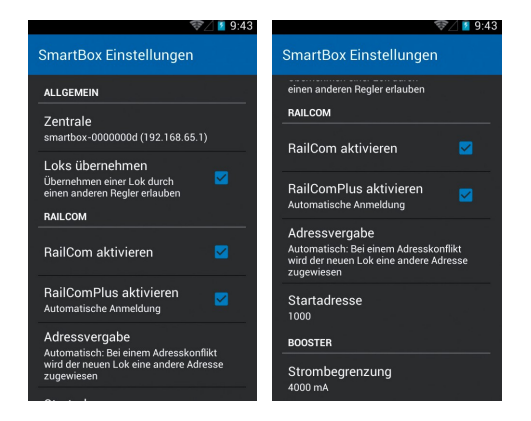

#### **"Loks übernehmen" (locomotieven overnemen)**

Deze optie maakt het mogelijk om locomotieven van een andere PIKO SmartControl**®** handregelaar over te nemen. Zodra deze functie wordt aangetikt of de snelheid gewijzigd, wordt de controle van de locomotief door de PIKO SmartControl**®** overgenomen.

Is de functie niet geactiveerd, blijft de betreffende locomotief onder controle van de eerste regelaar die uitgekozen is. Op andere regelaars verschijnt dan onder de locomotief de tekst "Nur Anzeige" (alleen aanduiding). Daardoor is dan met een tweede regelaar alleen maar de toestand te herkennen echter geen functies of snelheidsveranderingen te kiezen.

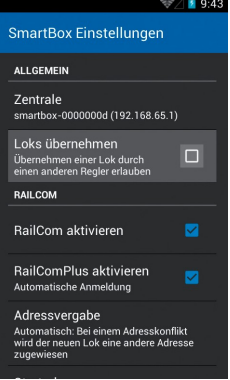

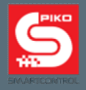

#### **"RailCom® " aktivieren (RailCom ® activeren)**

Met deze optie kunt u het RailCom**®** -protocol op de PIKO SmartBox**®** deactiveren. Dat kunt u bij voorbeeld dan doen, wanneer u geen RailCom**®** -geschikte decoders bezit. Indien u Railcom**®** niet volledig wilt deactiveren, is er nog de optie om alleen maar de automatische RailComPlus**®** aanmelding te deactiveren.

#### **"Adres toewijzing"**

Hier kan vastgelegd worden, wat er moet gebeuren wanneer een locomotief met RailComPlus**®** geschikte decoder zich bij de PIKO SmartBox aanmeldt. Let daarbij op de wijziging in de menutekst, wanneer de optie van "Automatisch" (automatisch) naar "Überschreiben" (overschrijven) wijzigt.

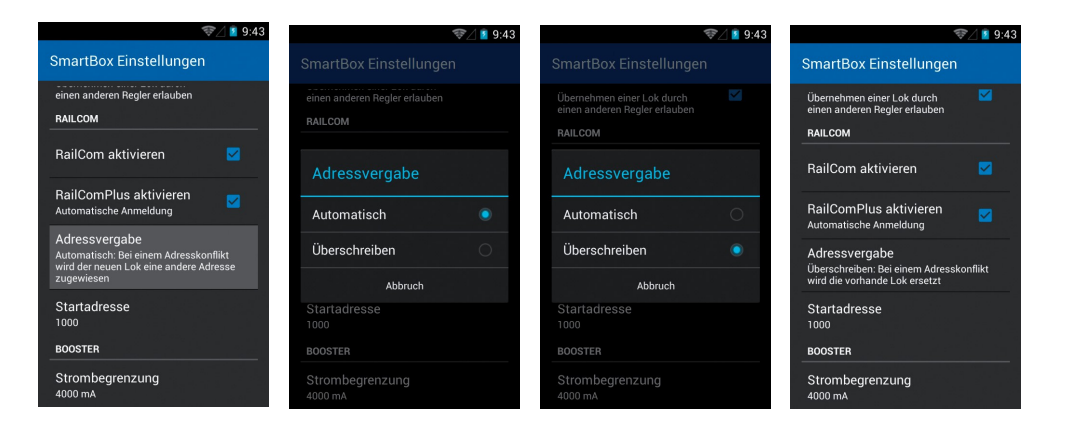

#### **"Startadresse" (startadres)**

Hier kunt u vastleggen wat er moet gebeuren wanneer er een conflict met adressen ontstaat, dat wil zeggen, wanneer twee locomotieven hetzelfde adres hebben. Gewoonlijk worden alle decoders met het startadres "3" uitgeleverd.

Dat betekent, dat de eerste locomotief, die zich via RailComPlus**®** bij de PIKO SmartBox**®** heeft aangemeld het adres "3" doorgeeft aan de centrale. Wanneer u daarna een verdere locomotief wilt aanmelden, waarbij ook vanuit de fabriek het adres "3" is ingesteld, dan ontstaat er een conflict. Voor een tweede locomotief is noodgedwongen een ander adres nodig. Hier kunt u besluiten vanaf welk startadres dan de volgende locomotiefadressen toegewezen moeten worden. De voorinstelling van de PIKO SmartBox**®** is op "1000" ingesteld. Iedere verdere locomotief, die toegevoegd wordt heeft telkens een met "een" hoger adres als de voorgaande. Voorbeeld:

De eerste locomotief heeft het adres "3" en wordt zo overgenomen. De tweede locomotief (die ook vanuit de fabriek het adres "3" heeft gekregen) krijgt dan het adres "1000". Een derde krijgt dan "1001", de vierde "1002" en zo voort.

Er bestaat natuurlijk ook de mogelijkheid om in de PIKO SmartControl**®** App handmatig andere adressen toe te wijzen.

*Meer daarover is te vinden in de alinea "Programmering".*

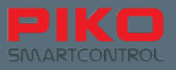

#### **"Alle aangemelde locomotieven verwijderen"**

Hier bestaat de mogelijkheid, alle in het systeem via Railcom**®** aangemelde locomotieven te verwijderen. Dit bespaart de omslachtige handelswijze om alle locomotieven afzonderlijk te moeten verwijderen.

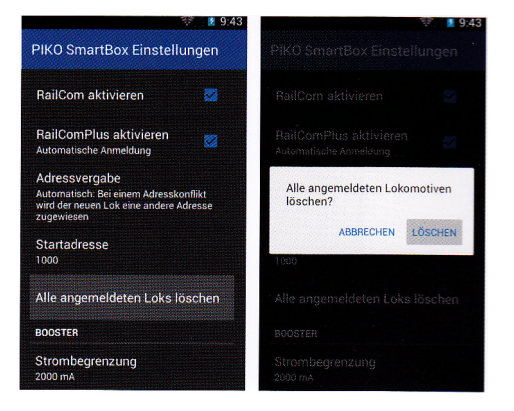

#### **"Stroombegrenzing"**

De PIKO SmartBox**®** herkent automatisch, welke netvoeding u aansluit en stelt zich telkens in op de maximaal beschikbare stroomsterkte in. Mocht u echter een erg kleine baan (gering stroomverbruik) of een baan met een kleinere schaal als N berijden, dan kunt u hier de door PIKO SmartBox**®** ter beschikking gestelde stroomsterkte reduceren.

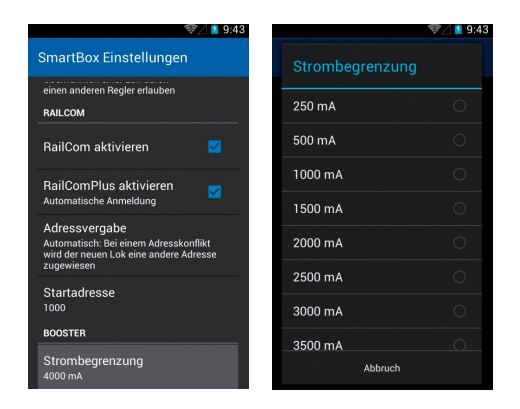

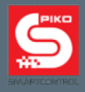

#### **"Acces Point instellingen"**

Hier kunt u de WLAN-naam alsook het kenmerk van de PIKO SmartBox**®** wijzigen, om bijvoorbeeld twee PIKO SmartBoxen**®** in één ontvangstgebied te kunnen gebruiken.

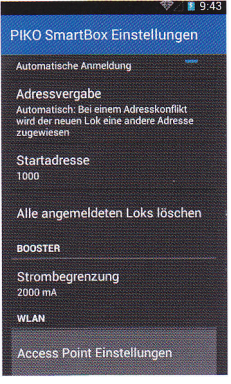

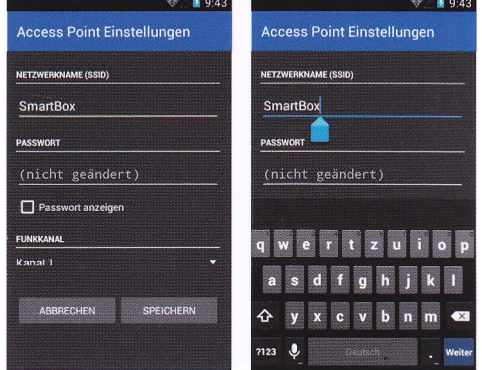

Voer een nieuwe netwerknaam in alsook een nieuw wachtwoord\*.

\*in de afleveringstoestand is het standard password voor het netwerk "SmartBox" "123456789"

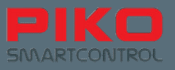

Daarnaast kan ook nog een ander overdrachtskanaal voor de WLAN gekozen worden.

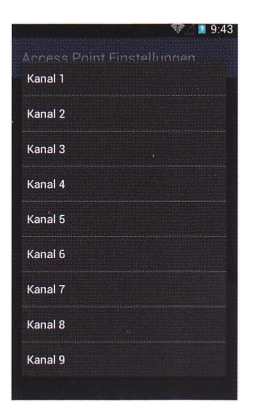

Let erop, dat de verandering van de WLAN instellingen tot een verbreking van de verbinding tussen de PIKO SmartBox**®** en de PIKO SmartController**®** leidt. Om de verbinding weer tot stand te brengen gaat u naar het Android WLAN menu van de PIKO SmartController**®** . Daar dient u nu uw nieuw toegewezen kenmerk nogmaals invoeren, of u maakt de verbinding door middel van de WPS-methode.

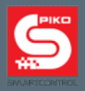

# **5.4 Update en reset van de PIKO SmartBox®**

# **5.4.1 Reset van de PIKO SmartBox®**

Wanneer tijdens het opstarten van de PIKO SmartBox® de Reset-toets (6\*) wordt ingedrukt, dan wordt een "factory reset" uitgevoerd. (terugzetten op de fabrieksinstellingen):

Alle instellingen worden op fabriekswaarden teruggezet, opgeslagen schakelartikelen en locomotieven en WLAN-instellingen worden gewist.

Deze actie wordt door een kort oplichten van een geel/oranje LED bevestigd. Daarna zal de PIKO SmartBox® opnieuw opstarten.)

# **5.4.2. Update van de PIKO SmartBox®**

Wordt tijdens het opstarten de rescue-toets (8\*) ingedrukt, dan start de PIKO SmartBox**®** in de rescue-modus. Alleen in deze modus brandt de rode LED ononderbroken. De toets kan weer worden losgelaten en de Box is nu gereed om te starten met de update.

In deze modus kan nu een USB--stick\*\* ingestoken worden om updates in te lezen. Deze dient automatisch herkend te worden. De PIKO SmartBox**®** begint dan direct naar een bestand update te zoeken en indien beschikbaar, in te lezen.

Dit process kan, afhankelijk van de gebruikte USB stick, tot twee minuten duren. Om de status van de update beter te kunnen herkennen, is het raadzaam om een USB stick te gebruiken die zelf over een status- LED beschikt. Zolangt deze knippert, worden er gegevens overgedragen. Tijdens het update process knippert ook de rode LED op de PIKO SmartBox® . Zodra het process is afgeloten. Houdt de rode LED op met knipperen en start de PIKO SmartBox® op

\* zie punt 2.3. Opbouw van de PIKO SmartBox**®**

\*\* vanwege technische redenen bestaat de mogelijkheid dat niet alle USB-sticks herkend zullen worden. Probeer bij problemen een andere USB-stick te gebruiken.

#### **USB-stick voor update voorbereiden**

De USB-stick moet als FAT32 geformatteerd te worden.

Maak daarna een nieuwe map aan "SmartBoxUpdate " (let op de juiste schrijfwijze met grote en kleine letters).

In deze map moet dan het update-bestand opgeslagen worden; gebruikelijk luidt de benaming hiervan: "PIKO\_SmartBox\_Update\_Datum.bci". Zodra de PIKO SmartBox**®** met de update begint, begint de LED te knipperen. Dat kan tot 10 minuten duren. Aansluitend start de PIKO SmartBox**®** opnieuw op.

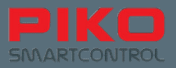

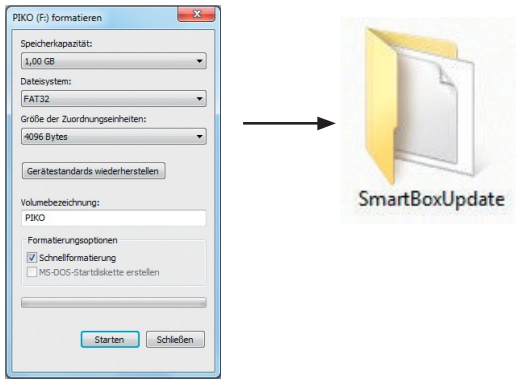

## **5.4.3 BackUp en Restore / Rescue van de PIKO SmartBox®**

#### **BackUp-bestand aanmaken**

De PIKO SmartBox**®** biedt de mogelijkheid speelsituaties en instellingen, welke de PIKO SmartControl® app betreffen, op een USB-stick op te slaan. Steek daarvoor bij een in bedrijf zijnde PIKO SmartBox<sup>®</sup> een USB stick in en druk op de toets "BackUp", aanduiding nr. 6 (zie alinea 2.3). De gele LED naast de druktoets zal kort oplichten en de PIKO SmartBox start aansluitend opnieuw op .

De PIKO SmartBox**®** maakt nu automatisch een nieuwe map aan met de naam

"SmartBoxBackUp". Hierin wordt een tekstbestand weggeschreven.

**Let op:** wanneer al een back-up in deze map is opgenomen, wordt deze overschreven!

#### **Restore/ back-up-bestand inlezen**

Steek een USB-stick met het betreffende back-up-bestand in een ingeschakelde PIKO SmartBox**®** . Wacht ongeveer 5 seconden, tot de USB-stick door de PIKO SmartBox**®** herkend wordt. Druk dan op de toets "Restore / BackUp" aanduiding nr. 8 (zie alinea 2.3). De PIKO SmartBox**®** zal nu het back-up-bestand automatisch inlezen en start daarna automatisch opnieuw op.

Let er daarbij op, dat de PIKO SmartControler**®** handregelaars daarbij automatisch de verbinding verliezen. Deze kan echter door middel van WPS weer probleemloos weer opnieuw tot stand worden gebracht (zie "WLAN-instellingen" onder punt 3.2)

#### **Let op:**

Indien meerdere back-up bestanden zich op de USB-stick bevinden, dan zal de PIKO SmartBox**®** willekeurig een bestand kiezen.

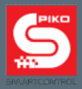

# **5.5 Update van de PIKO SmartController® via de PC**

Download de PIKO SmartController**®** updater U vindt deze onder www.piko-shop.de/?a=sc

Pak het gedownload bestand uit in een map van uw keuze. Start aansluitend de installatie door een dubbelklik op het bestand "SCupdateSetup.exe. Volg de installatieaanwijzingen op en start aansluitend de updater.

U wordt nu verzocht om uw PIKO SmartController**®** met de PC te verbinden.

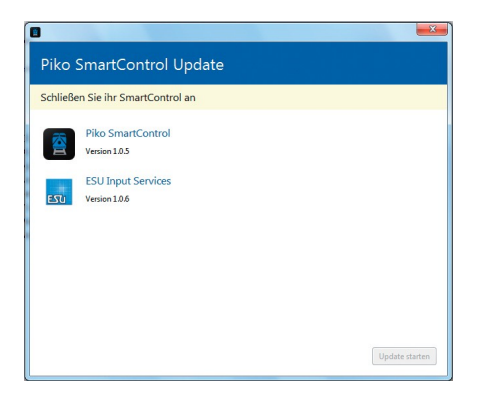

Zodra de PIKO SmartController**®** met de PC is verbonden, wordt dit door de software geregistreerd en de update kan gestart worden. Druk daarvoor op het veld "Update starten" (rechts onder).

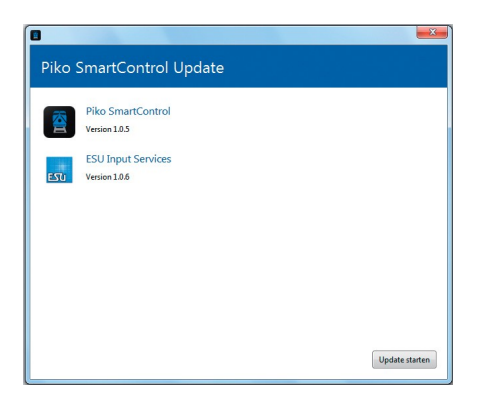

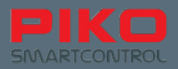

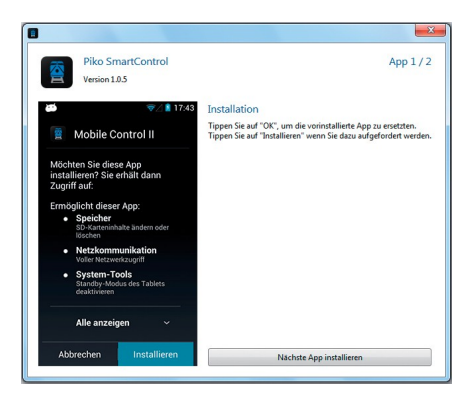

Als volgende stap wordt door het Android bedrijfssysteem van uw PIKO SmartController**®** gevraagd met welk programma de update uitgevoerd moet worden. Kies op de linker kant de "Paket Installer" (Pakket instaler) en bevestig met de toets "Immer" (altijd).

Wacht op dit punt s.v.p. op het moment, dat op de PIKO SmartController<sup>®</sup> de installatie van de eerste app is afgesloten.

Afhankelijk of een enkele of meerdere updates aanwezig zijn, kan het programma u na voltooien van de eerste update opnieuw vragen om de installatie van een tweede pakket te bevestigen. Herhaal gewoon dezelfde stappen als bij de eerste update.

Na het beëindigen van de updates kan het programma afgesloten worden en de PIKO SmartController**®** van de PC losgekoppeld worden.

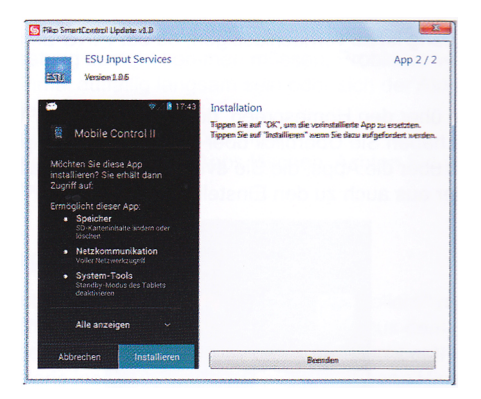

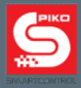

# **5.6. PIKO SmartBox® verbinden met uitbreidingssystemen**

Ten tijde van het drukken (06-2016) van de voor u liggende gebruiksaanwijzing heeft de actuele firmware van der PIKO SmartBox® de versie 4.1.3.

Vanaf deze software versie kunt u b.v. de PIKO CD(E)-adapter\* art.nr. 55043 aansluiten. Met behulp van deze adapter kunnen gestandariseerde CDE-boosters worden gebruikt.

Daarnaast kunnen ook de aansluitingen voor voor ESU apparaten worden gebruikt.

\*om technische redenen kunnen uitsluitend de kanalen C en D worden gebruikt. Het kanaal E, dat kortsluiting aan de centrale terugmeldt, is niet beschikbaar.

## **6. Besturing met software via de PC**

U kunt uw PIKO SmartControl<sup>®</sup> ook met behulp van PC-besturings software aansturen. Wanneer u over passende software beschikt en als deze de PIKO SmartControl<sup>®</sup> ondersteunt, dan is een probleemloos bedrijf mogelijk.

In principe gedraagt de PIKO SmartBox<sup>®</sup> zich als een .ESU ECoS" en kan daarom meestal met dezelfde instellingen via een modelbaan besturingsprogramma worden aangestuurd. Enkele modelbaan besturingsprogramma's vereisen eventueel nog de opgave van extra gegevens. Meestal zijn dit de "Port" en het "IP" van de digitale centrale. Stel als "Port" de waarde "15471" in.

Het "IP" moet u zelf bepalen. Omdat de PIKO SmartBox<sup>®</sup> zich via DHCP intergreert in uw thuisnetwerk, wordt automatisch een IP-adres door uw computer toegewezen. Omdat deze echter niet "vast" is, moet u via de netwerkinstellingen van uw computers eerst het aan de PIKO

SmartBox<sup>®</sup> toegewezen IP-adres bepalen. Hiervoor zijn programma's die met behulp van zgn. "MACadressen" naar apparaten kunnen zoeken het meest geschikt. Het MAC-adres vindt u op de zilverkleurige

sticker aan de onderzijde van uw PIKO SmartBox<sup>®</sup>.

Ten tijde van het drukken (06-2016) van de voor u liggende gebruiksaanwijzing is het PIKO SmartControl® System reeds in de volgende modelbaan besturingsprogramma's geïntegreerd: TrainController, WinDigiPet, RocRail, JMRI.

# **7. Het PIKO SmartControl® Systeem uitschakelen**

PIKO SmartController® :

Om verlies van gegevens te voorkomen, is het aan te bevelen om het PIKO SmartControl® Systeem als volgt te deactiveren:

1. Beëindig de PIKO SmartControl® App op de PIKO SmartController ® . Door het tweemaal aanraken van de terugkeertoets sluit u de App af.

Gebruik hiervoor s.v.p. niet de zgn. "Home-toets", omdat deze de App slechts naar de achtergrond brengt, maar niet beëindigt.

2. Schakel de PIKO SmartController® uit om de accvu te sparen.

PIKO SmartBox® :

Trek s.v.p. eerst de "Jack plug\* aan de achterzijde van de PIKO SmartBox® eruit. Daarna kunt u de stekker van de netvoeding uit het stopcontact trekken\*.

\*restspanning in de netadapter kan leiden tot een "ongecontroleerde afsluiting", daarom bevelen wij deze volgorde aan..

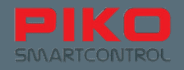

# **8. Korte inleiding in het Android besturingssysteem**

Het smartphone bedrijfssysteem Android werd in 2008 door Google**®** op de markt gebracht, in principe is het een afgeleide Linux-variant, dat echter sterk naar de behoeftes van mobiele apparaten is gewijzigd.

Het doel was om de gebruikers een gemakkelijk te bedienen en eenvoudig te begrijpen gebruikersplatform aan te bieden.

Dit werd bereikt door een combinatie van een bedrijfszekere software, met hardwarecomponenten, die een eenvoudige bediening mogelijk maken, zoals bijvoorbeeld het touchdisplay of multifunctionaliteitstoetsen aan het apparaat.

Principieel zijn de hoofdfuncties tot drie gebieden beperkt - het zo genoemde "homescreen", de "berichtenregel / statusregel" en het "hoofdmenu".

Op het homescreen, dat ongeveer overeenkomt met de desktop achtergrond van een gebruikelijke PC, bevinden zich de verbindingen naar de verschillende programma's, de zogenoemde Apps. Bij de PIKO SmartControl**®** is dit in vijf pagina's opgedeeld, die geheel individueel opgemaakt kunnen worden.

Wanneer het apparaat opgestart wordt, zal dat het scherm zijn, van waaruit u kunt beginnen met spelen.

De berichtenregel, ook statusregel genoemd, informeert u kort en bondig over de systeem gebeurtenissen (bijvoorbeeld aansluiting aan de PC of accuwaarschuwing). Deze regel bevindt zich als een kleine zwarte balk met grijze lijn aan de bovenste beeldschermrand en kan naar beneden, respectievelijk naar boven geschoven kan worden.

Geen paniek wanneer het beeldscherm per vergissing eens zwart wordt en enkel nog kleine symbolen aan de bovenste rand te herkennen zijn - schuif de statusregel simpel weer naar boven of laat haar verdwijnen door op de hardware-terugkeertoets te drukken.

In de statusregel worden allerlei informaties over de actuele toestand van het apparaat weergegeven. Hier vindt u in één oogopslag de tijd, het niveau van de accu, een WLAN-informatie alsook kortstondig zichtbare informaties

De aanduiding voor mobiele netwerkontvangst is te veronachtzamen, omdat de PIKO SmartControl **l®** geen module voor mobiele telefonie bezit.

Het hoofdmenu bereikt men via het homescreen, door het aantikken van het menusymbool in het onderste deel van het beeldschermmidden. Van hieruit heeft u overzicht over alle geïnstalleerde Apps, die al in Google**®** 's Android opgenomen zijn alsook over de Apps, die u eventueel zelf al geïnstalleerd heeft.

Daarnaast kunt u vanuit hier ook naar de instellingen gaan.

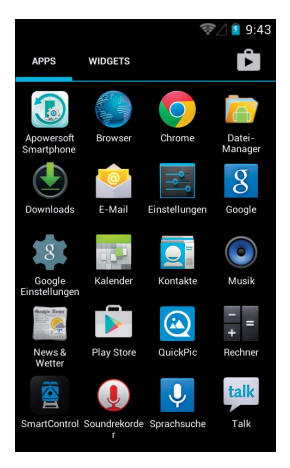

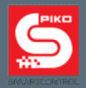

#### *Daar dient u zich wel in te verdiepen, want afhankelijk van de manier waarop u uw nieuwe PIKO SmartControl® System wilt gebruiken,kan het nodig zijn om kleinere instellingen te wijzigen, bijvoorbeeld voor de WLAN-verbindingen.*

Zoals u zeker snel zult merken bezit Android ook vele zinvolle, verborgen functionaliteiten. Zo kunt u bijvoorbeeld ook direct via de statusregel naar de instellingen komen, waarbij u bij geopende statusregel de kleine, drieregelige schuifregelaar aan de bovenste beeldrand aantikt. Principieel werkt Android met relatief eenduidige symbolen en grafieken, die bij vele Apps herhaald worden. Na een korte gewenningsfase kunt u uw apparaat kinderlijk eenvoudig bedienen!

# **8.1 Apps uit de Google® PlayStore installeren**

Sluit, zoals aan het begin van de inrichting beschreven, de aanmelding bij de PIKO PlayStore**®** af. Nu ligt de gehele wereld van Apps aan uw voeten.

*Let er echter wel op, het het bij de PIKO SmartController® niet om een smartphone gaat, die over alle functies van een smartphone beschikt. Afhankelijk van de compatibiliteit van de betreffende App kan het gebeuren, dat deze op uw PIKO SmartController® daarom niet functioneert.*

*Op basis van deze gereduceerde hardware is een alles omvattende compatibiliteit jammer genoeg niet mogelijk.*

#### **Let s.v.p. ook op het volgende:**

Des te meer Apps op het apparaat worden geïnstalleerd, des te sneller zal de accu ontladen. Apps die niet actief zijn, bezetten desondanks in de achtergrond ruimte in het werkgeheugen en verbruiken daardoor extra accucapaciteit.

Daarnaast is het beschikbare werkgeheugen van het apparaat begrenst. In het algemeen geldt, dat apparaten, die met maximale geheugenbezetting moeten werken, problemen kunnen veroorzaken. Zou uw apparaat dus op een dag eens opvallend langzaam zijn of de accu extreem snel ontlaadt, test dan in dat geval de geïnstalleerde Apps.

De-installeer dan de Apps die niet meer nodig zijn.

Daarnaast kunt u opgeslagen gegevens van de Apps verwijderen. Let er daarbij echter wel goed op, wat u hier doet! Verlies van gegevens is mogelijk!

## **8.2 Wijzigen van de achtergrondafbeelding**

Wanneer gewenst wordt om de achtergrondafbeelding van uw PIKO SmartController**®** naar uw eigen wensen vorm te geven, is het aan te raden om vooraf een extra "galerij" uit de PlayStore te installeren.

In de afleveringsversie van de PIKO SmartController**®** is deze niet opgenomen.

Zodra een gewenste galerij wordt geïnstalleerd, is het mogelijk daar eigen achtergrondfoto's uit te kiezen.

Daartoe dient u na de installatie van de door u gewenste galerij naar de Android home screen achtergrond wisselen en daar lang op een vrije plaats te tikken. Nu dient naast "Hintergrund" (achtergrond) en "Live-hintergrond" (live-achtergrond) zich een derde keuzemogelijkheid aan te dienen - uw galerij. Selecteer deze, zoek naar de gewenste achtergrondafbeelding en pas eventueel nog de gewenste grootte aan - en voilá, klaar! U heeft uw eigen achtergrond ingesteld.

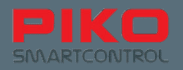

### **8.3 Mogelijkheden voor het personaliseren van het apparaat**

Naast de installatie van een veelvoud van mogelijke Apps kunt u natuurlijk ook gegevens direct inladen op uw apparaat.

Verbind daarvoor eenvoudig de PIKO SmartController**®** via de USB-kabel met een PC (Let op: de USB-kabel moet gegevens kunnen overbrengen / met USB-B lukt dat niet!)

Zodra de PIKO SmartController**®** zich automatisch op de PC heeft geïnstalleerd (driver-software wordt overgebracht). Kunt u zoals gewoonlijk via uw eigen bestand explorer gegevens naar uw apparaat brengen.

Kies daarvoor een passende bestandenmap voor de betreffende bestand dat u wilt verschuiven (foto's in pictures, muziek in music of media enz.).

Om media bestanden op uw apparaat te kunnen afspelen is een additionele headset nodig. Op de PIKO SmartController<sup>®</sup> passen alle Android compatibele headsets met de overeenkomstige kinkstekker. Een headset wordt niet met de PIKO SmartBox mee geleverd.

### **8.4 Taal wijzigen**

Om de taalinstelling van de PIKO SmartController te wijzigen gaat u naar het instellingsmenu (hoofdmenu ==> instellingen). zoek daar onder "Nützer" (gebruiker) naar "Sprache & Eingabe" (taal&invoer).

In de bovenste regel is te zien dat Duits default is ingesteld. Tik op deze regel om de door u gewenste taal uit te selecteren.

Maar wees voorzichtig! Deze verandering wordt door Android in het gehele systeem overgenomen, dat betekent, dat zowel alle menu's alsook alle berichten in de ingestelde taal worden gewijzigd.

*Opmerking: Let erop, dat de PIKO SmartControl® -App niet in alle talen beschikbaar is.*

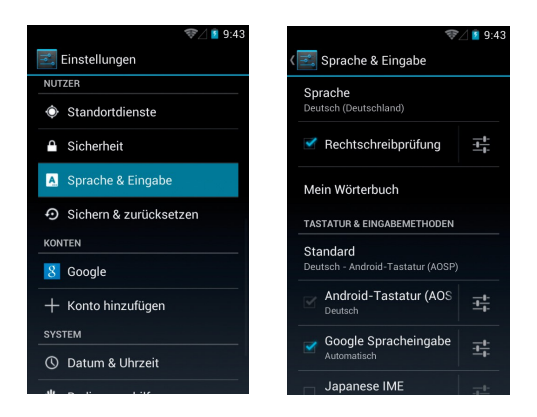

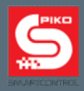

# **9. Verdere nuttige Android tips**

# **9.1 Display instellingen helderheid en timeout**

Om de helderheid te wijzigen gaat u naar de instellingen. Onder "Display" (display) vindt u de beschikbare optie "Helligkeit" (helderheid). Stel de helderheid naar wens in. Tip: een lager niveau van de helderheid verlengt de stand by tijd van de accu.

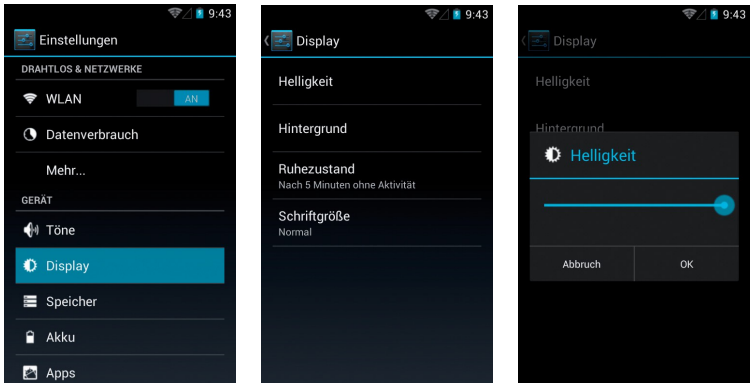

De time-out tijd is de tijdspanne, tot het display automatisch gedeactiveerd wordt. Dit kunt u aanpassen wanneer op "Ruhezustand" (rusttoestand) wordt getikt en de gewenste tijd wordt gekozen.

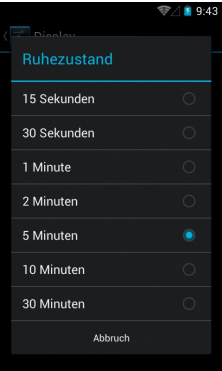

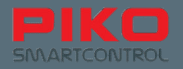

### **9.2 Letterhoogte aanpassen**

In het menu "Display" (display) is er daarnaast nog de mogelijkheid om de lettergrootte van het Android bedrijfssysteem naar uw wensen aan te passen. Door de wijziging in het getoonde schrift is direct te zien, wanneer er voor een bepaalde variant gekozen is.

Deze aanpassing geldt voor alle getoonde teksten van het Android bedrijfssysteem, zoals bijvoorbeeld menu's of informaties.

De tekstweergave binnenin de PIKO SmartControl**®** App kan echter niet aangepast worden.

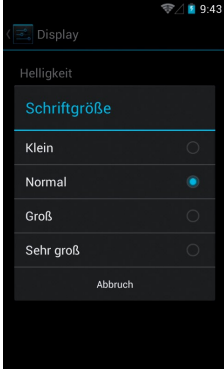

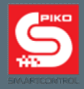

## **9.3. Geïnstalleerde Apps beheren**

Google**®** s Android biedt een comfortabele manier om de geïnstalleerde Apps te bekijken alsook aanpassingen eraan aan te brengen.

Kies daarvoor in het hoofdmenu onder "Einstellungen" (instellingen) bij de tab "Gerät" (apparaat) het menu "Apps".

U komt dan bij een overzicht van de geïnstalleerde Apps en kunt op het eerste gezicht hun grootte alsook de totale opslagcapaciteit zien. Mocht een App eens "blijven hangen" of problemen veroorzaken kunt u die hier stoppen, updates de-installeren en door de App verzamelde gegevens weer wissen.

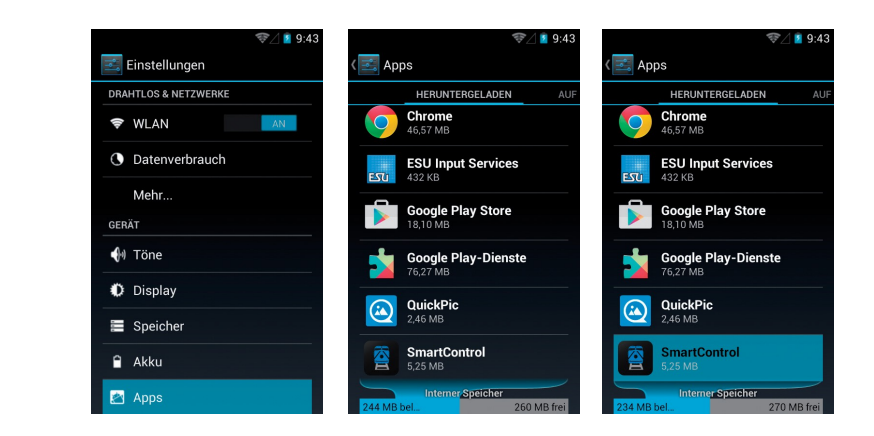

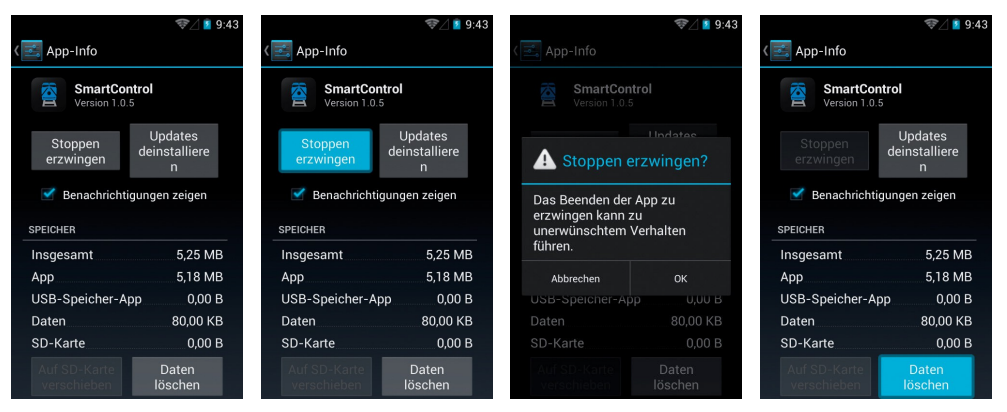

Let erop, dat daarbij alle speelsituaties en instellingen op de betreffende Controller gewist worden (echter alleen binnen deze App; een deel van de gegevens wordt via de PIKO SmartBox**®** weer tot stand gebracht.

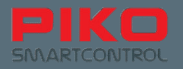

## **9.4 Accuverbruik van de Apps controleren**

Onder "Einstellungen (instellingen) > "Gerät" (apparaat) > "Akku" (accu) krijgt u een overzicht van het actuele accuverbruik.

Dit overzicht kan behulpzaam zijn, wanneer u extra Apps heeft geïnstalleerd heeft en het accuverbruik drastisch is toegenomen. Hier is exact te herkennen, welke App een "stroomvreter" is.

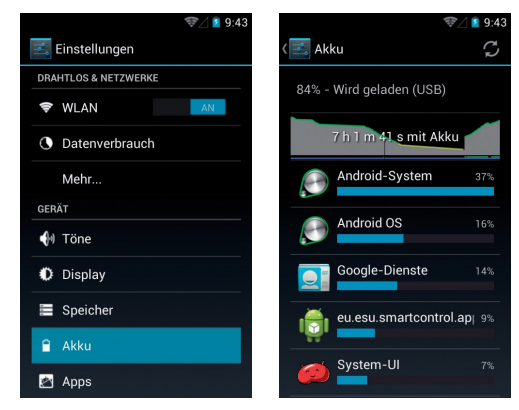

#### **Nuttige apparaatinformaties**

Onder "System" (system) vindt u het menu "Über das Tablet" (over het tablet).

Hier krijgt u vele nuttige informaties over uw apparaat, zoals bij voorbeeld over de stand van de updates of over het WLAN-Mac-adres.

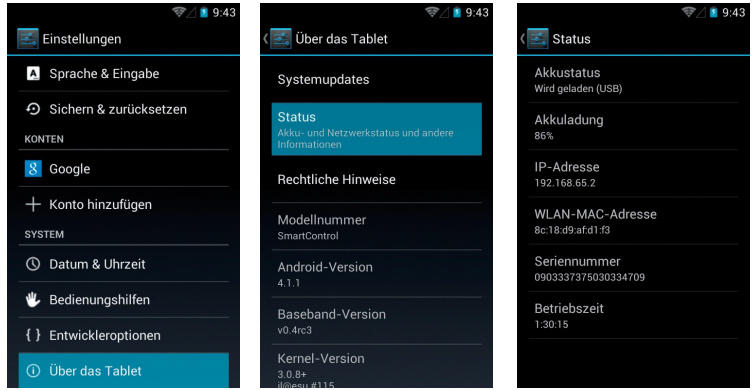

#### **Ontwikkelaaropties**

Wij raden u dringend af om in het menu "Entwickleroptionen" (ontwikkelaaropties) instellingen te wijzigen.

Wanneer u niet weet wat u hier doet, kunt u uw apparaat volledig onbruikbaar maken!

Wij vragen uw begrip voor het feit, dat wij hier geen aanwijzingen kunnen geven voor het omgaan met de ontwikkelaars opties, omdat dit ver uitstijgt boven de noodzakelijke kennis van de functies van een digitale modelbaanbesturing.

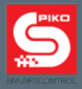

### **10. Verdere nuttige tips en informaties**

Tot dusver hebben wij u in deze gebruikshandleiding de fundamentele functies van uw nieuwe PIKO SmartControl**®** systeem verduidelijkt, om een snelle start mogelijk te maken.

Voor al degenen onder u, die het graag iets nauwkeuriger willen weten, zijn hier nog verdere tips en aanwijzingen voor het bedienen alsook enkele verborgen functies.

# **10.1 PIKO SmartControl® App**

Om de volledige functionaliteit van uw PIKO SmartControl**®**App te tonen en om u niet direct aan het begin van deze gebruikshandleiding met informatie te overspoelen, hebben we dit hoofdstuk pas aan het eind van dit handboek opgenomen.

**Menu's verschijnen telkens op de beeldschermhelft, waarop u de menuknop aangetikt heeft.** Dat de betekent wanneer u de hardware menutoets aantikt, dan verschijnt het menuvenster aan de onderkant van het beeldscherm. Door op de menutoets van de App drukken (drie kleine punten rechts boven) dan verschijnt het overeenkomstige menu aan de bovenste beeldschermrand.

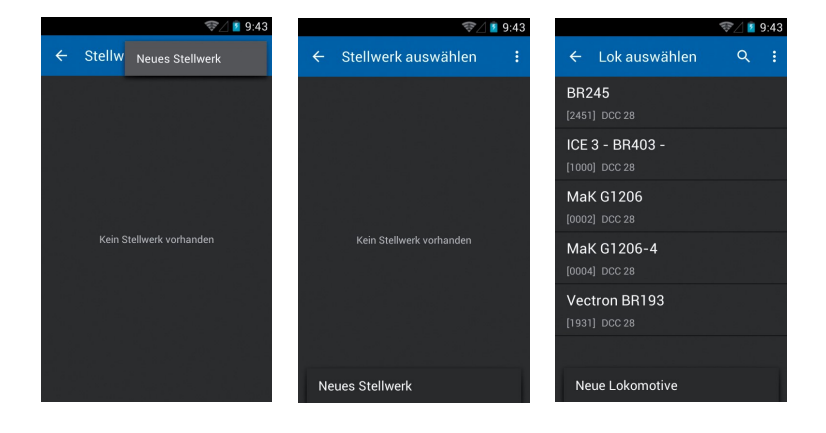

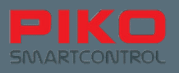

Wanneer de u App iets langer ingedrukt houdt, dan verschijnt een pop-up scherm welke functie zich daarachter verbergt.

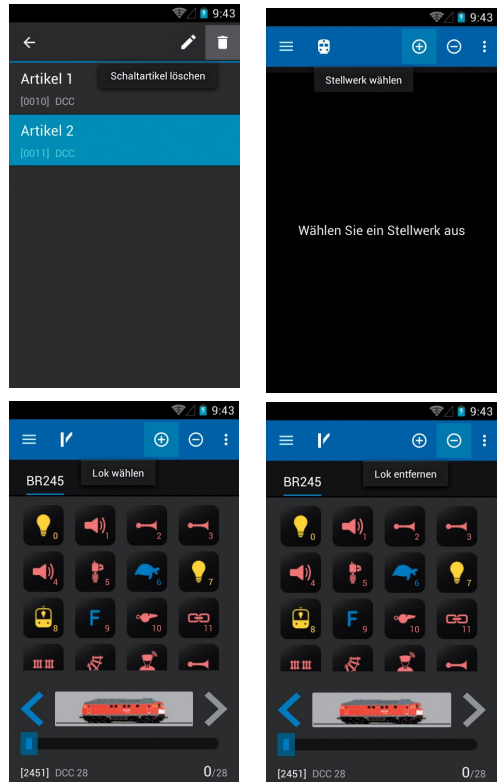

**Drukt u in de stuurstand lang op de naam van een locomotief,** dan verschijnt er een separaat ingevoegde locomotievenlijst, waarin u ook de mogelijkheid heeft om een andere locomotief uit te kiezen.

Dezelfde functionaliteit vindt u ook in de seinpost.

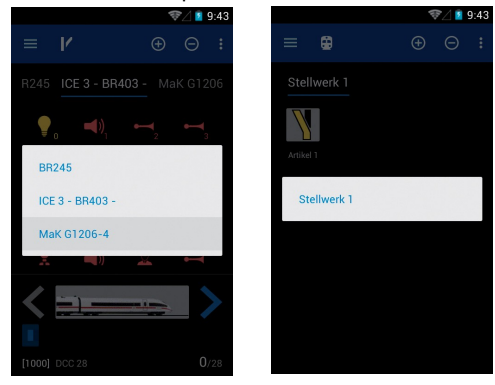

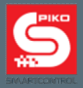

Het menu "Lok bearbeiten" (locomotief bewerken) geeft de mogelijkheid om bij de afbeeldingkeuze extra mogelijkheden, de locomotieven naar type of de overeenkomstige locomotievenafbeeldingen van de bron tevens te filteren.

Tik daarvoor op de afbeelding van de locomotief. U wordt dan naar het beeldarchief geleid.

Tik daar nog eenmaal op de menutoets van de App

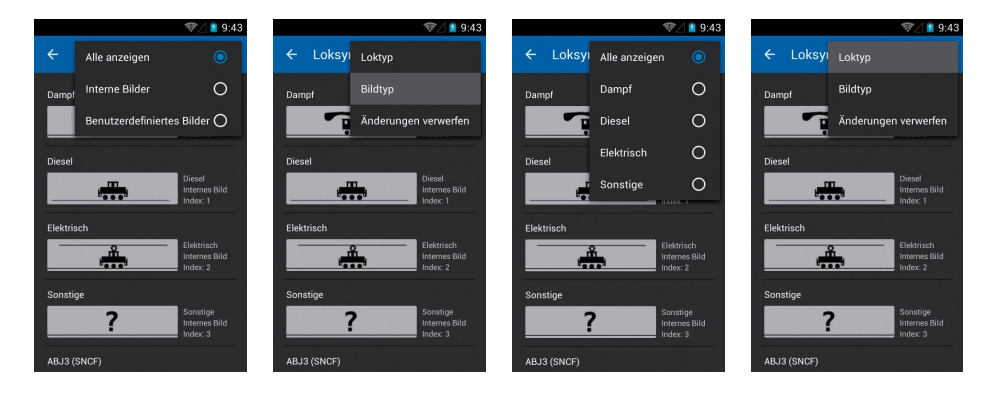

**Let erop, waar de cursor zich bevindt gedurende de invoer van de tekst**. Staat deze links voor een getal, tik dan kort op de regel, waarin het getal staat; er verschijnt nu een blauwe pijl om de cursor te verschuiven.

Druk op deze pijl en hou deze vast en trek deze naar rechts achter het getal. Nu kunt u de wistoets van het toetsenbord gebruiken en een ander adres of iets dergelijks invoeren. Deze functionaliteit is bij tekstelementen gelijk (bijvoorbeeld bij locomotief- of seinpostnamen).

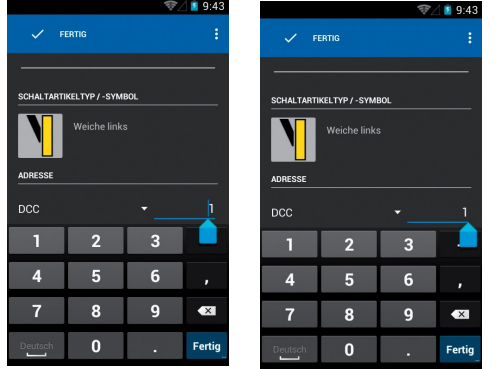

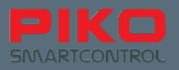

# **10.2 Android menu's en functies**

#### **Van iedere App kan een koppeling op het home scherm gemaakt worden.**

Ga daarvoor maar het hoofdmenu, waarin alle Apps te vinden zijn.

Druk net zo lang op de gewenste App totdat de aanduiding automatisch terugspringt op het homescherm. Nu heeft u de mogelijkheid om de koppeling van deze App op iedere gewenste plaats te schuiven. (hieronder bijvoorbeeld de PIKO SmartControl**®** -App).

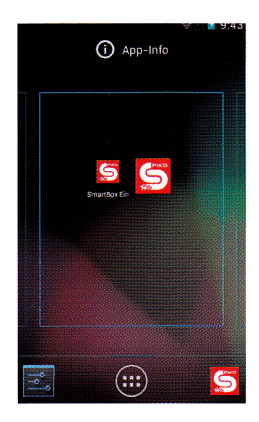

**U kunt hier de aangemaakte koppelingen op een zelfde aard en wijze ook weer verwijderen.**

Druk op de App, die van het homescherm verwijderd moet worden en houd deze vast. Aan de bovenste beeldschermrand verschijnt een ingevoegde tekst "Entfernen" (verwijderen), die rood verkleurt zodra de koppeling daarover trekt. Wanneer u loslaat terwijl de "Entfernen" (verwijderen) tekstregel rood is, dan wordt de koppeling gewist.

Er kunnen natuurlijk op elk moment vanuit het hoofdmenu nieuwe koppelingen tot stand worden. Door deze acties wordt de geïnstalleerde App niet gewist. Dat bereikt u alleen via het eerder beschreven App-menu van het instellingenmenu.

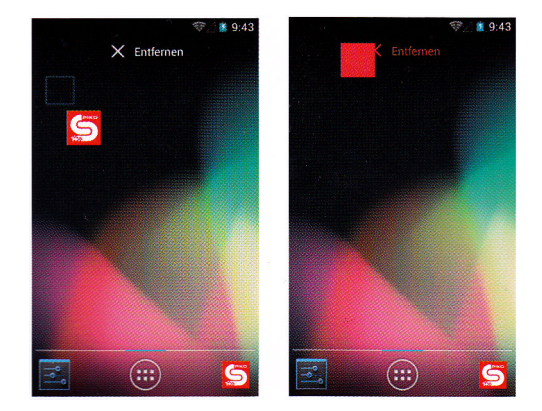

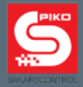

**Het toetsenbord van uw PIKO SmartController is in principe gelijk aan een PC toetsenbord**

Om van kleine letters naar hoofdletters te wisselen moet de "Shift" toets aan de linker beeldschermrand aangetikt te worden. De getoonde letters wijzigen dien overeenkomstig. Wanneer de shift toets lang (of 2x kort achter elkaar) ingedrukt wordt kan continue in hoofdletters geschreven worden (een blauwe balk verschijnt onder de pijl van de shift toets). Onder de shift toets bevindt zich de keuze voor speciale tekens. Zodra deze toets aangetikt wordt, verandert het getoonde toetsenbord net zoals bij de shift toets.

Wanneer de schift toets opnieuw ingedrukt wordt krijgt u toegang tot verdere speciale tekens. (Wij raden het echter af om deze tekens te gebruiken, omdat dit vanwege technische gronden, afhankelijk van tekencombinaties, tot fouten kan leiden.)

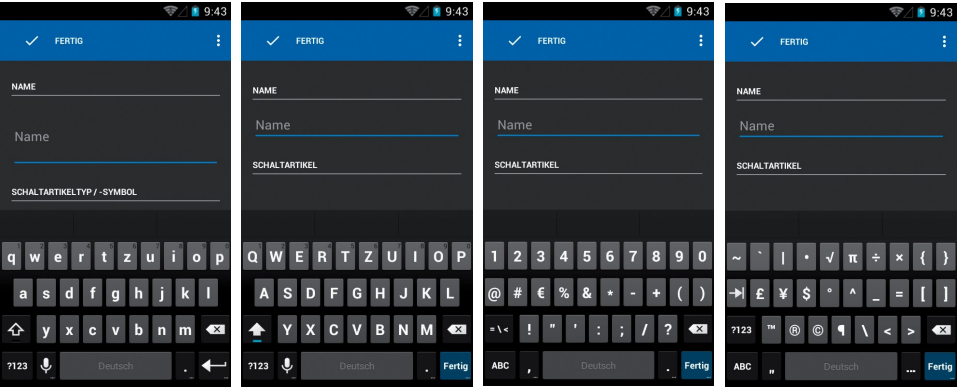

Wanneer het eens voor mocht komen, dat de App niet meer reageert, dan gelieve u een kort moment te wachten. Of de App zal even later weer normaal regeren, of er verschijnt een dialoogvenster met de vraag of u de App wilt beëindigen.

Indien u niet juist op dat moment iets wilde opslaan, dan gaan er eigenlijk geen gegevens verloren wanneer u de App beëindigt. Start daarna de App weer gewoon op.

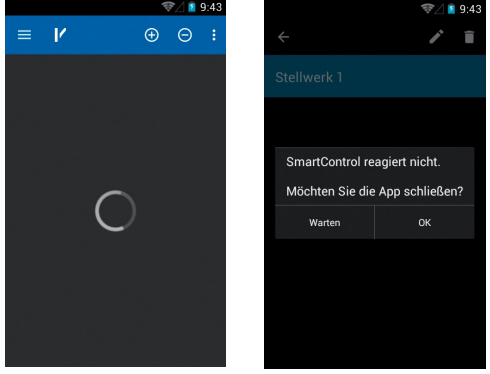

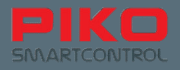

Overeenkomstige problemen kunnen zich ook bij het Android bedrijfssysteem zelf voordoen, omdat het, net als bij een PC om zeer complexe software gaat.

Verschijnt bijvoorbeeld een volledig zwart of wit beeldscherm, probeer dan een ogenblik te wachten. Wanneer er dan niets gebeurt, probeer dan via de hardware terugkeertoets dit beeldscherm te laten verdwijnen.

Mocht dat ook geen soulaas bieden (bij voorbeeld doordat door "Rückgangig" (terugkeren) geen voorgaand menu niveau meer bereikt kan worden, probeer dan de home toets (midden onder). In de meeste gevallen zal het probleem nu opgelost zijn.

Wanneer echter geen van de voorgaande mogelijkheden meer functioneert, raden we aan om het apparaat opnieuw op te starten.

Wij vragen uw begrip voor het feit, dat in deze complexe wereld van software en hardware er zulke problemen kunnen opduiken.

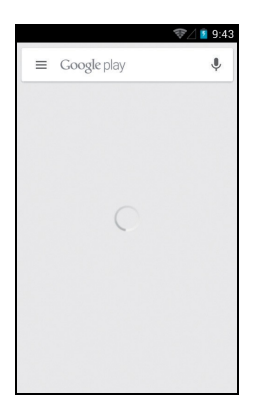

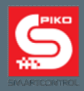

# **11. Accessoires PIKO SmartController®**

### **11.1 Korte handleiding halskoord aanbrengen**

- Stap 1: Maak de clip van de Lanyard los en druk de dunne draad iets samen. Aan het uiteinde dient ze licht omgebogen te worden voor een gemakkelijker inhaken.
- Stap 2: Leid de draad in de daarvoor bedoelde houderopening en probeer om de draad erdoor erdoor te voeren. Hierbij kan een pincet behulpzaam zijn.
- Stap 3: Trek de dunne draad zover mogelijk naar buiten.
- Stap 4: Open de dunne draad tot een lus en haak de clip daardoor.
- Stap 5: Trek aan de clip tot de draad in de daarvoor bedoelde houder strak getrokken is.

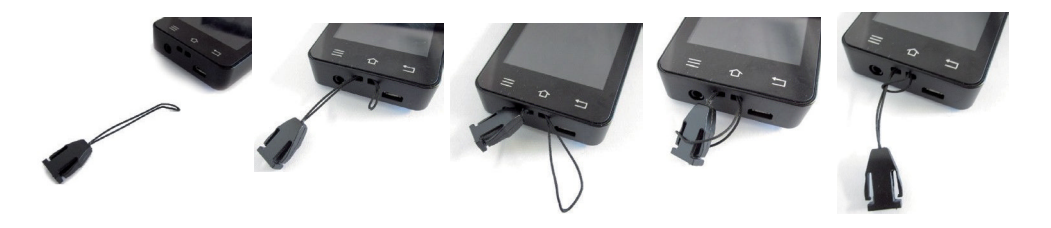

# **11.2 Wisselen van de accu bij de PIKO SmartController®**

Zou tegen de verwachting in op een dag de accu van uw apparaat capaciteit verliezen, dan is er de mogelijkheid om de accu te vervangen.

Om de accu te verwisselen dient u op de volgende manier te werk te gaan:

- 1. Controleer of het apparaat is uitgeschakeld.
- 2. Leg de PIKO SmartController met het display naar beneden op een zachte, antislip ondergrond. Let er daarbij op, dat er zich daaronder geen puntige voorwerpen bevinden om beschadiging van het display te vermijden.
- 3. Open de afdekking door de drie kruiskopschroeven los te draaien.
- 4. Til voorzichtig de afdekking eraf. OPGELET: Aan de afdekking is een kabel bevestigd\*.
- 5. Nu kan de accu eruit genomen worden en diens stekker eraf trekken.
- 6. Steek de accustekker in de nieuwe accu en plaats de accu weer in het apparaat. Let er s.v.p. op, dat de verbindingskabel van de accu niet in de weg ligt.
- 7. Schuif de afdekking eerst onder in het apparaat en laat deze dan langzaam zakken. Let er daarbij op, dat de aan de afdekking bevestigde kabel niet beschadigd wordt en zonder knikken wordt ingebouwd.
- 8. Voorat de schroeven weer bevestigd worden, dient eerst met een lichte druk getest te worden of de afdekking weer probleemloos en vlak in te zetten is. Is dat niet het geval verander dan de positie van de zich aan de afdekking bevindende kabels en probeer het dan opnieuw.

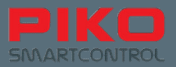

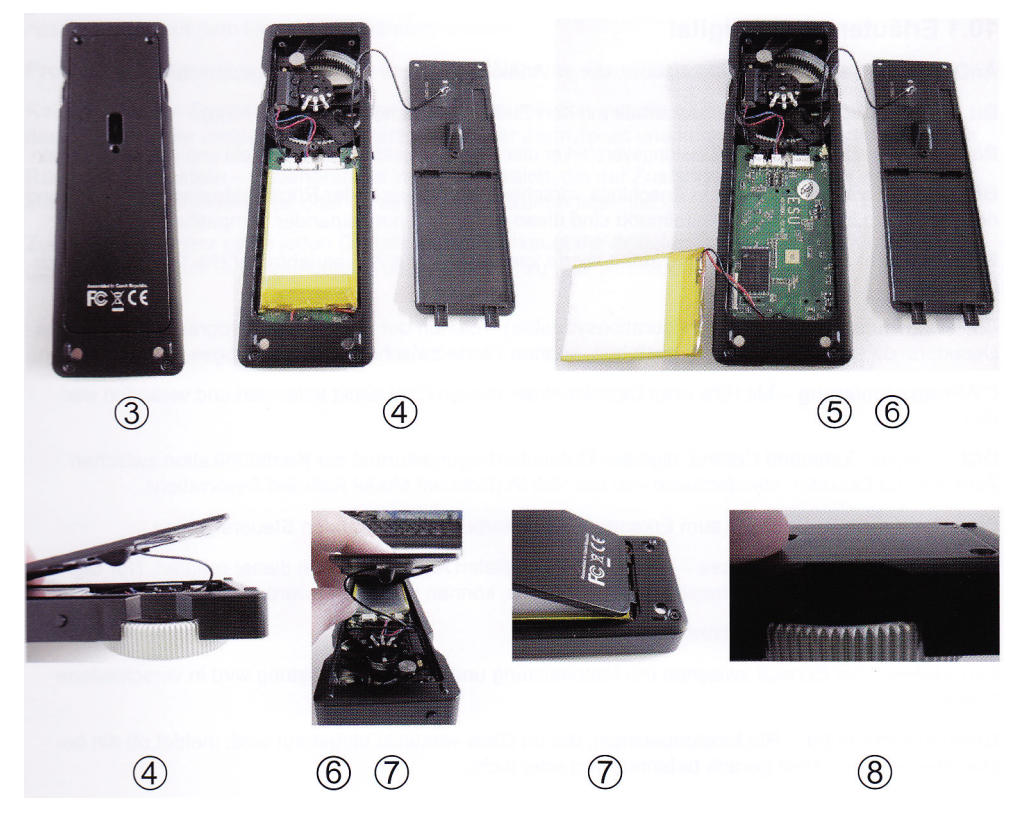

\* Wanneer de kabel van de afdekking is losgeraakt van de sokkel op de printplaatzijde, dan is die er eenvoudig weer op te steken. De kleine stekker heeft geen bescherming tegen verdraaien en kan daardoor onder iedere gewenste hoek worden ingestoken.

#### *Opmerking betreffende garantie: Manipulaties aan de Android software leiden tot het verlies van garantie.*

Daartoe behoren onder andere:

- \* het apparaat "rooten"
- \* een alternatief besturingssysteem inladen
- \* systeeminstellingen in de ontwikkelingsopties wijzigen
- \* en verdere, de bedrijfsomvang overstijgende veranderingen aan software en hardware aanbrengen.

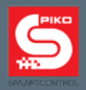

# **12. Begrippen**

### **12.1 Verklarende woordenlijst digitaal**

**AnDi** - kleine, eenvoudige digitale decoder, die in analoog bedrijf als omschakelaar voor de rijrichting dient

**Bit** - kleinste digitale eenheid met de waarden 0 en 1 (respectievelijk uit / aan)

**Booster** - accessoire apparaat, dat als vermogensversterker dient. Levert additioneel stroom en versterkt signalen.

**BUS / BUS- systeem** - dient voor de aansluiting van verschillende stuur- en terugmeldsystemen. Op grond van de vele productuitvoeringen op de digitale markt zijn deze helaas zelden compatibel met elkaar.

**Byte** - Een byte kan (volgens het decimale stelsel) 256 waarden hebben, van 0 tot 255 (wiskundig: 2^8-1)

**Centrale** - het hart van ieder digitaal systeem - genereert de digitale gegevens en voert deze samen met de stroomvoeding via de rails naar de verbruikers.

**CV** - Configuration Variable (configuratie variabele) - dient voor de individuele programmering van een decoder; omdat deze uit één byte bestaat, kunnen waarden tussen 0 en 255 worden opgeslagen.

**CV-programmering** - met behulp van een digitale centrale kunnen CV's direct geadresseerd en gewijzigd worden.

**DCC**- Digital Command Control, digitaal gegevensoverdracht format voor de communicatie tussen centrale en decoder, gestandaardiseerd door de NMRA (National Model Railroad Association)

**Decoder** - digitale bouwsteen voor het herkennen en verwerken van digitale stuursignalen.

**Digitaal adres / DCC adres** - adres van een digitaal artikel, waarop deze reageert. Alleen signalen, die aan het betreffende adres gezonden worden, kunnen worden verwerkt.

**ESU** - firma Electronic Solutions Ulm

**Interface** - een stekkerverbinding van de hardware of een invoerplatform in de software.

**Lanyard** - draagkoord inclusief clip

**LNet / LocoNet** - gestandaardiseerd systeem voor dataoverdracht van terugmeldsystemen, respectievelijk railsbezet-melders.

**Magneetartikelen** - accessoires, die via een magneet schakelen of door een magneet geschakeld worden.

**Meervoudige tractie** - meerdere locomotieven worden samengevoegd en door middle van parallelle sturing als "één locomotief" gereden.

**MOROP** - verbond van modelspoorders in Europa, uitwerkende en vastleggende instantie van de NEM.

**NEM** - Norm Europees Modelspoor - uitwerking en vastlegging van standaarden en normen, die op de modelbaan gebruikt worden.

**NMRA** - National Model Railroad Association - verbond van de Amerikaanse modelspoorders, uitwerkende instatie van de NMR-standaarden, zoals bijvoorbeeld het DCC-dataformaat.
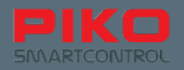

**POM** - Programming on Main - programmeren op de hoofdbaan: er is geen separate programmeerrail meer nodig om instellingen van de decoder te wijzigen. Deze kunnen direct gedurende het rijden op de hoofdbaan worden gewijzigd.

**Protocol** - vastgelegd formaat, hoe en welke gegevens over te brengen zijn.

**RailComPlus®** - systeem voor de bi-directionele communicatie tussen digitale centrale en decoder; dergelijke decoders melden zich zelfstandig bij de centrale aan en kunnen direct bestuurd worden.

**Railbezet-melder** - terugmeld bouwsteen, die in de rails verborgen ingebouwd wordt; deze meldt aan de central of een bepaald baansegment wordt bereden of juist niet.

**Rijstappen** - het bereik tussen 0% motorvermogen en 100% motorvermogen wordt in meerdere stappen onderverdeeld (14, 28 of 128).

**Terugmeldbouwsteen** - accessoire op digiaal gebied, die het overzicht over de status op de baan weergeeft, bij voorbeeld of een baantraject bezet is of dat een wissel correct heeft geschakeld.

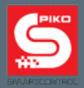

## **12.2 Verklarende woordenlijst Android**

**Accespoint - toegangspunt** - zoiets als een router in thet thuisnetwerk, regelt de verbinding van verschillende apparaten met een netwerk.

**App (Application)** - een applicatie / toepassing /programma, dat de gebruiker een bedieningsplatform ter beschikking stelt en door bepaalde handelingen verdere activiteiten start.

**Berichtenregel** - ook wel statusregel genoemd - geeft in één oogopslag informatie over de actuele status van het Android systeem, deze bevindt zich aan de bovenste beeldschermrand (zwarte balk met grijze lijn).

**Booten** - opstartproces van het bedrijfssysteem, waarbij alle benodigde data in het geheugen geladen en verwerkt worden.

**Default-waarde** - is zoiets als de basiswaarde of de vooringestelde waarde, die bijvoorbeeld bij een "factory reset" teruggezet wordt.

**Display-time out** - tijdsbestek dat verstrijkt voordat het display zichzelf uitschakelt.

**Factory reset** - terugzetten op de fabrieksinstellingen - wist alle door de gebruiker ingegeven data en instellingen en brengt het apparaat terug in de aflevertoestand.

**Homescreen** - de achtergrond van het Android systeem, waarop de koppelingen of mappen geplaatst kunnen worden en daarmee een snelle toegang mogelijk maken.

**IP-adres** - internet protocol adres - wijst ieder apparaat, dat zich met het internet verbindt, een uniek adres toe.

**LAN** - local Area Network - een kabelgebonden netwerk, dat een lokale dataoverdracht mogelijk maakt.

**Open Source Licencie** - "open source" betekent zoiets als "open bron"en maakt het eenieder mogelijk wijzigingen of uitbreidingen aan een programma aan te brengen, omdat de software vrij toegankelijk is.

**Router** - vormt de verbindingspositie tussen het internet en de aangesloten eindapparatuur, het stuurt het dataverkeer en wijst ieder eindapparaat een specifiek IP adres toe.

**SSID** - Service Set Identifier - de zogenoemde netwerknaam.

**Statusregel** - ook berichtenregel genoemd - informeert in één oogopslag over de actuele status van het Android systeem; bevindt zich aan de bovenste beeldschermrand.

**Timeout** - tijdsbestek dat verstrijkt, tot een actie uitgevoerd wordt, bij Android bij voorbeeld het tijdsbestek tot het display zichzelf uitschakelt.

**Update** - een actualisering - wordt voor de meeste Apps regelmatig ter beschikking gesteld, om problemen op te lossen en/of om de prestatie te verbeteren.

**WLAN** - Wireless local area network - draadloos netwerk, dat een locale dataoverdracht mogelijk maakt.

**WPS** - WiFi Protected Setup - automatische verbinding tussen twee WLAN-deelnemers door middel van een druk op een knop, ook "Push per Button" -methode genoemd.

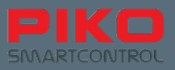

# **13. Functiesymbolen**

De volgende functiesymbolen zijn door middel van een kleurencode gecategoriseerd:

- \* **blauw**: algemene besturingsfuncties<br>\* **aeel**: diverse verlichtingsfuncties
- **\* geel**: diverse verlichtingsfuncties
- \* **turkoise**: mechanische (locomotief)-functies
- \* **roze**: diverse geluidsfuncties

Automatik-Allgemeine F ent Rangiergang Führerpult  $G<sub>2</sub>$ kupplung Funktion Rauch-ABV SHIFT Shift Pantograf  $\sqrt{1 + \frac{1}{2}}$ generator Innenbe-₾ Licht Lüfter Kran leuchtung Licht Führer-Ō 9  $\blacktriangleleft$ Fernlicht Kranhaken Kran drehen stand 1 Triebwerks-Zugzielan $x_{410}$ Œ Fahrstufe auf Fahrstufe ab zeige beleuchtung Licht Führer-Rangierbe-Fahrge-8 ─  $\blacktriangleleft$ V Kompressor leuchtung stand 2 räusch Zusatz-Pufferge- $\dot{\mathbf{u}}$ Ansage Schaffnerpfiff 02 60 qeräusch räusch Sicherheits-Kurven-Pantograf Glocke ∛ Æ quietschen ventil Î Signalhorn Pfeife Kompressor Luftpumpe Kohle Wasser-Türen Sanden schaufeln pumpe Dampf Abschlam-Bremsge- $\overline{\phantom{a}}$ Betriebsfunk **G** ablassen räusch men Kupplungs-Schienen $m m$ GO geräusch stoß

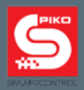

# **14. Veiligheidsaanwijzingen**

- Behandel uw PIKO SmartController**®** altijd voorzichtig! In het apparaat bevindt zich gevoelige elektronica, daarom dient hard schudden en vallen vermeden te worden.
- Bescherm het display tegen scherpe voorwerpen om onnodige krassen te voorkomen. Leg het apparaat nooit direct op het display.
- Leg het apparaat altijd op een vlakke, antislip ondergrond om onbedoeld wegglijden te voorkomen.
- Bescherm het apparaat tegen onnodige directe zonnestralen en warmtestraling.
- Het apparaat mag tijdens het laden niet afgedekt worden.
- Sluit alleen accessoires aan, die voor het apparaat zijn bedoeld.
- Laat tijdens het gebruik van de SmartController® de laadkabel niet permanent aangesloten.
- Neem het PIKO SmartControl **®** Systeem alleen in bedrijf, wanneer u absoluut er zeker van bent, dat er geen kortsluitingen of bedradingsfouten bestaan.
- Bescherm het apparaat tegen stof of dergelijke verontreinigingen en reinig het apparaat regelmatig.
- Bescherm het apparaat tegen vocht.
- Het PIKO SmartControl **®** Systeem is uitsluitend voor gebruik in gesloten ruimten bedoeld, *geen* bedrijf in de buitenlucht.
- Uitsluitend geschikt voor kinderen vanaf 14 jaar.
- Manipulaties aan hard- en software leiden tot garantieverlies!
- Voer in geen geval wijzigingen door in het menu "Entwickleroptionen" (ontwikkelaaropties) [**==>** "Manipulation" (manipulatie)].
- U mag de PIKO SmartBox® nooit van het stroomnet scheiden, tijdens het doorvoeren van updates of tijdens het uitvoeren van een backup

## **15. FAQ**

Allereerst willen wij u wijzen op onze PIKO SmartControl® Infopagina op het internet. U vindt deze in de PIKO Webshop onder "www.piko-shop.de/?a=sc". Daar vindt u altijd de meest actuele informatie, de nieuwste software versies alsmede enkele tutorial video's / leervideo's voor de omgang met het PIKO SmartControl® Systeem. Mocht u met deze informatie onverhoopt toch niet verder komen, dan vindt u aan het einde van deze webpagina een contactformulier.

Het systeem functioneert plotseling niet meer, ofschoon ik zojuist nog gespeeld heb. Ook de apparaten zijn nog ingeschakeld en ik kan geen fout ontdekken.

Controleer of u de "STOP" toets niet heeft gedrukt. De status LED moet groen banden. Check of de WLAN-verbinding nog actief is (symbool in de bovenste statusregel in het Android menu). Start eventueel de PIKO SmartControl**®** App opnieuw op.

Ik heb mijn apparaat opgestart. Een WLAN-verbinding wordt ook aangegeven. Wanneer ik echter de PIKO SmartControl**®** App start, worden locomotieven getoond, die ik niet aangemeld heb. Ook andere functies worden niet verwijderd. Wat kan er aan de hand zijn?

Vanwege technische gronden bezit de PIKO SmartControl**®** App een zogenoemde "Demomodus". Deze zou vermoedelijk ook geactiveerd kunnen zijn. Om zoals gewoon uw baan weer te kunnen controleren, probeert u s.v.p. het volgende:

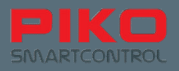

- 1. Controleer de SmartControl**®** App.
- 2. Druk op de menutoets (rechtsboven in het display / 3 punten of beneden in het display links / hardware-menutoets).
- 3. Kies "Einstellungen" (instellingen)

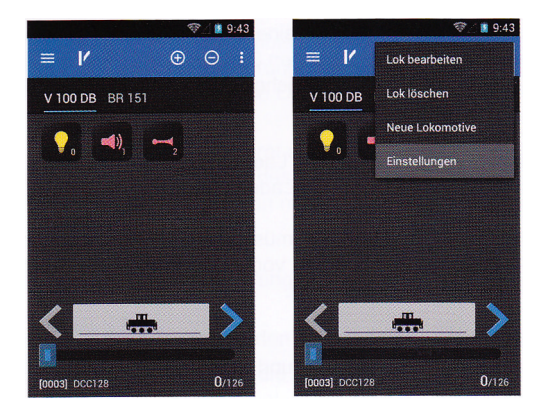

- 4. Kies "Zentrale" (centrale).
- 5. Er vanuit gaande dat de WLAN-verbinding tot stand is gebracht zou nu de PIKO SmartBox**®** getoond moeten worden. Selecteer deze.
- 6. De App keert nu in het instellingenmenu terug. Tik nu nog eens op "Rückgangig" (terugkeren). Nu zou u in de stuurstand moeten terugkeren, van waaruit u de baan zoals gewoonlijk kunt besturen.

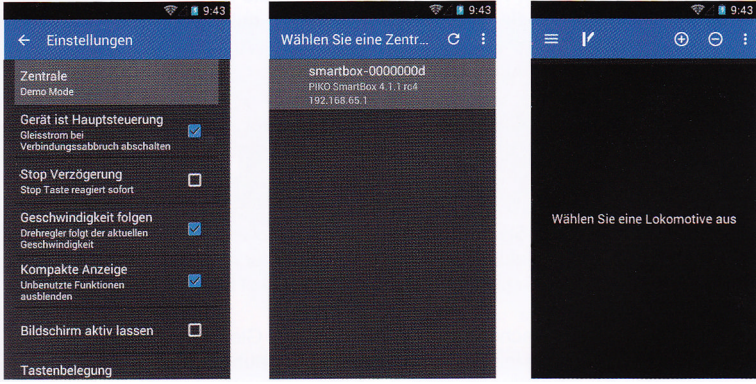

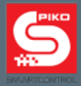

## Ik heb een nieuwe App geïnstalleerd. Nu functioneert de PIKO SmartControl**®** App niet meer.

Wij vragen uw begrip voor het feit, dat wij geen enkele aansprakelijkheid kunnen aanvaarden voor wijzigingen in of aan het bedrijfssysteem "Android". Op grond van de mogelijke veelvoud van soft- en hardware is het voor ons niet mogelijk om alle denkbare systeemcombinaties af te zekeren. Indien u er zeker van bent, dat de laatste door u geïnstalleerde App de reden van een probleem is, probeer deze dan weer te verwijderen. Zou dat geen soulaas bieden, dan kunt u het apparaat ook weer terugzetten op de fabrieksinstellingen. Let erop, dat alle opgeslagen gegevens en instellingen dan verloren gaan.

Mijn PIKO SmartController **®** is gedeactiveerd en is verbonden met het laadapparaat. Gedurende de tijd dat deze is verbonden, kan ik het apparaat niet meer activeren; ik kan alleen maar de laadaanduiding zien.

Wanneer het apparaat gedeactiveerd is en wordt opgeladen, moet de inschakelknop net zo lang worden ingedrukt tot het Android symbool verschijnt. Dit is een voorwaarde van het Android systeem, omdat een kort drukken enkel de laadaanduiding weer laat verschijnen.

#### Ik heb het systeem volgens de regels opgebouwd en de PIKO SmartController**®** geactiveerd, alleen kan ik niets besturen.

Controleer of de groene status LED van de PIKO SmartBox**®** brandt.

Is dat niet het geval, test dan de netstekker of eventueel het stopcontact.

Test of de WLAN van de PIKO SmartController geactiveerd is (symbool in de bovenste statusregel). Activeer in dat geval via het Android instellingenmenu de WLAN. Normaal gesproken moet de PIKO SmartController**®** zich dan automatisch bij de PIKO SmartBox**®** aanmelden (Zie hoofdstuk: 3.2) Test in de PIKO SmartControl**®** App, of de juiste centrale geselecteerd is. Gewoonlijk is de WLAN van de PIKO SmartBox® de vooringestelde keuze, waarmee de App zich automatisch zal verbinden. Test of de adressen van de te besturende artikelen juist zijn ingesteld, respectievelijk via RailComPlus**®** zijn overgenomen.

Bij locomotiefbesturing: in de locomotieven keuzelijst kunt u het adres van de betreffende locomotief zien. Via dat adres probeert de PIKO SmartController **®** om deze locomotief te benaderen. Is deze fout, verander deze dan door middel van het menu "Lok bearbeiten" (locomotief bewerken). (Zie hoofdstuk: 4.2 / 4.2.1)

Bij schakelartikelen / seinpost: controleer of het adres van het ingevoerde artikel. In de artikelenlijst is onder ieder artikel te zien, met welk adres de App probeert om het artikel aan te spreken. Is deze fout, dan gelieve deze te wijzigen via het menu "Schaltartikel bearbeiten" (schakelartikelen bewerken).

- Test of de verbinding tussen PIKO SmartBox**®** en de rails correct is uitgevoerd.
- Test de kabels, of deze correct in te terminal geschroefd zijn.
- Test of de terminals correct in de PIKO SmartBox**®** gestoken zijn. (Zie hoofdstuk 3.1)
- Test of de kabels op een goede manier met de rails zijn verbonden (railverbinding of soldeerverbinding controleren)

#### **==>** Geen van de boven genoemde oplossingen helpt. Wat moet ik doen?

Omdat het om met elkaar communicerende software gaat, kan het onder omstandigheden voorkomen, dat deze nieuwe software "crasht". Start de PIKO SmartBox**®** opnieuw op door de netstekker uit het stopcontact halen en na ongeveer 10 seconden weer terug steekt. Start daarna de PIKO SmartController**®** opnieuw op. Zodra deze actief is, kunt u de PIKO SmartControl**®** App weer starten.

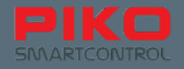

#### Ik heb per abuis mijn PIKO SmartController**®** gedeactiveerd (of de accu was leeg) terwijl er nog locomotieven reden. Nu heb ik geen controle meer, de locomotieven rijden gewoon door.

Probeer den PIKO SmartController**®** weer in te schakelen. Na een herstart kunt u gewoon de besturing overnemen.

Indien geen gevaar dreigt, is dit geen probleem. U hoeft de controller alleen opnieuw te starten en kunt zoals gewoon is de besturing weer overnemen. Zou echter een gevaar op de baan zijn, dan blijft op dit moment alleen maar de optie over om de stekker van de PIKO SmartBox**®** uit het stopcontact te trekken.

Wanneer het apparaat leeg is, dan kan het oplaad apparaat aangesloten worden en zelfs met de aangesloten kabel is het apparaat weer opnieuw op te starten. Let er wel op, dat bij Android systemen de inschakelknop gedurende het opladen iets langer ingedrukt moet worden, net zolang tot het Android symbool verschijnt.

### Ik heb per ongeluk het symbool / de koppeling van de App verwijderd. Wat moet ik doen?

Android brengt normal gesproken alleen maar koppelingen aan naar de afzonderlijke Apps op de display

achtergrond (home scherm). Via het het Android hoofdmenu kunt u de App verder gebruiken. Mocht u willen, dat de koppeling weer op het home scherm wordt weergegeven, of bijvoorbeeld in de daaronder liggende "snelkoppelingsregel", houd dan het symbool van de gewenste App in het hoofdmenu een paar seconden ingedrukt, net zolang totdat Android automatisch de achtergrond wisselt. Daar kunt u dan de App vastleggen (naar wens ook in de lijst snelkoppelingen). Op dezelfde manier kunnen ook Apps van de Android achtergrond verwijderd worden. Houd het symbool / de koppeling zolang ingedrukt, tot het te verschuiven is. Daarbij verschijnt aan de bovenste beeldschermrand de tekst "Entfernen" (verwijderen). Schuif de koppeling daar naar toe en laat los. De koppeling wordt daardoor gewist.

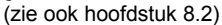

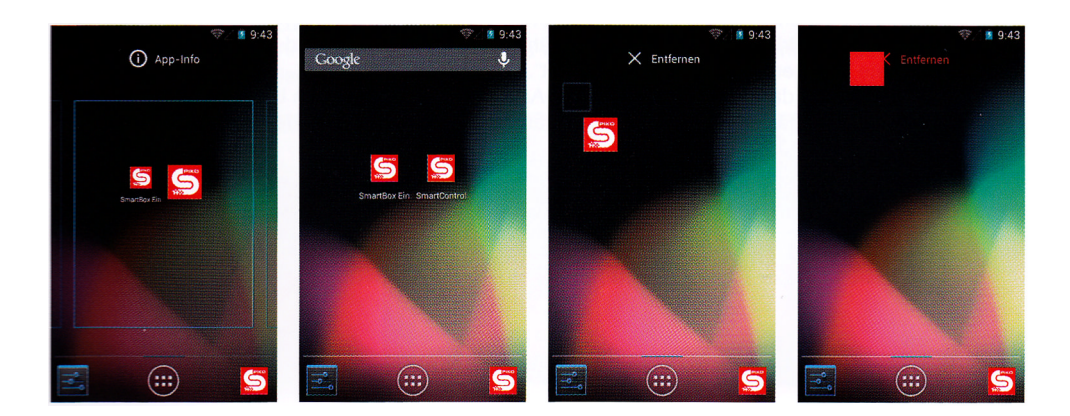

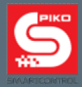

#### Ik wil mijn apparaat verder personaliseren, bijvoorbeeld de achtergrondfoto wijzigen, muziek afspelen, Apps toevoegen.

In principe heeft u met de PIKO SmartController**®** dezelfde aanpassingsmogelijkheden als bij een gewone smartphone. Begrijpelijkerwijs is het op de PIKO SmartController® gebruikte Android 4.1.1. "Jelly Bean" een uitgeklede versie van die welke u eventueel van de smartphone kent Om de gewenste aanpassingen te kunnen uitvoeren is een internettoegang en een Google**®** account nodig. Daarna kunnen bij voorbeeld in de Google**®** PlayStore de Apps van uw keuze worden gedownload en geïnstalleerd.

Bij een inmiddels bijna eindeloze hoeveelheid van mogelijke Apps kunne wij helaas geen concrete aanbevelingen doen. U moet zelf beslissen, welke Apps voldoen aan uw wensen.

Let er wel op, dat iedere wijziging aan het bedrijfssysteem het risico verhoogt, dat er malware of iets dergelijks binnengehaald wordt. U bent er zelf verantwoordelijk voor om uw apparaat voor eventuele bedreigingen vanuit het internet te beschermen. Wij vragen daarvoor om uw begrip.

Om een achtergrondfoto naar keuze in te kunnen voegen, moet eerst een "Galerij" gedownload worden. Via deze is dan een gewenste foto te selecteren en als achtergrond in te voegen.

Om foto's, muziek of andere bestanden op het apparaat te laden moet deze via een USB aansluiting met de PC worden verbonden. Het apparaat is vanaf de fabriek zo ingesteld, dat de PC het direct herkent als opslagmedium.

Voeg de gewenste bestanden aan de relevante mappen toe (foto's in "pictures", muziek in "media" enzovoort) (zie hoofdstuk 6.2 e.v.).

Ik heb een LocoNet-aansluiting op mijn PIKO SmartBox**®** ontdekt. Nadat ik daar LocoNet compatibele systemen heb aangesloten heb, gebeurt er echter niets.

Wij vragen om uw begrip, dat de LocoNet functie op dit moment nog niet geïnstalleerd is. Omdat een storingsvrije werking momenteel nog niet gewaarborgd kan worden wordt deze functie in een later stadium via een update vrijgegeven.

De update kan dan probleemloos via de LAN-aansluiting\* of via een USB-stick worden ingevoerd.

\* Een bestaande internetverbinding is nodig om automatisch updates vanuit het netwerk te kunnen betrekken

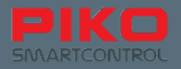

### Het display reageert te gevoelig; dat wil ik graag wijzigen.

Via het intelingenmenu van Android bestaat de mogelijkheid om de gevoeligheid van het display iets te verminderen. Volg daarvoor: Einstellungen (intellingen) -> Bedienungshilfen (bedieningshulpen) ==> Reactionszeit berühren /Halten (reactietijd aanraken / vasthouden); daar kunt u de door u gewenste gevoeligheid instellen.

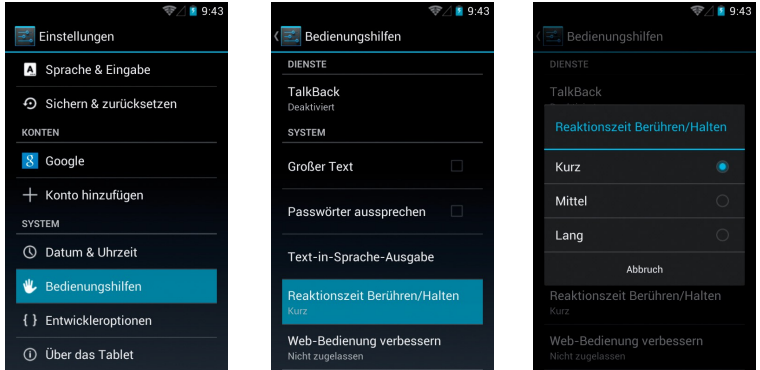

Ik heb mijn PIKO SmartBox**®** zoals in de gebruikshandleiding beschreven op een plaat / op een steun vastgeschroefd. Na het samenbouwen kan de behuizing niet meer goed gesloten worden en de printplaat heeft ook iets speling.

Verwijder eerst weer het bovenste deel van de behuizing van de PIKO SmartBox**®** door de schroef te verwijderen die zich onder de afdekking bevindt.

Probeer de aansluitkabel van de ventilator, zoals op de foto te zien is, dusdanig te verleggen (de kabel dient in de verdieping tussen de "flenzen" te liggen).

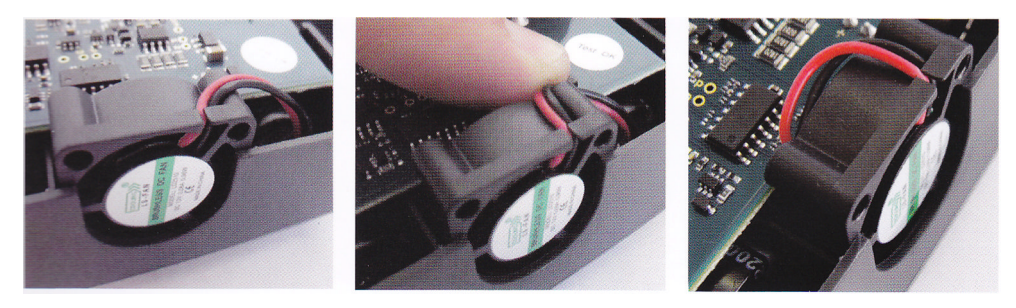

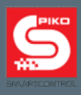

# **Notities**

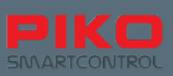

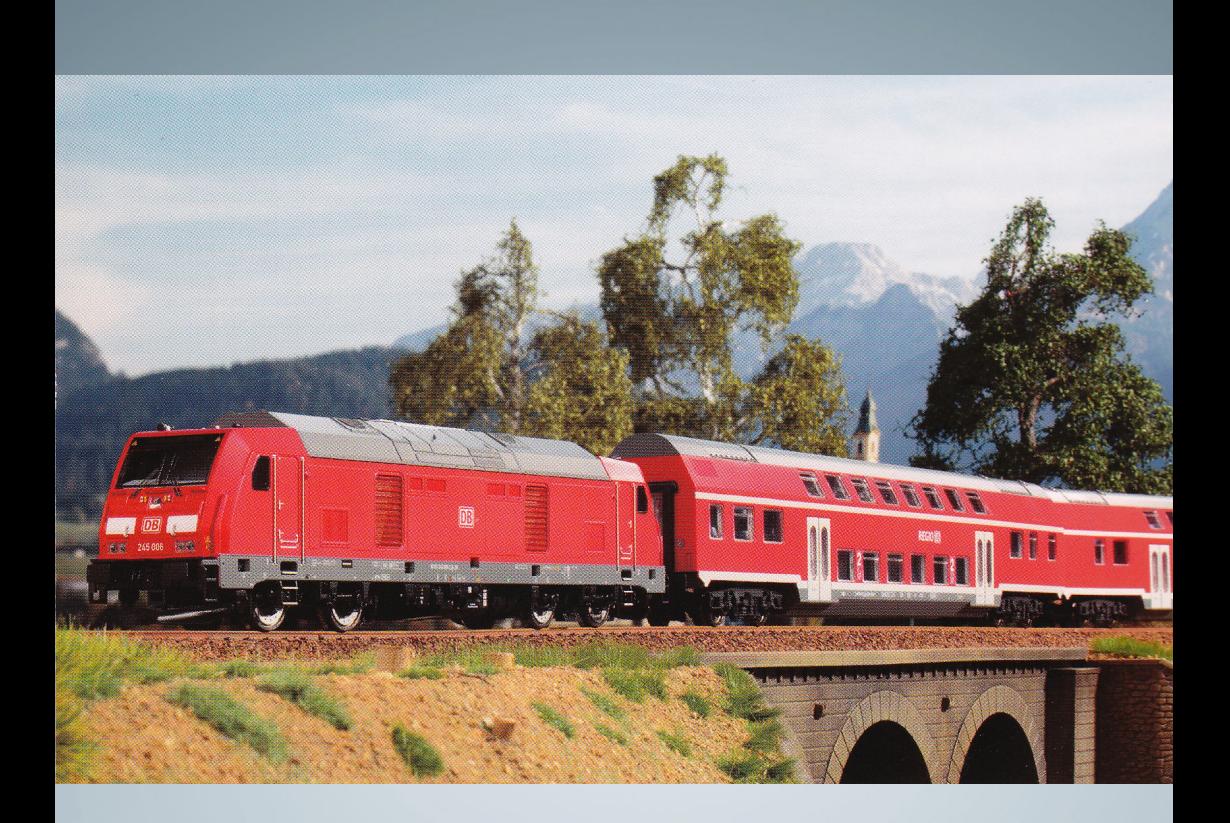

PIKO modeltreinen - voor iedere modelbaan!<br>
PIKO Spielwaren GmbH<br>
Lutherstraße 30<br>
D-96515 Sonneberg, GERMANY<br>
www.piko.de – hotline@piko.de<br>
Voor Nederland: info@scaletrading.nl<br>
S PIKO Spielwaren GmbH Lutherstraße 30 D-96515 Sonneberg, GERMANY www.piko.de – hotline@piko.de

Voor Nederland: info@scaletrading.nl

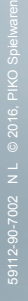

**PIKO Spielwaren GmbH**